<span id="page-0-0"></span>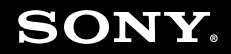

# Ghid de utilizare

**Calculator personal Seria VGN-TT** 

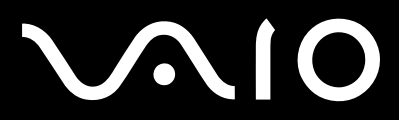

# <span id="page-1-0"></span>Conținut

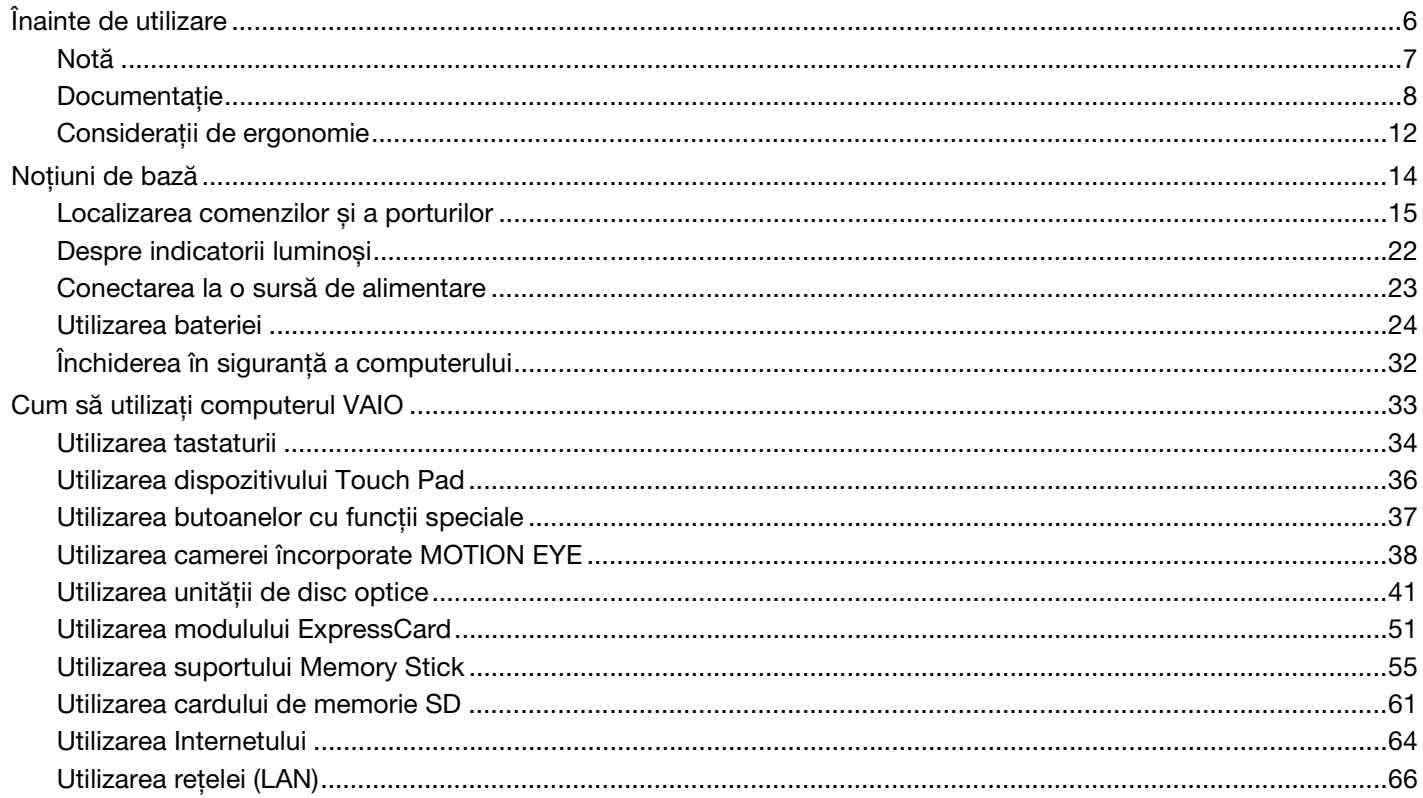

# <span id="page-2-0"></span>**NIO**

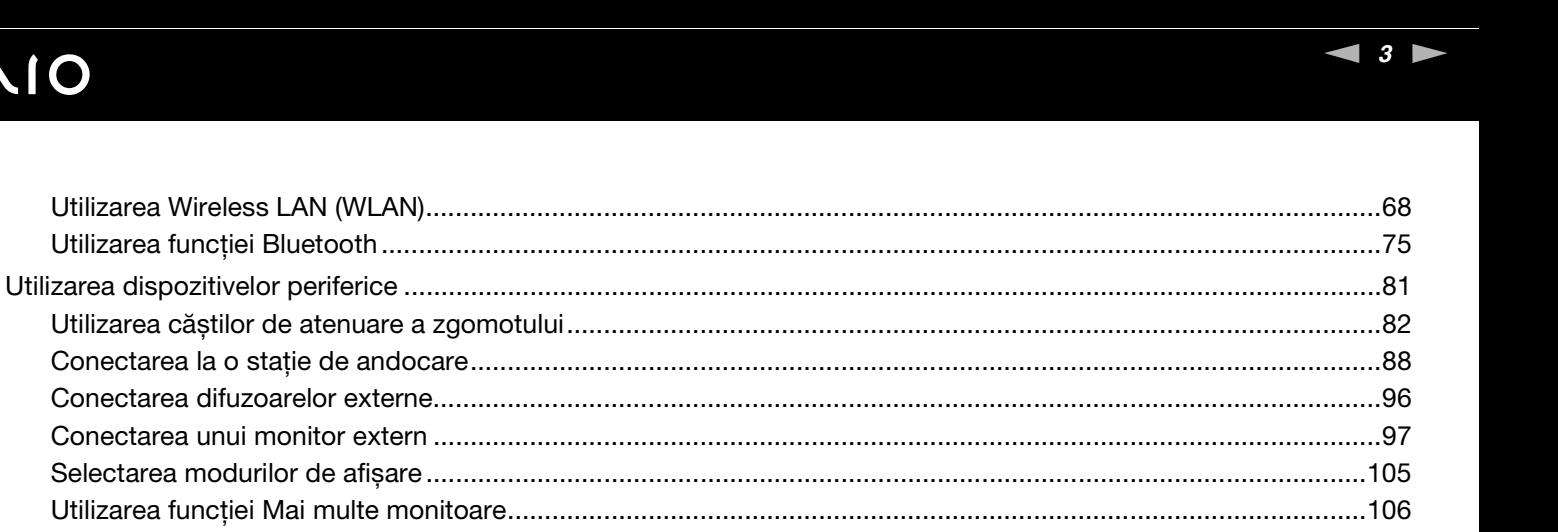

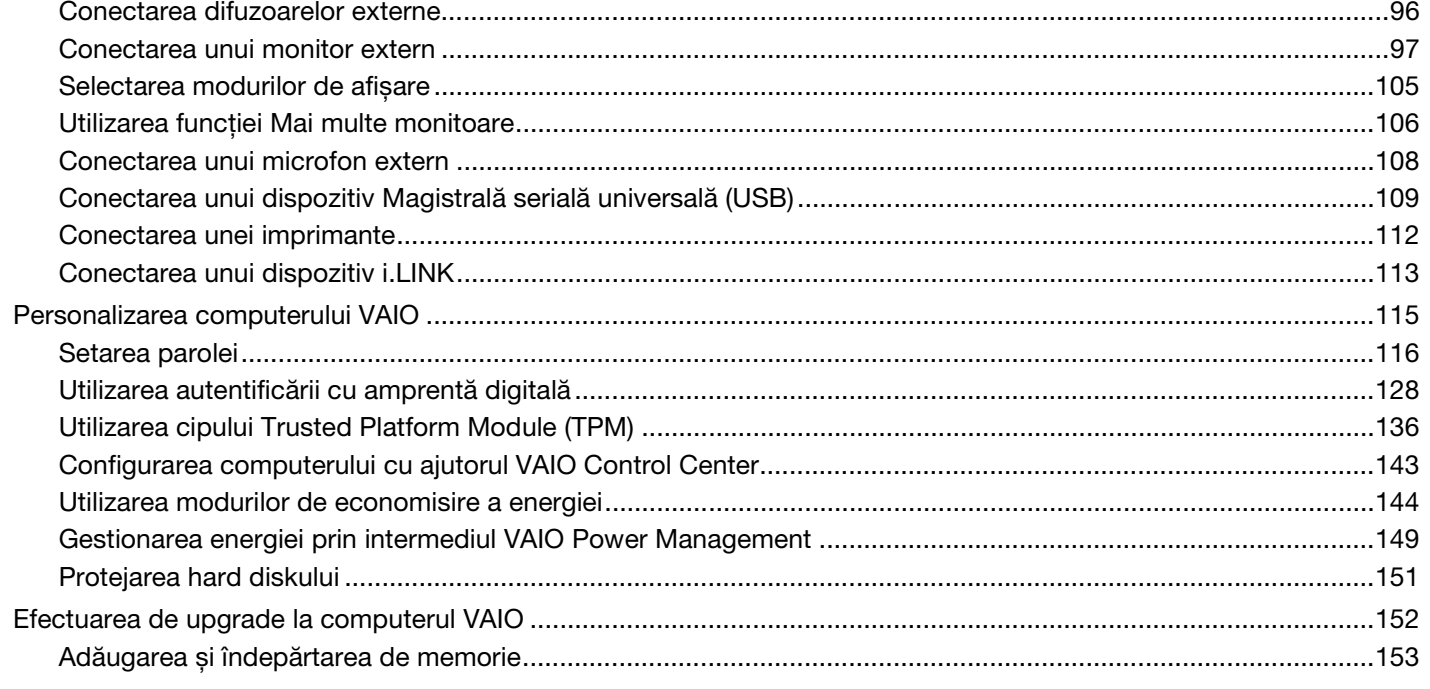

# <span id="page-3-0"></span>**VAIO**

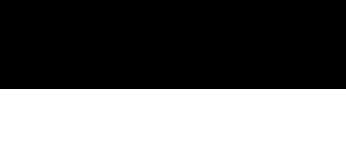

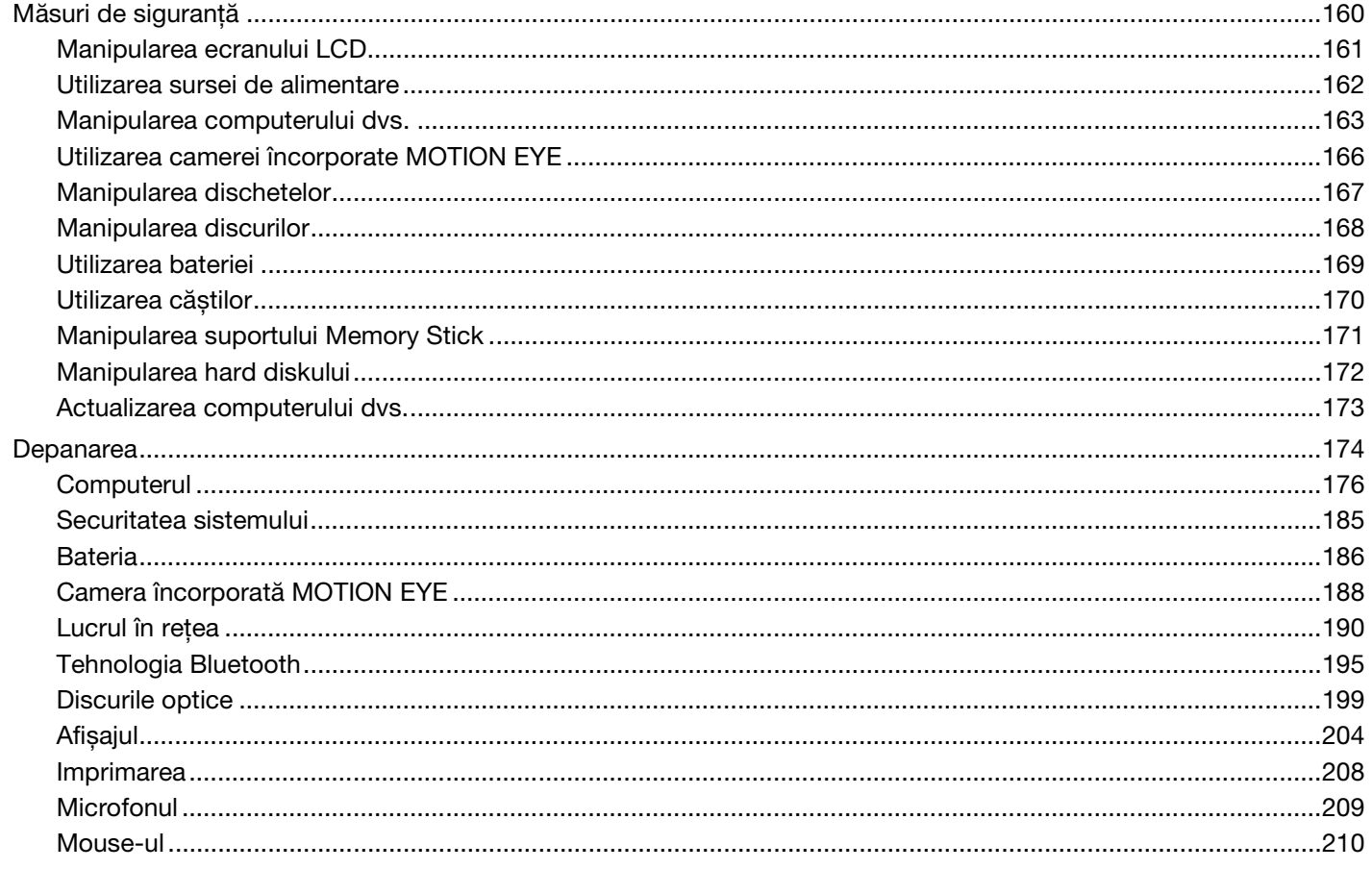

<span id="page-4-0"></span>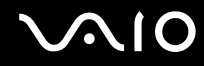

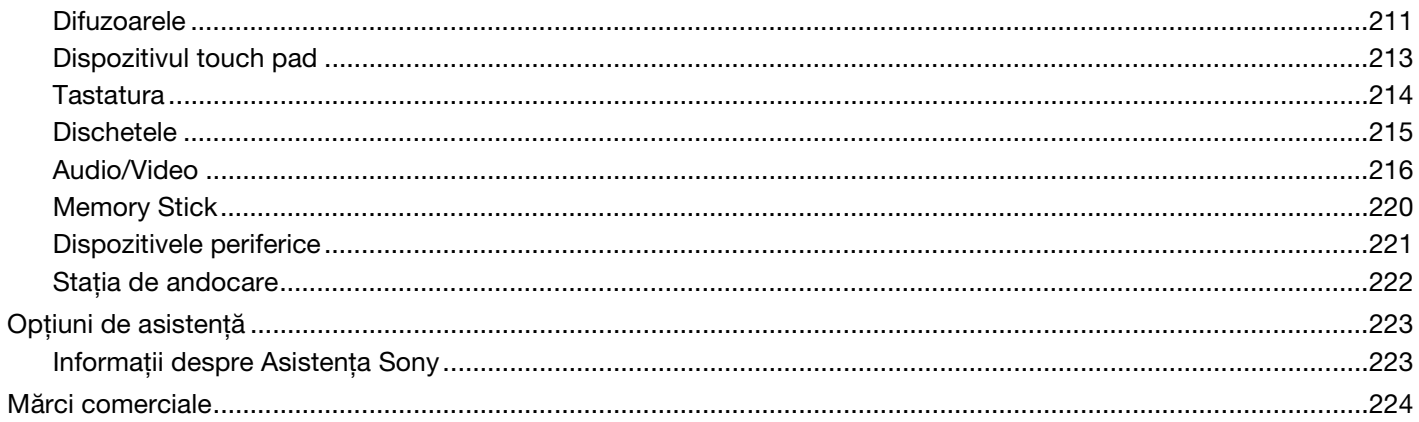

# <span id="page-5-1"></span><span id="page-5-0"></span>Înainte de utilizare

Felicitări pentru achizitionarea acestui computer Sony VAIO<sup>®</sup> și bine ati venit la această prezentare a ghidului de utilizare. Sony a combinat cele mai performante tehnologii audio, video, de calcul și de comunicatii pentru a furniza cele mai moderne computere personale.

**!** Imaginile din exterior prezentate în acest manual pot fi ușor diferite faţă de computerul dumneavoastră.

Informatiile din manualele furnizate, inclusiv acest Ghid de utilizare, sunt destinate utilizatorilor de computere VAIO pe care este instalat sistemul de operare Microsoft® Windows Vista® pe 32 de biti. Este posibil să constatati diferente între informatii în cazul în care computerul dvs. este furnizat cu un sistem de operare pe 64 de biţi.

<span id="page-6-1"></span>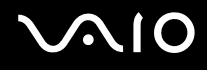

## <span id="page-6-0"></span>Notă

© 2009 Sony Corporation. Toate drepturile rezervate.

Acest manual și aplicațiile software descrise aici, în întregime sau parțial, nu pot fi reproduse, traduse sau reduse la o formă prin care să poată fi citite de sisteme automate, fără aprobare prealabilă, în scris.

Sony Corporation nu oferă nicio garanţie în ceea ce privește acest manual, software-ul sau alte informaţii, conţinute de prezentul și prin prezentul, renunță în mod expres la orice garanții implicite sau condiții de comercializare sau conformitate pentru un motiv anume cu privire la acest manual, la software sau alte astfel de informaţii. Sony Corporation nu va fi responsabilă în nicio situaţie pentru daunele incidentale, ulterioare sau speciale, rezultate în urma prejudiciilor, contractelor sau în alt mod, produse ca urmare sau în legătură cu acest manual, cu software-ul sau cu alte informaţii conţinute în acest manual sau cu folosirea acestuia.

În manual nu sunt prezente mărcile ™ sau ®.

Sony Corporation își rezervă dreptul de modifica acest manual sau informatiile continute de acesta în orice moment, fără notificare. Software-ul descris în prezentul este guvernat de termenii unui acord de licentă de utilizare separat.

Sony Corporation nu își asumă răspunderea și nu va compensa pierderile de înregistrări de pe computerul dvs., medii de înregistrare externe sau dispozitivele de înregistrare și nicio altă pierdere relevantă, inclusiv neefectuarea de înregistrări cauzată de o defecţiune a computerului dvs. sau situaţia în care conţinutul unei înregistrări este pierdut sau deteriorat ca urmare a unei defecţiuni sau reparaţii a computerului dvs. Sony Corporation nu va restabili, recupera sau replica în niciun caz conţinutul înregistrat în computerul dvs., pe medii de înregistrare externe sau pe dispozitive de înregistrare.

<span id="page-7-1"></span>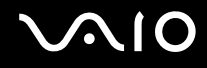

## <span id="page-7-0"></span>Documentatie

Documentația include informații imprimate și îndrumări de utilizare ce pot fi citite pe computerul dumneavoastră VAIO.

## Documentaţia imprimată

- ❑ **Ghid scurt de utilizare** Descrie procesul de la despachetarea până la pornirea computerului VAIO.
- ❑ **Ghid de depanare și recuperare** Conţine soluţii la alte probleme decât cele pe care le întâlniţi pe durata funcţionării normale.
- ❑ **Reglementări, Garanţie, Acord de licenţă utilizator final și Suport tehnic** Conţine condiţiile Sony de garanţie, Ghid de reglementări privind siguranța, Ghid de reguli privind siguranța referitoare la modem, Ghid de reguli privind siguranta referitoare la rețeaua LAN wireless, Ghid de reguli privind siguranța referitoare la rețea WAN wireless, Ghid de reglementări referitoare la conexiunea Bluetooth® Acord de licență a aplicațiilor software cu utilizatorul final și informaţii despre Servicii de asistenţă Sony.

<span id="page-8-0"></span>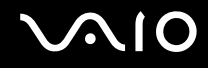

## Documentatie neimprimată

□ Ghid de utilizare (acest manual) — Contine caracteristici ale computerului. De asemenea, acestea include informatii despre solutionarea problemelor obișnuite. **Ghidul de utilizare** este furnizat în format PDF, pentru a facilita accesarea și imprimarea acestuia.

Pentru a vizualiza acest ghid pe ecran:

- **1** Faceţi dublu clic pe pictograma **Me&My VAIO** de pe desktop.
- **2** Faceţi clic pe **Menu**, **Me&My VAIO**, **I Need Help** și **VAIO User Guide**.
- **3** Deschideţi folderul corespunzător limbii dvs.
- **4** Selectaţi ghidul pe care doriţi să îl citiţi.

#### ✍

Puteti căuta manual ghidurile de utilizare accesând **Computer** > VAIO (C:) (partiția C) > Documentation > Documentation și deschizând folderul pentru limba dumneavoastră.

Pentru a vă deplasa la site-urile Web prezentate în acest manual, făcând clic pe URL-ul respectiv, care începe cu http://, computerul dumneavoastră trebuie să fie conectat la Internet.

- ❑ **Specificaţii** Specificaţii online descrie configuraţiile hardware și software ale computerului VAIO. Pentru a vizualiza specificatiile online:
	- **1** Conectaţi-vă la Internet.
	- **2** Accesati site-ul Web Sony de asistentă online la adresa [http://www.vaio-link.com.](http://www.vaio-link.com)

#### ✍ Este posibil să aveți un disc separat pentru documentația celorlalte accesorii din pachet.

<span id="page-9-0"></span>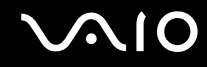

## Ajutor și Asistenţă Windows

**Ajutor și Asistenţă Windows** este o resursă cuprinzătoare pentru sfaturi practice, asistenţi de instruire și demonstraţii pentru care vă ajută să învăţaţi cum să utilizaţi computerul.

Folositi functia de căutare, indexul sau cuprinsul pentru a vedea toate resursele de ajutor pentru Windows, inclusiv cele de pe Internet.

Pentru a accesa fișierele de **Ajutor și Asistenţă Windows**, faceţi clic pe **Start** , apoi pe **Ajutor și Asistenţă**. Sau accesaţi **Ajutor și Asistenţă Windows** ţinând apăsată tasta Microsoft Windows și apăsând pe tasta **F1**.

<span id="page-10-0"></span>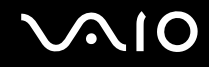

### Surse suplimentare

- ❑ Consultaţi fișierele de ajutor incluse în software-ul pe care îl folosiţi, pentru informaţii detaliate despre funcţii și soluţionarea problemelor.
- ❑ Accesaţi <http://www.club-vaio.com> pentru a găsi asistenţi de instruire online despre software-ul VAIO preferat.

# <span id="page-11-1"></span><span id="page-11-0"></span>Consideraţii de ergonomie

Veți folosi acest computer ca dispozitiv portabil în diferite medii. În măsura posibilităților, încercați să tineti cont de următoarele considerații ergonomice atât pentru utilizarea staționară, cât și pentru utilizarea portabilă:

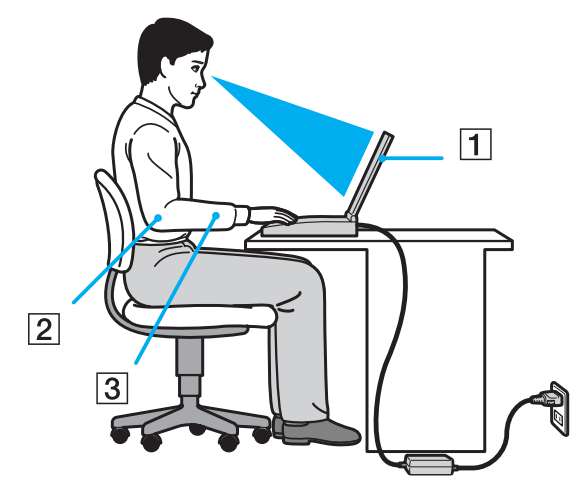

- ❑ **Poziţia computerului** Așezaţi computerul direct în faţa dumneavoastră (1). Ţineţi antebraţele în poziţie orizontală (2), cu încheieturile într-o poziție neutră, confortabilă (3) în timp ce folosiți tastatura, dispozitivul touch pad-ul sau mouse-ul extern. Lăsați brațele să atârne natural, pe lângă corp. Faceți pauze frecvente în timpul utilizării computerului. Utilizarea excesivă a computerului poate tensiona ochii, mușchii sau tendoanele.
- □ **Mobila și postura** Stati pe un scaun cu spătar bun. Ajustati nivelul scaunului în așa fel încât tălpile să stea pe podea. Un suport pentru picioare vă poate face să vă simtiti mai confortabil. Stati într-o pozitie dreaptă, relaxată și evitați să vă aplecati în fată sau să vă lăsati prea mult pe spate.

<span id="page-12-0"></span>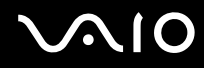

- ❑ **Unghiul de vizualizare a ecranului computerului** Folosiţi funcţia de înclinare a ecranului pentru a găsi cea mai bună poziţie. Puteţi reduce tensionarea ochilor și oboseala mușchilor prin ajustarea înclinării ecranului în poziţia potrivită. Ajustaţi, de asemenea, luminozitatea ecranului.
- ❑ **Iluminarea** Alegeţi o locaţie în care ferestrele și luminile nu creează strălucire și nu se reflectă în ecran. Folositi iluminarea indirectă pentru a evita petele luminoase de pe ecran. Iluminarea corespunzătoare aduce un plus de confort și de eficienţă a lucrului.
- ❑ **Poziţionarea unui monitor extern** Atunci când folosiţi un monitor extern, așezaţi monitorul la o distanţă confortabilă. Asigurati-vă că ecranul monitorului este la nivelul ochilor sau un pic mai jos atunci când stati în fata monitorului.

# <span id="page-13-1"></span>**AIO**

# <span id="page-13-0"></span>Noţiuni de bază

Această secţiune descrie cum să începeţi să utilizaţi computerul VAIO.

- ❑ **[Localizarea comenzilor și a porturilor \(pagina 15\)](#page-14-0)**
- ❑ **[Despre indicatorii luminoși \(pagina 22\)](#page-21-0)**
- ❑ **[Conectarea la o sursă de alimentare \(pagina 23\)](#page-22-0)**
- ❑ **[Utilizarea bateriei \(pagina 24\)](#page-23-0)**
- ❑ **[Închiderea în siguranţă a computerului \(pagina 32\)](#page-31-0)**

# <span id="page-14-1"></span><span id="page-14-0"></span>Localizarea comenzilor și a porturilor

Petreceți câteva momente identificând comenzile și porturile prezentate în paginile următoare.

#### **!**

Este posibil ca aspectul computerului dvs. să difere de cel al computerului prezentat în acest manual, din cauza variaţiei specificaţiilor. De asemenea, este posibil să difere în unele tări sau regiuni.

### Partea frontală

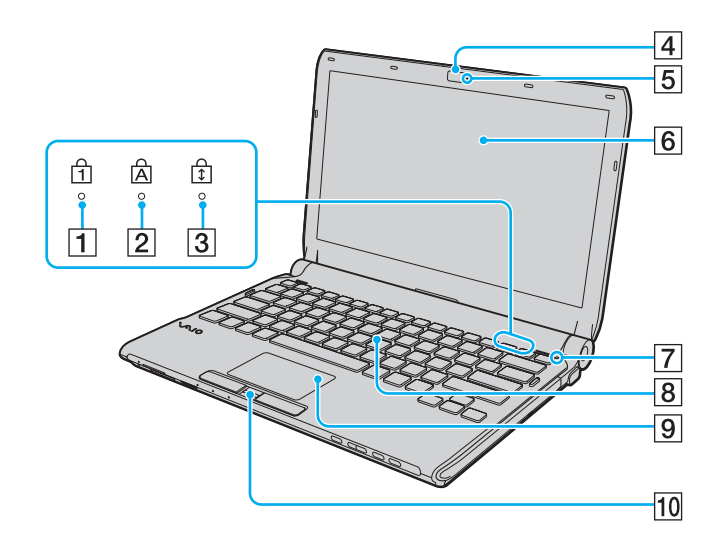

- $\boxed{1}$  Indicator Num lock [\(pagina 22\)](#page-21-0)
- **2** Indicator Caps lock [\(pagina 22\)](#page-21-0)
- 3 Indicator Scroll lock [\(pagina 22\)](#page-21-0)
- D Cameră încorporată **MOTION EYE** [\(pagina 38\)](#page-37-1)
- E Indicator cameră încorporată **MOTION EYE** [\(pagina 22\)](#page-21-0)
- 6 Ecran LCD [\(pagina 161\)](#page-160-1)
- G Senzorul de lumină ambientală [\(pagina 205\)](#page-204-0) Măsoară intensitatea luminoasă ambientală pentru reglarea automată a luminozităţii ecranului LCD la un nivel optim.
- 8 Tastatură [\(pagina 34\)](#page-33-1)
- **9** Touch pad [\(pagina 36\)](#page-35-1)
- 10 Senzor amprentă<sup>\*</sup> [\(pagina 128\)](#page-127-1)
- Doar la anumite modele.

<span id="page-15-0"></span>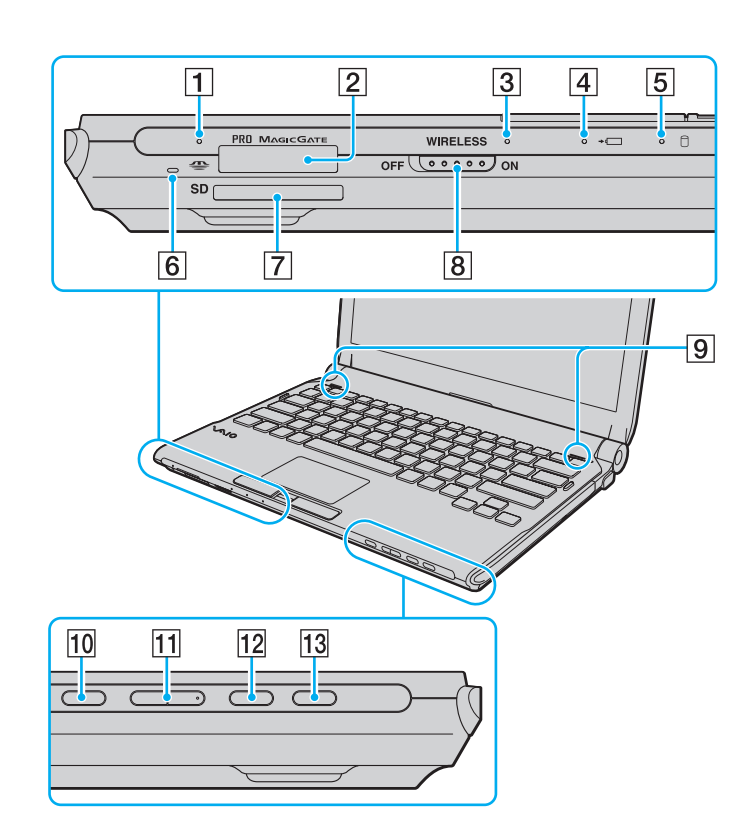

- $\overline{1}$  Indicator Media Access [\(pagina 22\)](#page-21-0)
- $\boxed{2}$  Fantă Memory Stick<sup>\*1</sup> [\(pagina 55\)](#page-54-1)
- C Indicator **WIRELESS** [\(pagina 22\)](#page-21-0)
- 4 Indicator de încărcare [\(pagina 22\)](#page-21-0)
- $\overline{5}$  Unitate de hard disk<sup>\*2</sup>/Indicator unitate de disc optic [\(pagina 22\)](#page-21-0)
- **6** Microfon încorporat (mono)
- G Fantă pentru cartelă de memorie **SD** [\(pagina 61\)](#page-60-1)
- **B** Comutator **WIRELESS** [\(pagina 68\)](#page-67-1)
- **9** Difuzoare încorporate (stereo)
- 10 Buton de întrerupere a sunetului [\(pagina 37\)](#page-36-1)
- $\Pi$  Butoane de control al volumului [\(pagina 37\)](#page-36-1)
- **12** Buton **S1** [\(pagina 37\)](#page-36-1)
- 13 Buton de scoatere a unității [\(pagina 37\),](#page-36-1) [\(pagina 41\)](#page-40-1)
- \*1 Computerul dvs. este compatibil atât dimensiunea standard a suportului Memory Stick, cât și cu dimensiunea Duo a acestuia.
- \*<sup>2</sup> În funcție de modelul achiziționat, configurația dispozitivului de stocare a computerului dvs. poate include o unitate de stocare de memorie flash încorporată. Consultaţi specificaţiile online pentru a găsi informații despre configurația dvs.

<span id="page-16-0"></span>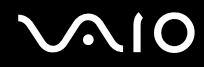

# În spate

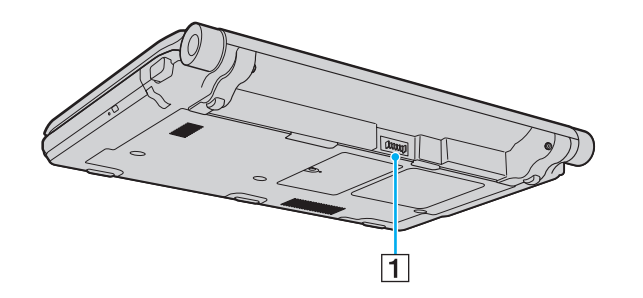

1 Conector baterie (pagina 24)

#### <span id="page-17-0"></span>**AIO**

## Dreapta

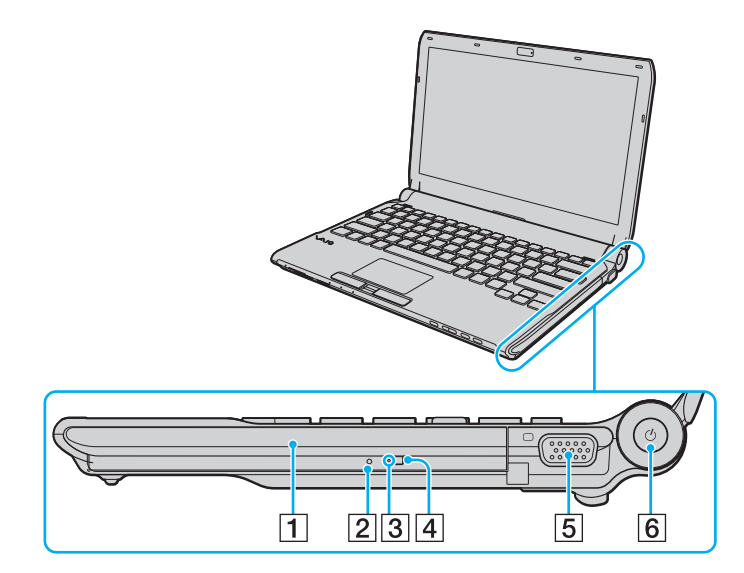

- 1 Unitate de disc optică [\(pagina 41\)](#page-40-1)
- 2 Orificiu scoatere manuală [\(pagina 199\)](#page-198-1)
- **3** Indicator unitate de disc optică [\(pagina 22\)](#page-21-0)
- 4 Buton de scoatere a unității [\(pagina 41\)](#page-40-1)
- **5** Port de monitor [\(pagina 98\)](#page-97-0)
- 6 Buton/indicator alimentare [\(pagina 22\)](#page-21-0)

# <span id="page-18-0"></span>**AIO**

## Stânga

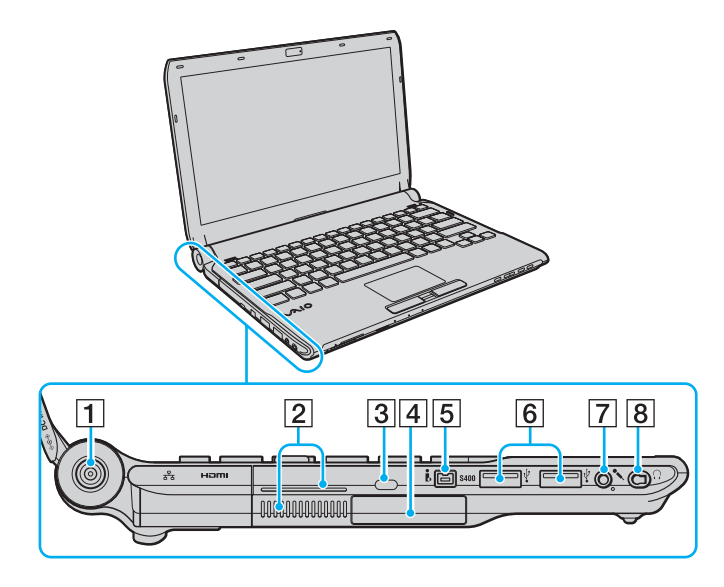

- A Port **DC IN** [\(pagina 23\)](#page-22-0)
- $\boxed{2}$  Orificii de ventilare
- 3 Fantă securitate
- $\boxed{4}$  Fantă ExpressCard/34 [\(pagina 51\)](#page-50-1)
- E Port i.LINK cu 4 pini (S400) [\(pagina 113\)](#page-112-1)
- **6** Porturi Hi-Speed USB (USB 2.0)<sup>\*1</sup> [\(pagina 109\)](#page-108-1)
- **7** Conector pentru microfon [\(pagina 108\)](#page-107-1)
- 8 Conector pentru căști<sup>\*2</sup> [\(pagina 96\),](#page-95-1) [\(pagina 82\)](#page-81-1)
- \*1 Suportă viteze mari/complete/mici.
- \*2 Conectorul pentru căști de această formă este livrat cu modelele dotate cu căști de atenuare a zgomotului. În alte situaţii, este livrat conectorul obișnuit, de formă rotundă. Deși puteţi conecta căști sau difuzoare cu o mini-mufă stereo la conectorul de această formă, se recomandă conectarea căștilor de atenuare a zgomotului furnizate pentru a beneficia la maximum de funcția încorporată de anulare a zgomotului.

<span id="page-19-0"></span>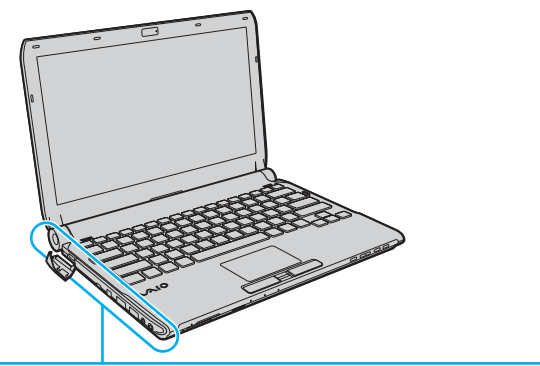

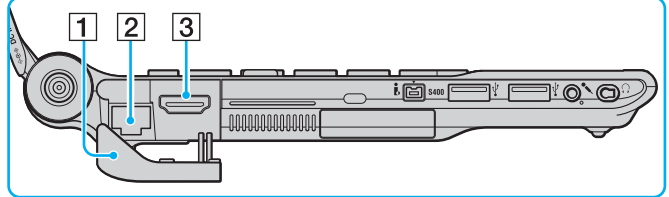

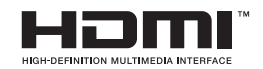

 $\boxed{1}$  Capacul de porturi

Deschideţi capacul de porturi pentru a accesa porturile din spatele acestuia.

Împingeţi în exterior marginea superioară a capacului de porturi și apoi trageţi-l ușor până când iese complet din fantă.

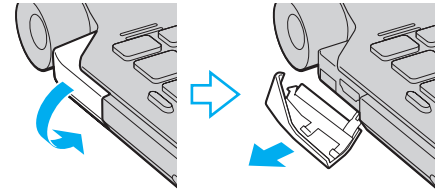

- 2 Port rețea (Ethernet) [\(pagina 66\)](#page-65-1)
- C Port de ieșire **HDMI** [\(pagina 98\)](#page-97-0)

<span id="page-20-0"></span>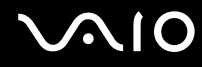

## **Dedesubt**

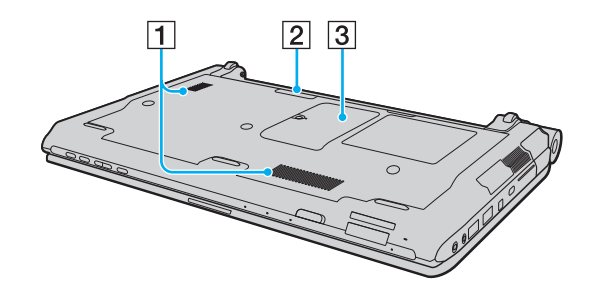

- $\boxed{1}$  Orificii de ventilare
- 2 Conector stație de andocare [\(pagina 89\)](#page-88-0)
- 3 Capacul compartimentului modulului de memorie [\(pagina 153\)](#page-152-1)

# <span id="page-21-1"></span><span id="page-21-0"></span>Despre indicatorii luminoși

Computerul dvs. este echipat cu următorii indicatori luminoși:

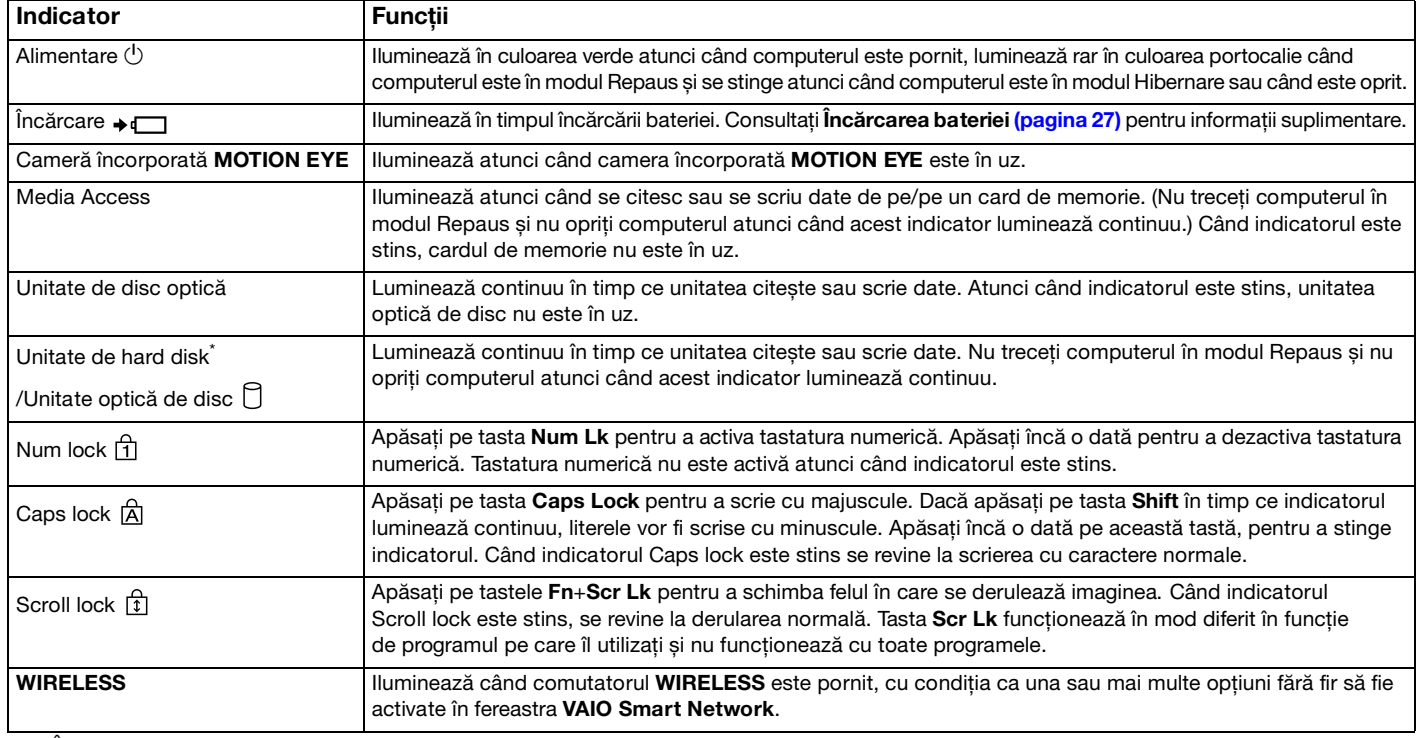

\* În funcţie de modelul achiziţionat, configuraţia dispozitivului de stocare a computerului dvs. poate include o unitate de stocare de memorie flash încorporată. Consultați specificațiile online pentru a găsi informații despre configurația dvs.

## <span id="page-22-1"></span><span id="page-22-0"></span>Conectarea la o sursă de alimentare

Puteți folosi fie un adaptor de c.a., fie un acumulator ca sursă de alimentare pentru computerul dvs.

## Utilizarea adaptorului AC

#### ✍ Utilizaţi numai adaptorul de c.a. aferent computerului dvs.

### Pentru a folosi adaptorul AC

- **1** Conectaţi un capăt al cablului de alimentare (1) la adaptorul AC (3).
- **2** Conectaţi celălalt capăt al cablului de alimentare la o priză AC (2).
- **3** Conectaţi cablul atașat la adaptorul AC (3) la portul **DC IN** (4) de pe computer sau de pe staţia de andocare opţională.

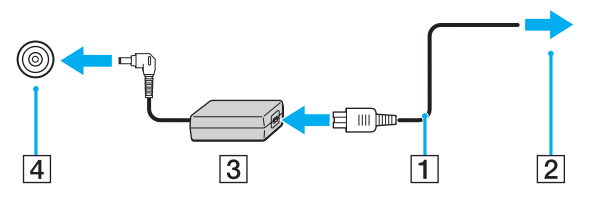

#### $\mathbb{Z}_n$

Pentru a deconecta complet computerul de la sursa de curent alternativ, deconectaţi adaptorul AC.

Asiguraţi-vă că priza AC este ușor de accesat.

Dacă nu utilizaţi computerul o perioadă lungă de timp, activaţi modul Hibernare. Consultaţi **[Utilizarea modului Hibernare \(pagina 147\)](#page-146-0)**.

<span id="page-23-1"></span>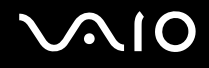

## <span id="page-23-0"></span>Utilizarea bateriei

Bateria furnizată odată cu livrarea computerului nu este încărcată în întregime în momentul livrării.

### Instalarea bateriei

Pentru a instala bateria

- **1** Închideţi computerul și închideţi capacul ecranului LCD.
- **2** Glisaţi spre interior comutatorul de baterie **LOCK** (1).

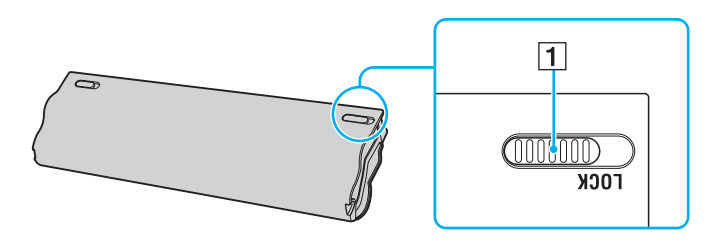

<span id="page-24-0"></span>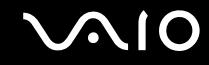

**3** Glisaţi acumulatorul în diagonală în compartimentul pentru acumulator până când ieșiturile (2) de pe ambele părţi ale compartimentului pentru acumulator se potrivesc în locașurile decupate în formă de U (3) de pe ambele părţi ale acumulatorului.

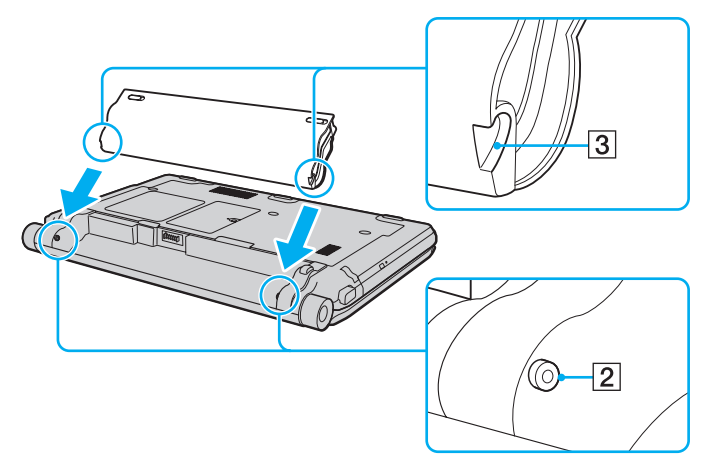

**4** Împingeţi bateria în compartiment până se fixează în locul său.

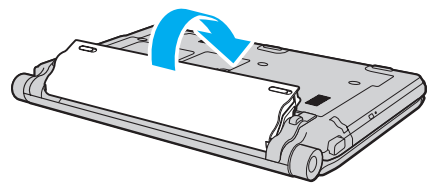

**5** Glisaţi comutatorul **LOCK** spre exterior pentru a securiza bateria în computer.

<span id="page-25-0"></span>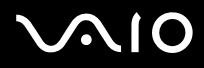

#### ✍

Când computerul este conectat direct la o sursă de curent alternativ și are o baterie instalată, folosește curent de la priza AC.

#### **!**

Unele baterii reîncărcabile nu respectă standardele Sony de calitate și siguranţă. Din motive de siguranţă, acest computer funcționează doar cu baterii Sony originale proiectate pentru acest model. Dacă instalați un tip de baterie neautorizată, aceasta nu se va încărca, iar computerul nu va funcționa.

<span id="page-26-1"></span>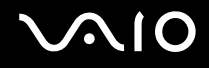

## <span id="page-26-0"></span>Încărcarea bateriei

Bateria furnizată odată cu livrarea computerului nu este încărcată în întregime în momentul livrării.

Pentru a încărca bateria

- **1** Instalati bateria.
- **2** Conectaţi computerul la o sursă de alimentare cu ajutorul adaptorului AC.

Indicatorul luminos de încărcare luminează în timpul încărcării bateriei. În momentul în care bateria atinge un nivel apropiat de nivelul maxim de încărcare pe care l-aţi selectat prin intermediul funcţiilor de încărcare a bateriei, indicatorul de încărcare se stinge. Pentru a selecta nivelul maxim de încărcare dorit, consultaţi **[Utilizarea Battery Charge](#page-28-0)  [Functions \(pagina 29\)](#page-28-0)**.

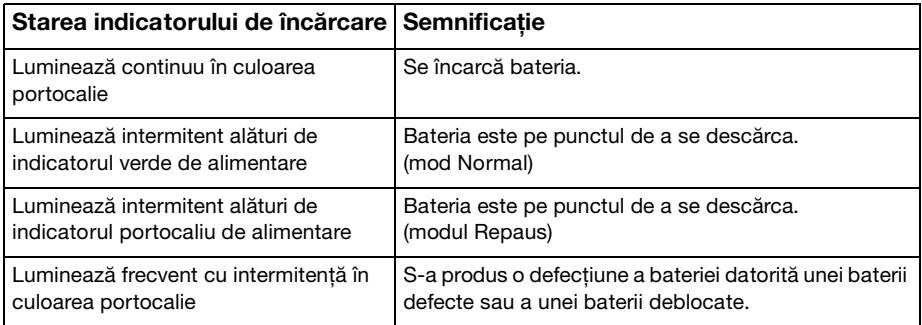

**!** Încărcaţi bateria respectând instrucţiunile din acest manual cu privire la încărcarea bateriei pentru prima oară.

<span id="page-27-0"></span>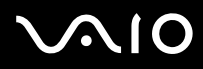

#### ✍

Ţineţi bateria în computer, dacă acesta este conectat direct la sursa de curent alternativ. Bateria continuă să se încarce în timp ce utilizaţi computerul.

Dacă nivelul de încărcare a bateriei scade sub 10%, trebuie fie să conectaţi adaptorul de c.a. pentru a reîncărca bateria, fie să vă opriţi computerul și să instalați o baterie complet încărcată.

Calculatorul dvs. este echipat cu o baterie litiu-ion, care poate fi reîncărcată în orice moment. Încărcarea unei baterii parţial descărcate nu afectează durata de viaţă a acesteia.

În timpul utilizării unor aplicații software sau al unor dispozitive periferice, computerul ar putea să nu intre în modul Hibernare chiar dacă durata de viață a bateriei se apropie de sfârșit. Pentru a evita pierderea de date atunci când folosiți energie de la baterie, salvați frecvent datele și activați manual un mod de administrare a energiei, precum Repaus sau Hibernare.

Dacă bateria se descarcă atunci când computerul intră în modul Repaus, veti pierde toate datele nesalvate. Revenirea la starea de lucru anterioară este imposibilă. Pentru a evita pierderea de date, salvați frecvent datele.

Când computerul este conectat direct la o sursă de curent alternativ și are o baterie instalată, folosește curent de la priza AC.

<span id="page-28-1"></span>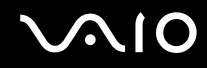

## <span id="page-28-0"></span>Utilizarea Battery Charge Functions

Puteti particulariza metoda curentă de încărcare a bateriei utilizând **Battery Charge Functions**: functia de întretinere a bateriei și funcția de încărcare rapidă. Funcția de întreținere a bateriei prelungește durata de viață a bateriei, iar funcția de încărcare rapidă vă permite să încărcati rapid bateria.

Pentru a activa funcția de întreținere a bateriei și funcția de încărcare rapidă

- **1** Faceţi clic pe **Start**, **Toate programele**, apoi pe **VAIO Control Center**.
- **2** Faceţi clic pe **Power Management**, apoi pe **Battery Charge Functions**.
- **3** Faceţi clic pentru a selecta caseta de selecţie **Enable Quick Charge Function** și faceţi clic pe **Se aplică**.
- **4** Faceţi clic pe **Advanced**.
- **5** Faceţi clic pentru a selecta caseta **Enable Battery Care Function**.
- **6** Selectaţi nivelul maxim de încărcare dorit.
- **7** Faceţi clic pe **OK**.

### $\mathbb{Z}_n$

Alternativ, puteţi apăsa pe butonul **S1** pentru a lansa **VAIO Power Management Viewer** și pentru a activa funcţiile.

### Pentru a verifica capacitatea de încărcare a bateriei

Urmați pașii 1 și 2 din **Pentru a activa funcția de întreținere a bateriei și funcția de încărcare rapidă** de mai sus, faceți clic pe **Advanced** și verificați informațiile detaliate. În cazul în care capacitatea de încărcare a bateriei este scăzută, înlocuiți bateria cu o baterie nouă originală Sony.

<span id="page-29-0"></span>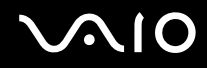

## Utilizarea tapetului de conservare a duratei de viaţă a bateriei

Puteți conserva durata de viață a bateriei prin simpla setare a acestui tapet ca fundal al desktopului dvs.

Pentru a seta tapetul de conservare a duratei de viaţă a bateriei

- **1** Faceţi clic pe **Start**, **Toate programele**, apoi pe **VAIO Control Center**.
- **2** Faceţi clic pe **Display** și apoi pe **Long Battery Life Wallpaper Setting**.
- **3** Faceţi clic pe **Set Long Battery Life Wallpaper**. În mesajul de confirmare, faceţi clic pe **OK**.

<span id="page-30-0"></span>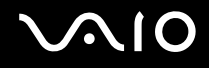

## Îndepărtarea bateriei

**!**

Este posibil să pierdeţi date dacă scoateţi bateria în timp ce computerul este pornit și nu este conectat la adaptorul AC sau dacă scoateti bateria în timp ce computerul este în modul Repaus.

### Pentru a scoate bateria

- **1** Închideţi computerul și închideţi capacul ecranului LCD.
- **2** Glisaţi spre interior comutatorul de baterie **LOCK** (1).
- **3** Glisaţi și ţineţi de clapeta **RELEASE** (2) a bateriei spre interior, introduceţi vârful degetului sub clapa (3) de pe baterie și ridicaţi bateria în direcţia indicată de săgeată, apoi scoateţi-o din computer.

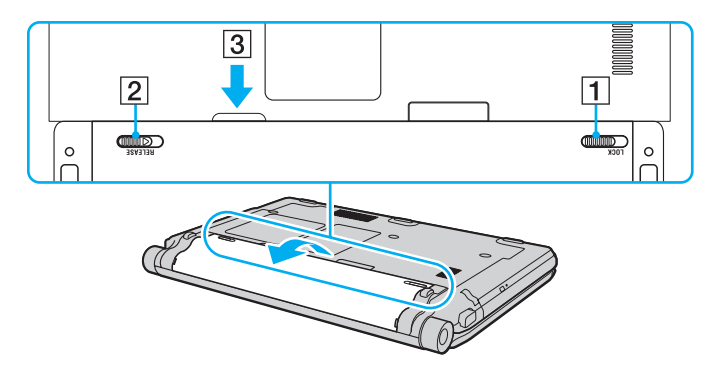

# <span id="page-31-1"></span>**AIO**

# <span id="page-31-0"></span>Închiderea în siguranţă a computerului

Pentru a evita pierderea de date nesalvate, închideți corespunzător computerul, după cum este descris mai jos.

### Închiderea computerului

- **1** Opriţi dispozitivele periferice conectate la computer.
- **2** Faceţi clic pe **Start**, pe săgeata de lângă butonul **Blocare**, apoi pe **Închidere**.
- **3** Răspundeți la orice mesaje ce vă avertizează să salvați documentele sau să luați în considerare alți utilizatori și așteptați închiderea automată a computerului. Indicatorul luminos de alimentare se stinge.

# <span id="page-32-1"></span><span id="page-32-0"></span>Cum să utilizaţi computerul VAIO

Această secţiune descrie cum să obţineţi cele mai bune rezultate folosind computerul VAIO.

- ❑ **[Utilizarea tastaturii \(pagina 34\)](#page-33-0)**
- ❑ **[Utilizarea dispozitivului Touch Pad \(pagina 36\)](#page-35-0)**
- ❑ **[Utilizarea butoanelor cu funcţii speciale \(pagina 37\)](#page-36-0)**
- ❑ **[Utilizarea camerei încorporate MOTION EYE \(pagina 38\)](#page-37-0)**
- ❑ **[Utilizarea unităţii de disc optice \(pagina 41\)](#page-40-0)**
- ❑ **[Utilizarea modulului ExpressCard \(pagina 51\)](#page-50-0)**
- ❑ **[Utilizarea suportului Memory Stick \(pagina 55\)](#page-54-0)**
- ❑ **[Utilizarea cardului de memorie SD \(pagina 61\)](#page-60-0)**
- ❑ **[Utilizarea Internetului \(pagina 64\)](#page-63-0)**
- ❑ **[Utilizarea reţelei \(LAN\) \(pagina 66\)](#page-65-0)**
- ❑ **[Utilizarea Wireless LAN \(WLAN\) \(pagina 68\)](#page-67-0)**
- ❑ **[Utilizarea funcţiei Bluetooth \(pagina 75\)](#page-74-0)**

## <span id="page-33-2"></span><span id="page-33-1"></span><span id="page-33-0"></span>Utilizarea tastaturii

Tastatura dumneavoastră este foarte asemănătoare cu tastatura unui computer personal, însă are taste suplimentare care realizează sarcini specifice modelului.

Site-ul Web VAIO-Link [\(http://www.vaio-link.com\)](http://www.vaio-link.com) conține, de asemenea, informații de glosar care vă ajută să utilizați tastatura.

## Combinaţii și funcţii cu tasta Fn

### ✍

Unele funcţii ale tastaturii pot fi folosite numai după ce pornirea sistemului de operare s-a finalizat.

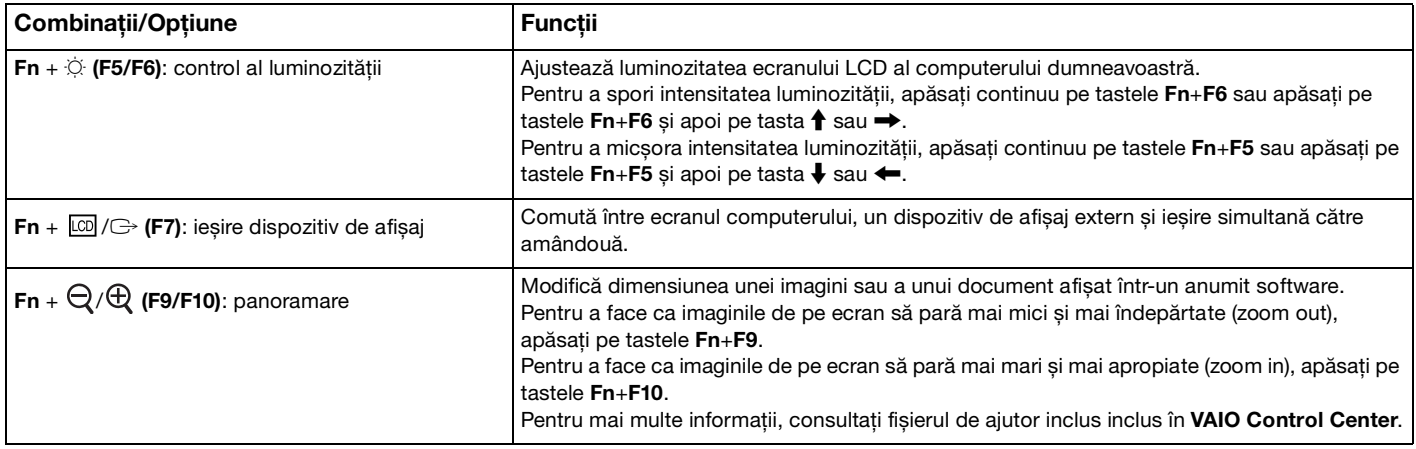

<span id="page-34-0"></span>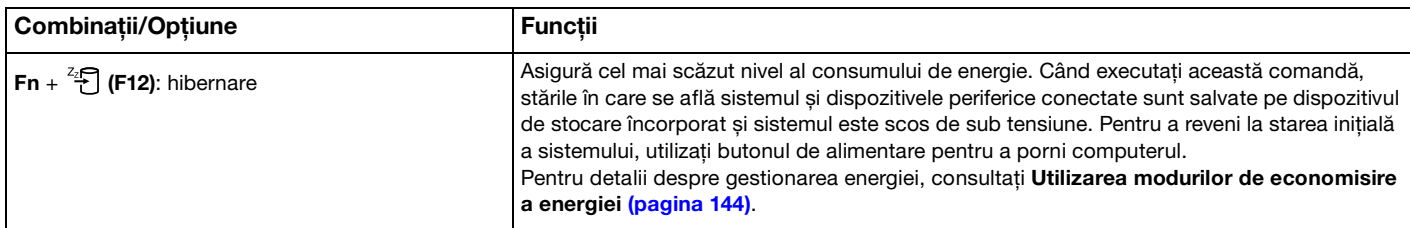

## <span id="page-35-2"></span><span id="page-35-1"></span><span id="page-35-0"></span>Utilizarea dispozitivului Touch Pad

Puteți indica, selecta, glisa și derula obiecte pe ecran folosind touch pad.

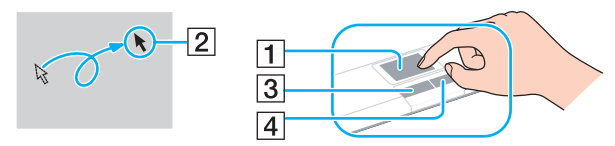

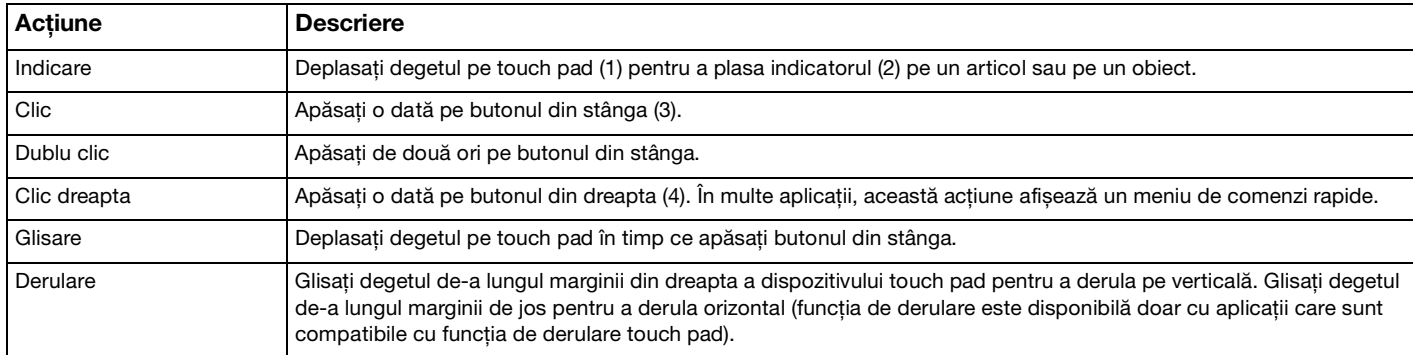

#### ✍

Puteți dezactiva/activa dispozitivul touch pad în timp ce un mouse este conectat la calculatorul dvs. Pentru a modifica setările dispozitivului touch pad, faceţi clic pe **Start**, **Toate programele**, **VAIO Control Center**, **Keyboard and Mouse** și **Pointing Device**.

#### **!**

Conectați un mouse înainte de a dezactiva dispozitivul touch pad. Dacă dezactivați dispozitivul touch pad înainte de a conecta un mouse, veti putea utiliza doar tastatura pentru operatiunile care se efectuează cu ajutorul indicatorului.
# <span id="page-36-0"></span>Utilizarea butoanelor cu funcţii speciale

Computerul dumneavoastră este echipat cu butoane speciale pentru a vă ajuta să folosiţi funcţii specifice ale computerului.

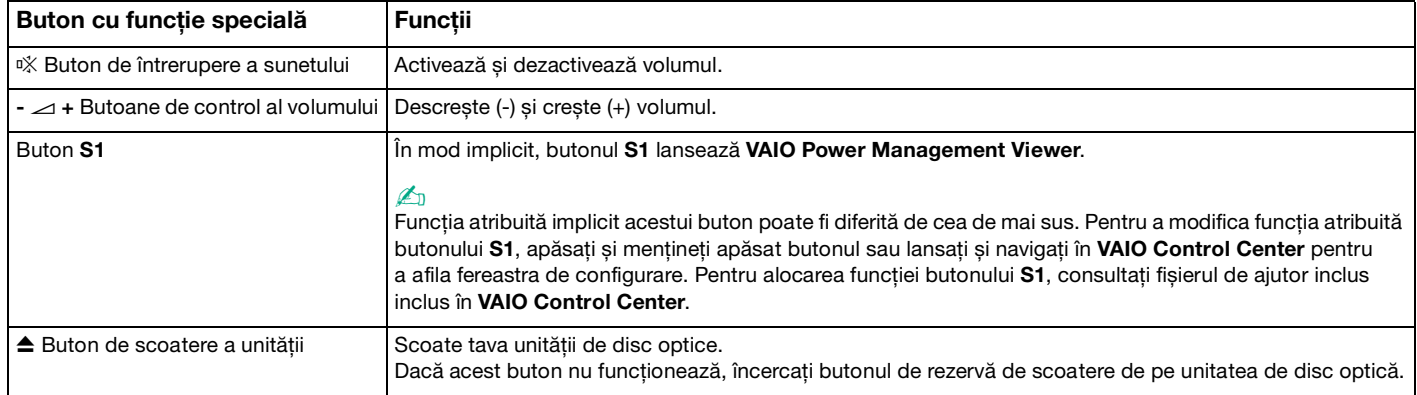

# <span id="page-37-0"></span>Utilizarea camerei încorporate MOTION EYE

Computerul dumneavoastră este echipat cu o cameră încorporată **MOTION EYE**.

Camera încorporată **MOTION EYE** aduce o functionalitate video programului de mesagerie instantanee și programului de editare video și vă permite să capturați imagini statice și secvente video cu programul de captură video preinstalat.

Pornirea calculatorului activează camera încorporată **MOTION EYE**. Conferinţa video este posibilă cu ajutorul programului adecvat.

Lansarea sau părăsirea aplicației software de mesagerie instantanee sau de editare video nu activează si nici nu dezactivează camera încorporată **MOTION EYE**.

#### ✍

Camera încorporată MOTION EYE nu poate fi partajată între mai multe aplicații software. Dacă o altă aplicație software utilizează camera, părăsiţi aplicaţia respectivă înainte de a utiliza camera încorporată **MOTION EYE** cu aplicaţia dorită.

#### **!**

Fereastra de vizualizare poate prezenta unele anomalii, de exemplu linii orizontale, în cazul în care vizualizați un obiect care se deplasează rapid. Acest lucru este normal și nu indică o defecţiune.

Nu puteţi folosi camera încorporată **MOTION EYE** cu aplicaţia software **Microsoft Windows Movie Maker**.

<span id="page-38-0"></span>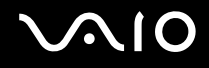

# Capturarea imaginilor statice

#### Pentru a captura o imagine statică

- **1** Faceţi clic pe **Start**, **Toate programele**, **ArcSoft WebCam Companion 2** și **WebCam Companion 2** pentru a lansa **WebCam Companion 2**.
- **2** Faceţi clic pe pictograma **Capture** în fereastra principală.
- **3** Încadraţi subiectul în vizor.
- **4** Faceţi clic pe butonul **Capture** de sub imaginea afișată. Imaginea curentă din vizor este capturată și varianta sa miniaturală este adăugată ca imagine miniaturală în panoul din stânga al ferestrei principale.

#### ✍

Când capturaţi o imagine într-un loc întunecos, faceţi clic pe pictograma **WebCam Settings** după pasul 2 și selectaţi opţiunea de lumină redusă sau de compensare a luminii reduse în fereastra de proprietăţi.

Programul WebCam Companion 2 furnizează mult mai multe functii. Consultati fișierul de Ajutor din aplicatia software pentru informaţii suplimentare.

<span id="page-39-0"></span>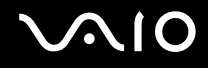

# Capturarea filmelor

#### Pentru a captura un film

- **1** Faceţi clic pe **Start**, **Toate programele**, **ArcSoft WebCam Companion 2** și **WebCam Companion 2** pentru a lansa **WebCam Companion 2**.
- **2** Faceţi clic pe pictograma **Record** din fereastra principală.
- **3** Încadraţi subiectul în vizor.
- **4** Faceţi clic pe butonul **Record Video** de sub imaginea afișată pentru a începe înregistrarea filmului.
- **5** Când aţi terminat, faceţi clic din nou pe butonul **Record Video** pentru a opri înregistrarea filmului. Prima scenă a filmului capturat este adăugată sub forma unei miniaturi în panoul din stânga al ferestrei principale.

### ✍

Când capturaţi un film într-un loc întunecos, faceţi clic pe pictograma **WebCam Settings** după pasul 2 și selectaţi opţiunea de lumină redusă sau de compensare a luminii reduse în fereastra de proprietăţi.

Programul **WebCam Companion 2** furnizează mult mai multe funcţii. Consultaţi fișierul de Ajutor din aplicaţia software pentru informaţii suplimentare.

# <span id="page-40-0"></span>**AIO**

# Utilizarea unităţii de disc optice

Computerul dumneavoastră este echipat cu o unitate de disc optică.

### Pentru a introduce un disc

- **1** Porniţi computerul.
- **2** Apăsați pe butonul de scoatere a unității (1) pentru a deschide unitatea. Tava unității glisează în afară.

### $\mathbb{Z}_n$

Dacă butonul de scoatere al unității nu funcționează, încercați butonul de rezervă de scoatere de pe unitatea de disc optică.

Dacă alimentarea unității de disc optice este dezactivată în VAIO Power Management, scoaterea tăvii unității va dura ceva timp. Butonul de rezervă de scoatere a unității este dezactivat atunci când unitatea de disc optică nu este alimentată.

Atunci când vă recuperati sistemul, porniti computerul și apăsați pe butonul de rezervă de scoatere a unității de pe unitatea de disc optică. Introduceți discul de recuperare în unitatea de disc optică, închideți și porniți din nou computerul, pentru a lansa procesul de recuperare.

**3** Plasaţi discul în mijlocul tăvii unităţii, cu partea cu eticheta orientată în sus, și împingeţi ușor în jos până când discul se fixează la locul lui.

<span id="page-41-0"></span>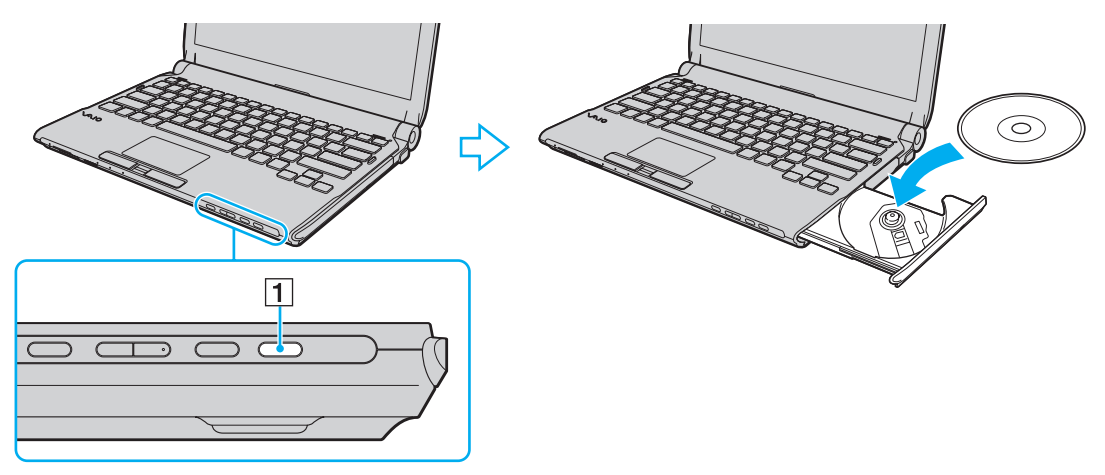

**4** Închideţi tava unităţii prin împingere ușoară.

#### **!**

Nu îndepărtaţi discul optic atunci când computerul se află într-un mod de economisire a energiei (Repaus sau Hibernare). Acest lucru poate duce la defectarea computerului.

#### ✍

Dacă folosiți o unitate de disc optică, externă, conectați unitatea înainte de a lansa orice program de utilizare a discului instalat în prealabil.

<span id="page-42-0"></span>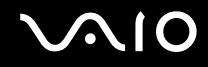

### <span id="page-42-1"></span>Citirea și scrierea discurilor optice

Computerul dumneavoastră poate reda și înregistra CD-uri, DVD-uri și suporturi de tip Blu-ray Disc™, în funcţie de modelul achiziționat. Consultați specificațiile pentru tipul de unitate de disc optică instalată pe modelul dumneavoastră. Consultați tabelul de mai jos pentru a vedea ce tipuri de suporturi acceptă unitatea dumneavoastră de disc optică.

RÎ: care pot fi redate și înregistrate R: care pot fi redate, însă nu pot fi înregistrate –: care nu pot fi nici redate, nici înregistrate

<span id="page-43-0"></span>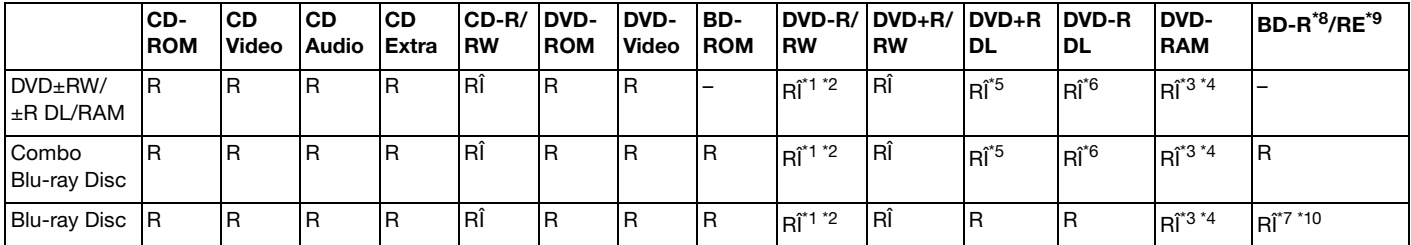

\*1 Suportă scrierea de date pe discuri DVD-R compatibile cu DVD-R pentru Versiunea Generală 2.0/2.1.

 $k^2$  Suportă scrierea de date pe discuri DVD-RW compatibile cu DVD-RW Versiunea 1.1/1.2.

- \*3 Unitatea de disc DVD±RW/RAM a computerului dumneavoastră nu suportă cartusul DVD-RAM. Folositi discuri fără cartus sau discuri cu cartuș detașabil.
- \*4 Nu este suportată scrierea de date pe discurile DVD-RAM cu o singură fată (2,6 GO) compatibile cu DVD-RAM Versiunea 1.0. Nu este suportat discul DVD-RAM Versiunea 2.2/12X-SPEED DVD-RAM Revizuirea 5.0.
- \*5 Scrierea de date pe discurile DVD+R DL (Double Layer Strat Dublu) se poate face doar pe discurile ce acceptă înregistrarea DVD+R DL (Double Layer - Strat Dublu).
- \*6 Scrierea de date pe discurile DVD-R DL (Dual Layer) poate fi făcută doar pe discuri ce acceptă înregistrarea DVD-R DL (Dual Layer).
- \*7 Suportă scrierea de date pe discurile BD-R Versiunea 1.1 (discuri cu un singur strat cu capacitate de 25 GO, discuri cu strat dublu cu capacitatea de 50 GO) și pe discuri BD-RE Versiunea 2.1 (discuri cu un singur strat cu capacitate de 25 GO, discuri cu strat dublu cu capacitatea de 50 GO).
- \*8 BD-R reprezintă formatul Blu-ray Disc-Recordable în Versiunea 1.1.
- \*9 BD-RE reprezintă formatul Blu-ray Disc-Rewritable în Versiunea 2.1.

<sup>\*10</sup> Unitatea de disc Blu-ray de pe computerul dumneavoastră nu acceptă discurile BD-RE Versiunea 1.0 și nici discurile Blu-ray cu cartuș.

<span id="page-44-0"></span>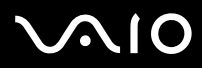

#### **!**

Acest produs este proiectat pentru a reda discuri ce respectă specificaţiile standardului Compact Disc Digital Audio (Standard CD). Un DualDisc este un disc cu două fete cu strat înregistrat în format DVD de pe o fată și un material audio digital pe cealaltă fată. Este important de reţinut că partea audio (partea non-DVD) a discurilor DualDisc nu poate fi redată cu acest produs, deoarece nu respectă Standardul CD.

Când cumpăraţi discuri deja înregistrate sau goale pentru a le folosi cu computerul VAIO, citiţi cu atenţie indicaţiile de pe ambalajul discului pentru a verifica compatibilitatea de redare și de înregistrare cu unitățile de disc optice ale computerului dumneavoastră. Sony NU garantează compatibilitatea unitătilor de disc optice VAIO cu discurile care nu sunt compatibile cu standardele oficiale pentru CD, DVD sau Blu-ray. FOLOSIREA DE DISCURI INCOMPATIBILE POATE DUCE LA DETERIORAREA IREVERSIBILĂ A COMPUTERULUI DUMNEAVOASTRĂ VAIO SAU POATE GENERA CONFLICTE ÎNTRE APLICAŢIILE SOFTWARE ȘI POATE CAUZA BLOCAREA SISTEMULUI.

Pentru întrebări privitoare la formatele de disc, contactați editorul discului înregistrat sau producătorul discului înregistrabil.

#### $\mathbb{Z}_n$

Scrierea pe discuri 8 cm nu este suportată.

#### **!**

Pentru a reda în mod continuu Discuri Blu-ray protejate prin drepturi de autor, actualizaţi cheia AACS. Actualizarea cheii AACS necesită acces la Internet.

În ceea ce privește alte dispozitive pentru suporturi optice, diferitele circumstanţe pot limita compatibilitatea sau pot face imposibilă redarea suportului de disc Blu-ray. Este posibil ca computerele VAIO să nu suporte redarea filmelor de pe suporturi cu pachete înregistrate în format AVC sau VC1 la o rată de biti superioară.

Sunt necesare setări cu privire la regiune pentru unele tipuri de conținut de pe suporturile DVD și BD-ROM. Dacă setările cu privire la regiune pentru o unitate de disc optică nu se potrivesc codificării de regiune de pe disc, redarea nu este posibilă.

În afara cazului în care dispozitivul de afișaj extern respectă standardul High-bandwidth Digital Content Protection (HDCP), nu veţi putea reda sau vizualiza conținutul suporturilor de tip Blu-ray protejate prin drepturi de autor.

Unele tipuri de conținut pot limita ieșirea video la definiție standard sau pot interzice ieșirea video analogică. Se recomandă insistent implementarea unui mediu digital compatibil HDCP pentru o compatibilitate și o calitate optimă a vizionării.

Nu folosiți programe utilitare rezidente în memorie în timp de unitatea de disc optică redă un disc sau scrie date pe un disc. Acest lucru poate determina functionarea defectuoasă a computerului dvs.

<span id="page-45-0"></span>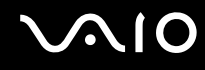

### Note cu privire la scrierea de date pe un disc

- ❑ Folosiţi doar discuri circulare. Nu folosiţi discuri care au alte forme (stea, inimă, card etc.), deoarece acest lucru poate deteriora unitatea de disc optică.
- ❑ Nu supuneţi computerul la șocuri sau oscilaţii în timp ce unitatea de disc optică scrie date pe un disc.
- ❑ Nu cuplaţi sau decuplaţi adaptorul de c.a. în timp ce unitatea de disc optică scrie date pe un disc.
- ❑ Nu conectaţi sau deconectaţi computerul dvs. la sau de la staţia de andocare (opţională) în timp ce unitatea de disc optică scrie date pe un disc.

### Note privind redarea discurilor

Pentru a obţine o performanţă optimă atunci când redaţi discuri, trebuie să urmaţi aceste recomandări.

- ❑ Este posibil ca unele CD playere și unităţi de disc optice să nu poată reda CD-uri audio create cu suporturi de disc CD-R sau CD-RW.
- □ Este posibil ca unele DVD playere și unități de disc optice de calculator să nu poată reda DVD-uri create cu suporturile de disc DVD+R DL, DVD-R DL, DVD+R, DVD+RW, DVD-R, DVD-RW sau DVD-RAM.
- ❑ Este posibil să nu puteţi reda anumite conţinuturi Blu-ray Disc pe computerul dvs. sau ca acesta să devină instabil în timpul redării de conținut Blu-ray Disc. Pentru a reda asemenea conținuturi în condiții normale, descărcați și instalați cele mai recente actualizări pentru **WinDVD BD** folosind **VAIO Update**. Pentru a descărca și pentru a instala actualizările pe computer, acesta trebuie să fie conectat la Internet. Pentru informaţii despre cum se conectează computerul la Internet, consultaţi **[Utilizarea Internetului \(pagina 64\)](#page-63-0)**.

**!** Funcţionalitatea de redare Blu-ray Disc este disponibilă doar în cazul modelelor selectate. Consultaţi specificaţiile online pentru a identifica tipul unității de disc optice, apoi **[Citirea și scrierea discurilor optice \(pagina 43\)](#page-42-1)** pentru a afla informații despre suporturile de disc compatibile.

❑ Redarea secvenţelor video poate fi întreruptă, în funcţie de tipul sau de rata de biţi a secvenţei.

<span id="page-46-0"></span>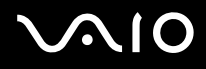

- ❑ În funcţie de mediul sistemului, este posibil să apară întreruperi ale sunetului și/sau omiteri de cadre în timpul redării AVC HD.
- ❑ Nu comutaţi la modurile de economisire a energiei în timp ce computerul redă conţinutul unui disc.
- ❑ Indicatorii de cod de regiune sunt etichetaţi pe discuri sau pe ambalaje pentru a indica în ce regiune și pe ce tip de player puteti reda discul. Dacă codul de regiune nu este "2" (Europa apartine regiunii "2"), "5" (Rusia apartine regiunii "5") sau "all" (toate) (ceea ce înseamnă că puteți reda acest disc în majoritatea regiunilor globului), nu puteți reda discul pe computerul dvs.

**!** Dacă schimbați codul regiunii în timp ce rulează aplicația software **WinDVD** sau WinDVD BD, reporniți aplicația software sau scoateți discul și reintroduceţi-l pentru a aplica noua setare.

❑ Nu încercaţi să modificaţi setările codului regiunii din unitate. Garanţia nu acoperă nicio problemă cauzată de modificarea setărilor codului de regiune din unitate.

<span id="page-47-0"></span>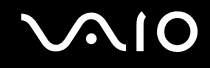

# Redarea CD-urilor

#### Pentru a reda un CD audio

- **1** Introduceţi un disc în unitatea de disc optică.
- **2** Dacă pe desktop nu apare nimic, faceţi clic pe **Start**, **Toate programele** și pe aplicaţia CD software dorită pentru a reda CD-ul.

Dacă apare fereastra **CD Audio**, faceţi clic pentru a selecta o opţiune.

# Copierea de fișiere pe CD-uri

Pentru a copia fișiere pe un disc

- **1** Introduceţi un disc inscriptibil în unitatea de disc optică. Dacă apare fereastra **Redare automată**, faceţi clic pe **Inscripţionare fișiere pe disc** și urmaţi instrucţiunile de pe ecran până când apare folderul discului gol.
- **2** Deschideti folderul care contine fișierele pe care doriti să le copiați și trageți-le în folderul discului gol.
- **3** Închideţi folderul discului.

<span id="page-48-0"></span>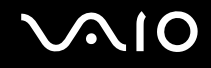

## Redarea de DVD-uri

### Pentru a reda un DVD

- **1** Închideţi toate aplicaţiile software care rulează.
- **2** Introduceti un DVD în unitatea de disc optică.
- **3** Dacă pe desktop nu apare nimic, faceţi clic pe **Start**, **Toate programele** și alegeţi aplicaţia DVD software dorită pentru a reda DVD-ul.

Pentru a afla instrucțiuni despre utilizarea aplicației software, consultați fișierul Ajutor al aplicației software DVD.

# Copierea de fișiere pe DVD-uri

Pentru a copia fișiere pe un disc

- **1** Conectati adaptorul AC la computer.
- **2** Închideţi toate aplicaţiile software care rulează.
- **3** Introduceţi un disc inscriptibil în unitatea de disc optică.
- **4** Dacă nu se afișează nimic pe desktop, faceţi clic pe **Start**, **Toate programele** și alegeţi aplicaţia software de inscriptionare DVD-uri dorită, pentru a copia fișiere pe disc.

Pentru a afla instrucțiuni despre utilizarea aplicației software, consultați fișierul Ajutor al aplicației software de inscripționare a DVD-urilor.

# <span id="page-49-0"></span>Redarea suporturilor de tip Blu-ray Disc

**!** Funcţionalitatea de redare Blu-ray Disc este disponibilă doar în cazul modelelor selectate. Consultaţi specificaţiile online pentru a identifica tipul unității de disc optice, apoi **[Citirea și scrierea discurilor optice \(pagina 43\)](#page-42-1)** pentru a afla informații despre suporturile de disc compatibile.

Redarea secventelor video poate fi întreruptă, în functie de tipul sau de rata de biti a secventei.

### Pentru a reda suporturi de tip Blu-ray Disc

- **1** Închideţi toate aplicaţiile software care rulează.
- **2** Introduceţi un suport Blu-ray Disc în unitatea de disc optică.
- **3** Dacă nu se afișează nimic pe desktop, faceţi clic pe **Start**, **Toate programele** și alegeţi aplicaţia software dorită pentru redarea discului Blu-ray.

Pentru a afla instrucţiuni despre utilizarea aplicaţiei software, consultaţi fișierul Ajutor al aplicaţiei software.

### Copierea de fișiere pe suporturile de tip Blu-ray Disc

**!**

Funcţionalitatea de inscripţionare Blu-ray Disc este disponibilă doar în cazul modelelor selectate. Consultaţi specificaţiile online pentru a identifica tipul unității de disc optice, apoi **[Citirea și scrierea discurilor optice \(pagina 43\)](#page-42-1)** pentru a afla informații despre suporturile de disc compatibile.

### Pentru a copia fișiere pe un suport de tip Blu-ray Disc

- **1** Conectaţi adaptorul AC la computer.
- **2** Închideţi toate aplicaţiile software care rulează.
- **3** Introduceti un disc Blu-ray Disc inscriptibil în unitatea de disc optică.
- **4** Dacă nu se afișează nimic pe desktop, faceţi clic pe **Start**, **Toate programele** și alegeţi aplicaţia software de inscripţionare a discurilor Blu-ray Disc dorită pentru a copia fișiere pe disc.

Pentru a afla instructiuni despre utilizarea aplicatiei software, consultati fișierul de Ajutor corespunzător aplicatiei software de inscripţionare Blu-ray Disc.

# <span id="page-50-0"></span>Utilizarea modulului ExpressCard

Computerul dumneavoastră este echipat cu un compartiment ExpressCard/34\* pentru transferarea de date între camere digitale, camere video, playere audio și alte dispozitive audio/video. Acest compartiment acceptă numai module ExpressCard/34 (cu lățime de 34)<sup>\*</sup>.

\* În acest manual sunt numite compartimentul ExpressCard și modulul ExpressCard.

<span id="page-51-0"></span>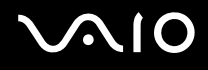

# Introducerea unui modul ExpressCard

**!**

Computerul dvs. este livrat cu un dispozitiv de protecţie a compartimentului ExpressCard. Scoateţi modulul de protecţie a compartimentului înainte de a-l utiliza.

Fiți atenți când introduceți sau când scoateți modulul ExpressCard din compartiment. Nu forțați introducerea sau scoaterea modulului.

#### ✍

Nu trebuie să opriti computerul înainte de a introduce sau de a scoate modulul ExpressCard.

#### Pentru a introduce un modul ExpressCard

- **1** Localizaţi compartimentul ExpressCard.
- **2** Împingeți modulul de protecție al compartimentului ExpressCard, astfel încât acesta să fie expulzat spre exterior.
- **3** Apucaţi ușor modulul de protecţie și trageţi-l afară din compartiment.
- **4** Ţineţi modulul ExpressCard cu săgeata orientată în sus și îndreptată către compartiment.
- **5** Împingeți cu grijă modulul ExpressCard în compartiment până se fixează la locul său. Nu îl forțați să intre în compartiment.

<span id="page-52-0"></span>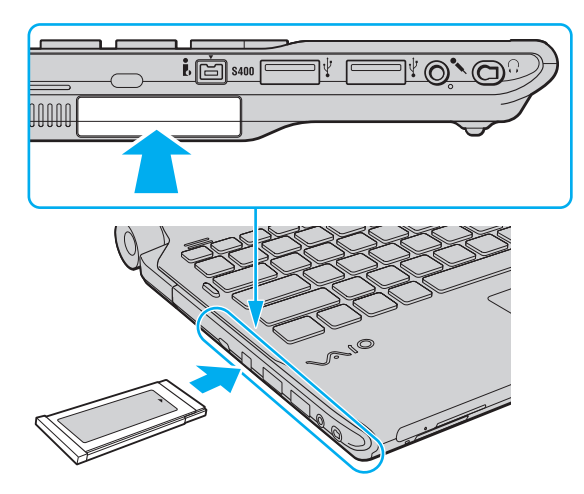

✍ În cazul în care modulul nu intră cu ușurinţă în compartiment, scoateţi-l ușor și verificaţi dacă îl introduceţi în direcţia corectă.

Asiguraţi-vă că folosiţi cea mai recentă versiune a driverului software oferită de producătorul modulului ExpressCard.

# <span id="page-53-0"></span>Îndepărtarea unui modul ExpressCard

**!**

Introduceţi modulul de protecţie a compartimentului ExpressCard pentru a împiedica pătrunderea de particule în compartiment atunci când nu utilizati un modul ExpressCard. Înainte de a muta computerul, asigurati-vă că ati inserat dispozitivul de protectie pentru compartimentul ExpressCard.

Urmaţi pașii de mai jos pentru a îndepărta modulul ExpressCard în timp ce computerul este pornit. Dacă nu este îndepărtat în mod adecvat, este posibil ca sistemul dumneavoastră să nu funcționeze corect.

Pentru a îndepărta un modul ExpressCard

#### ✍

Pentru a îndepărta un modul ExpressCard în timp ce computerul este oprit, săriți peste pașii de la 1 la 4.

- **1** Faceţi dublu clic pe pictograma **Eliminarea în siguranţă a unui dispozitiv hardware** din bara de activităţi.
- **2** Selectaţi dispozitivul hardware pe care doriţi să îl deconectaţi.
- **3** Faceţi clic pe **Oprire**.
- **4** Urmaţi instrucţiunile de pe ecran pentru a extrage modulul ExpressCard.
- **5** Împingeți modulul ExpressCard în direcția computerului pentru a-l expulza.
- **6** Apucați ușor modulul ExpressCard și trageți-l afară din compartiment.

# <span id="page-54-0"></span>Utilizarea suportului Memory Stick

Memory Stick reprezintă un suport de înregistrare IC compact, portabil și versatil, proiectat în special pentru schimbul și partajarea de date în format digital cu produse compatibile, precum camere digitale, telefoane mobile și alte dispozitive. Deoarece este detașabil, poate fi utilizat pentru stocarea externă a datelor.

# <span id="page-55-0"></span>Înainte de a utiliza suportul Memory Stick

Compartimentul Memory Stick de pe computer este compatibil atât cu suporturi de dimensiune standard, cât și de dimensiune Duo și acceptă formate de tip Memory Stick PRO, Memory Stick PRO Duo și Memory Stick PRO-HG Duo de mare viteză și capacitate mare.

#### $\mathbb{Z}_n$

Puteţi introduce un suport Memory Stick de dimensiune duo direct în compartimentul Memory Stick, fără a utiliza un adaptor Memory Stick Duo.

**!**

Înainte de a utiliza un suport Memory Stick Micro (M2), introduceţi-l într-un adaptor M2 de dimensiune standard sau M2 de dimensiune Duo. Dacă introduceţi direct suportul în compartimentul Memory Stick, fără a utiliza un adaptor, este posibil să nu îl mai puteti scoate din compartiment.

Pentru cele mai recente informatii despre suportul Memory Stick, vizitati site-ul Memory Stick la adresa [http://www.memorystick.com/en/.](http://www.memorystick.com/en/)

**!** Computerul dvs. a fost testat și este compatibil cu suporturi Memory Stick marca Sony, cu o capacitate de maxim 16 GO, disponibile pe piață din septembrie 2008. Totuși, nu se garantează compatibilitatea pentru toate suporturile de tip Memory Stick care respectă aceleași specificatii ca și suporturile compatibile.

Nu este garantată compatibilitatea la introducerea suportului Memory Stick cu mai multe adaptoare de conversie.

MagicGate este numele generic al tehnologiei de protejare a drepturilor de autor dezvoltate de către Sony. Folosiți un suport Memory Stick cu sigla MagicGate pentru a folosi această funcție.

Cu excepţia utilizării în scop personal, este împotriva legii drepturilor de autor să utilizaţi orice date audio și/sau imagini pe care le-aţi înregistrat fără consimtământul prealabil al deținătorilor drepturilor de autor. În consecintă, suporturile Memory Stick cu atare date protejate prin legislatia drepturilor de autor se pot utiliza doar în conditiile legii.

Compartimentul Memory Stick de pe computer nu acceptă transfer paralel de date pe 8 biti (transfer de date de mare viteză).

Este posibil ca suportul Memory Stick Micro dintr-un adaptor M2 de dimensiune Duo să nu funcționeze corect dacă este introdus suplimentar într-un adaptor Memory Stick Duo.

<span id="page-56-0"></span>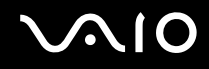

## Introducerea unui suport Memory Stick

Pentru a introduce un suport Memory Stick

- **1** Localizaţi compartimentul Memory Stick.
- **2** Tineti suportul Memory Stick cu săgeata orientată în sus și îndreptată către compartiment.
- **3** Împingeti cu grijă, prin glisare, suportul Memory Stick în compartiment până când un declic confirmă fixarea acestuia. Suportul Memory Stick este detectat în mod automat de către sistemul dvs. și este afișat continutul suportului Memory Stick. Dacă în spaţiul de lucru nu apare nimic, faceţi clic pe **Start**, **Computer** și faceţi dublu clic pe pictograma suportului Memory Stick.

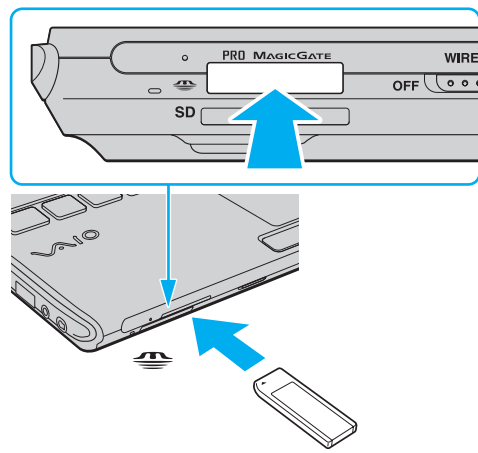

#### **!**

Asiguraţi-vă că ţineţi suportul Memory Stick cu săgeata îndreptată în direcţia corectă, în timp ce îl introduceţi în compartiment. Pentru a evita deteriorarea computerului sau a suportului, nu introduceți forțat suportul Memory Stick în compartiment, dacă nu îl puteţi introduce cu ușurinţă.

Nu introduceţi mai mult de un suport Memory Stick în compartiment. Introducerea incorectă a suportului poate duce la deteriorarea computerului și a suportului.

<span id="page-57-0"></span>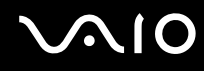

Pentru a vizualiza conținutul suportului Memory Stick

- **1** Faceţi clic pe **Start** și pe **Computer** pentru a deschide fereastra **Computer**.
- **2** Faceţi dublu clic pe pictograma suportului Memory Stick pentru a vizualiza lista fișierelor de date salvate pe suportul Memory Stick.

### Pentru a formata un suport Memory Stick

Suportul Memory Stick a fost formatat la setările implicite din fabrică și este gata de utilizare. Dacă doriți să formatați din nou suportul cu computerul dumneavoastră, urmați acești pași.

**!**

Asiguraţi-vă că folosiţi dispozitivul proiectat pentru a formata suportul și că acesta este compatibil cu suportul Memory Stick atunci când formatati suportul.

Prin formatarea suportului Memory Stick se șterg toate datele de pe suportul respectiv. Înainte de a formata suportul, asiguraţi-vă că nu conţine date importante.

Nu extrageti suportul Memory Stick din compartiment atunci când formataţi suportul. Acest lucru poate duce la o defecțiune.

- **1** Împingeţi cu grijă, prin glisare, suportul Memory Stick în compartiment până când un declic confirmă fixarea acestuia.
- **2** Faceţi clic pe **Start** și pe **Computer** pentru a deschide fereastra **Computer**.
- **3** Faceţi clic cu butonul din dreapta pe pictograma suportului Memory Stick și selectaţi **Formatare**.
- **4** Faceţi clic pe **Restaurare setări implicite pentru dispozitiv**.

#### **!**

Este posibil să se schimbe mărimea unităţii de alocare și a sistemului de fișiere.

Nu selectaţi **NTFS** din lista verticală **Sistem fișiere**, întrucât poate provoca defecţiuni.

#### $\not\!\mathbb{Z}_n$

Procesul de formatare se va finaliza mult mai rapid dacă selectaţi **Formatare rapidă** din **Opţiuni de formatare**.

<span id="page-58-0"></span>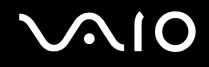

**!**

- **5** Faceţi clic pe **Start**.
- **6** Urmaţi instrucţiunile de pe ecran.

Formatarea suportului Memory Stick poate necesita oarecare timp, în funcție de suport.

<span id="page-59-0"></span>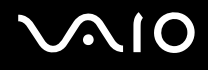

# Îndepărtarea unui suport Memory Stick

**!**

Nu îndepărtaţi suportul Memory Stick în timp ce indicatorul Media Access luminează continuu. Acest lucru poate duce la pierderea datelor. Este posibil ca încărcarea unor date voluminoase să necesite timp suplimentar, asa că asigurati-vă că indicatorul este stins înainte de a scoate suportul Memory Stick.

### Pentru a îndepărta un suport Memory Stick

- **1** Asiguraţi-vă că indicatorul Media Access este stins.
- **2** Împingeţi suportul Memory Stick în direcţia computerului și eliberaţi-l. Suportul Memory Stick este expulzat.
- **3** Extrageţi suportul Memory Stick din compartiment.

**!** Întotdeauna scoateţi ușor suportul Memory Stick; în caz contrar, acesta poate fi expulzat în mod neașteptat.

# <span id="page-60-0"></span>Utilizarea cardului de memorie SD

Calculatorul dvs. este echipat cu un compartiment pentru card de memorie **SD**. Puteţi folosi acest compartiment pentru a transfera transfer date între camere digitale, camere video, playere audio și alte dispozitive audio/video.

# Înainte de a utiliza cardul de memorie SD

Compartimentul pentru carduri de memorie **SD** cu care este dotat computerul suportă următoarele carduri de memorie:

- ❑ Card de memorie SD
- ❑ Card de memorie SDHC
- ❑ MultiMediaCard (MMC)

Pentru cele mai recente informaţii privind cardurile de memorie compatibile, consultaţi **[Informaţii despre Asistenţa Sony](#page-222-0)  [\(pagina 223\)](#page-222-0)** pentru a vizita site-ul Web de asistenţă adecvat.

**!** Computerul dvs. a fost testat și găsit compatibil doar cu suporturile de card de memorie importante disponibile din septembrie 2008. Totuși, nu se garantează compatibilitatea pentru toate suporturile de card de memorie care corespund acelorași specificații ca și suporturile compatibile.

Întotdeauna introduceţi cardul de memorie corect în compartimentul pentru carduri de memorie **SD**.

Cardurile de memorie SD cu o capacitate de până la 2 GO și cardurile de memorie SDHC cu o capacitate de până la 32 GO au fost testate și s-au dovedit a fi compatibile cu computerul dumneavoastră.

Compartimentul pentru carduri de memorie **SD** cu care este echipat computerul dvs. nu suportă functia de transfer de date de mare viteză a cardului de memorie SD și a cardului de memorie SDHC.

Nu încercați să introduceți un card de memorie SD sau un adaptor pentru carduri de memorie SD de un alt tip în compartimentul pentru carduri de memorie **SD**. Un card de memorie sau un adaptor pentru carduri de memorie incompatibil este posibil să fie dificil de îndepărtat din compartiment și poate duce la deteriorarea computerului.

Procedați cu atenție când introduceți sau când extrageți un card de memorie SD din compartimentul pentru carduri de memorie SD. Nu forţaţi introducerea sau extragerea cardului de memorie SD în/din compartiment.

<span id="page-61-0"></span>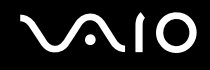

### Introducerea unui card de memorie SD

### Pentru a introduce un card de memorie SD

- **1** Localizaţi compartimentul pentru carduri de memorie **SD**.
- **2** Tineti cardul de memorie SD cu săgeata orientată în sus și îndreptată către compartiment.
- **3** Împingeţi cu grijă, prin glisare, cardul de memorie SD în compartiment până când se aude un declic care confirmă fixarea acestuia.

Nu forţaţi cardul să intre în compartiment.

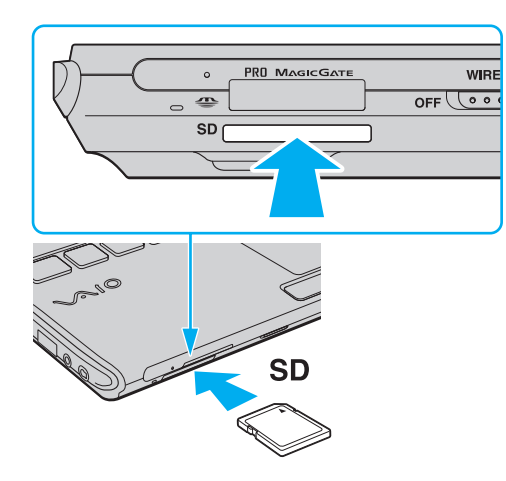

✍ În cazul în care cardul de memorie SD nu pătrunde cu ușurinţă în compartiment, scoateţi-l ușor și verificaţi dacă îl introduceţi în direcția corectă.

<span id="page-62-0"></span>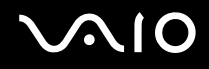

# Extragerea unui card de memorie SD

**!** Nu îndepărtaţi un card de memorie SD în timp ce indicatorul Media Access luminează continuu. Cardul sau datele conţinute pe card se pot deteriora.

Pentru a extrage un card de memorie SD

- **1** Asiguraţi-vă că indicatorul Media Access este stins.
- **2** Împingeţi cardul de memorie SD în direcţia computerului și eliberaţi-l. Cardul de memorie SD este expulzat.
- **3** Extrageţi cardul de memorie SD din compartiment.

<span id="page-63-1"></span>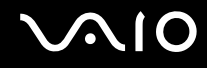

# <span id="page-63-0"></span>Utilizarea Internetului

Pentru a utiliza Internetul, trebuie să vă abonați la un furnizor de servicii internet (Internet Service Provider - ISP) și să configuraţi dispozitivele necesare conectării computerului dvs. la Internet.

Este posibil ca furnizorul dvs. de servicii Internet să vă pună la dispozitie următoarele servicii de conexiune la Internet:

- ❑ Fibră optică (Fiber to the Home FTTH)
- ❑ Linie digitală de abonat (Digital Subscriber Line DSL)
- ❑ Modem cu cablu
- ❑ Satelit
- ❑ Linie comutată (Dial-up)

Pentru informatii detaliate despre dispozitivele necesare pentru Internet și despre modul de conectare a computerului la Internet, contactati furnizorul dvs. de servicii Internet.

#### ✍

Pentru a conecta computerul dvs. la Internet utilizând funcția LAN fără fir, trebuie să configurați rețeaua LAN fără fir. Consultați [Utilizarea Wireless LAN \(WLAN\) \(pagina 68\)](#page-67-0) pentru informații suplimentare.

#### **!**

La conectarea computerului la Internet, asigurati-vă că luati măsurile de securitate necesare pentru a vă proteja computerul împotriva ameninţărilor online.

În cazul în care computerul dvs. nu are încorporat un modem, este posibil să fie necesar să conectati un modem extern, de exemplu un modem telefonic USB sau un modem cu cablu, la computer. Pentru instructiuni detaliate referitoare la configuratii de conexiune sau de modem, consultați manualul aferent modemului dvs. Pentru a afla dacă modelul dvs. de computer este echipat cu un modem încorporat, consultați specificațiile online.

# <span id="page-64-0"></span> $\bigcirc$ 10

### Pentru a conecta un cablu telefonic

**!** Următoarea procedură este valabilă numai pentru modelele cu modem încorporat.

- **1** Introduceti unul din capetele cablului telefonic (1) în portul modemului de la computer.
- **2** Introduceti celălalt capăt în priza de perete (2).

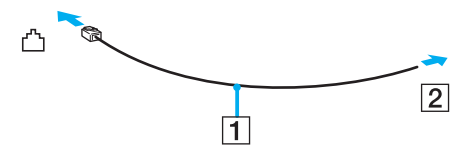

#### ✍

Computerul dumneavoastră nu functionează cu linii telefonice cu cuplaj, nu poate fi conectat la un telefon ce functionează cu monede și este posibil să nu funcţioneze cu linii telefonice multiple sau cu un sistem telefonic cu linii interne (PBX). Unele dintre aceste conexiuni pot genera curent electric în exces și pot duce la defectarea modemului încorporat.

În cazul în care conectaţi un cablu telefonic ce provine dintr-un separator de linie, este posibil ca modemul sau dispozitivul conectat să nu functioneze în mod adecvat.

Pentru a configura o conexiune dial-up la Internet

**!** Următoarea procedură este valabilă numai pentru modelele cu modem încorporat.

- **1** Faceţi clic pe **Start**, apoi pe **Panou de Control**.
- **2** Faceţi clic pe **Conectare la Internet** din **Reţea și Internet**. Apare fereastra **Conectare la Internet**.
- **3** Faceţi clic pe **Linie comutată**.
- **4** Urmaţi instrucţiunile de pe ecran.

# <span id="page-65-0"></span>Utilizarea reţelei (LAN)

Cu un cablu de rețea Ethernet, aveți posibilitatea să conectați computerul la rețele de tipurile 1000BASE-T/100BASE-TX/ 10BASE-T. Conectaţi un capăt al cablului de reţea (nu este furnizat) la portul de reţea (Ethernet) de pe computer sau de pe stația de andocare opțională și celălalt capăt la rețea. Pentru setări detaliate și dispozitive necesare pentru conectarea la reţea, consultaţi administratorul de reţea.

**!**

Portul de reţea (Ethernet) de la computerul dvs. este dezactivat atunci când computerul este atașat la staţia de andocare.

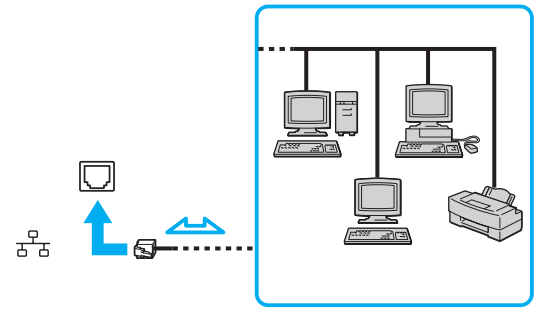

#### ✍

Computerul poate fi conectat la reţea cu setările implicite.

<span id="page-66-0"></span>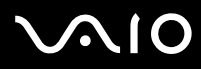

**!**

Nu conectaţi un cablu telefonic la portul de reţea (Ethernet) al computerului dvs.

În cazul în care portul de reţea (Ethernet) este conectat la una dintre liniile telefonice menţionate mai jos, curentul electric înalt care circulă prin port poate provoca deteriorări, supraîncălzire sau incendii.

- Liniile telefonice personale (aparat telefonic cu o singură linie) sau cele de serviciu (aparat telefonic cu mai multe linii)
- Linie telefonică publică
- PBX (sistem telefonic cu linii interne)

# <span id="page-67-1"></span><span id="page-67-0"></span>Utilizarea Wireless LAN (WLAN)

Folosind Wireless LAN (WLAN), toate dispozitivele dumneavoastră digitale care au încorporată funcția WLAN comunică liber între ele, prin intermediul unei reţele. WLAN este o reţea în care un utilizator se poate conecta la o reţea locală (LAN) prin intermediul unei rețele fără fir (radio). Aceasta elimină necesitatea de a trage fire sau cabluri prin pereți și tavane.

WLAN suportă toate activitățile Ethernet normale, însă cu avantaje suplimentare în ceea ce priveste mobilitatea și stabilirea aleatorie a locatiei. Puteti avea acces la informatii, resurse Internet/intranet și retea, chiar și în timpul unei întâlniri, sau în timp ce vă deplasati dintr-un loc în altul.

Puteţi comunica fără niciun punct de acces, ceea ce înseamnă că puteţi comunica între un număr limitat de computere (ad-hoc). Sau puteţi comunica printr-un punct de acces, fapt care vă permite să creaţi o reţea completă (infrastructură).

✍ În unele ţări, folosirea de produse WLAN poate fi restricţionată prin reglementări locale (de ex. număr limitat de canale). De aceea, înainte de a activa funcția WLAN, citiți cu atenție ghidul de reglementări referitoare la rețelele LAN fără fir.

WLAN utilizează standardul IEEE 802.11a<sup>\*</sup>/b/g sau forma de proiect a standardului IEEE 802.11n<sup>\*</sup>, care specifică tehnologia utilizată. Standardul include metodele de criptare: Wired Equivalent Privacy (WEP), care este un protocol de securitate, Wi-Fi Protected Access 2 (WPA2), și Wi-Fi Protected Access (WPA). Propuse în comun de IEEE și Wi-Fi Alliance, atât WPA2 cât și WPA reprezintă specificaţii ale standardelor bazate pe îmbunătătiri de securitate interoperabile, care sporesc nivelul de protectie a datelor și de control al accesului pentru rețelele Wi-Fi existente. WPA a fost proiectat să fie compatibil și cu specificația IEEE 802.11i. Utilizează criptare îmbunătățită a datelor TKIP (Temporal Key Integrity Protocol) pe lângă identificarea utilizatorului folosind 802.1X și EAP (Extensible Authentication Protocol). Criptarea datelor protejează conexiunile fără fir vulnerabile dintre clienți și punctele de acces. În plus, există alte mecanisme tipice de securitate LAN pentru asigurarea confidentialității, precum: protejarea cu parolă, criptare de la un cap la altul, rețele virtuale private și autentificare. WPA2, cea de-a doua generație a WPA, oferă o protejare a datelor și un control al accesului în rețea mai puternice și este, de asemenea, proiectat pentru a proteja toate versiunile dispozitivelor 802.11, inclusiv 802.11b, 802.11a, 802.11g și 802.11n, multi-bandă și multi-mod. În plus, în baza standardului ratificat IEEE 802.11i, WPA2 oferă securitate la nivel guvernamental prin implementarea algoritmului de criptare AES al Institutului National de Standarde și Tehnologie (NIST), compatibil FIPS 140-2 și a autentificării pe baza 802.1X. WPA2 este invers compatibil cu WPA.

\* Consultaţi specificaţiile online pentru a verifica dacă modelul dvs. acceptă standardul IEEE 802.11a și/sau versiunea proiect a standardului IEEE 802.11n.

<span id="page-68-0"></span>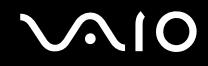

IEEE 802.11b/g este un standard LAN fără fir care utilizează lătimea de bandă de 2.4 GHz. Standardul IEEE 802.11g oferă comunicatii la viteze ridicate, mai rapide decât în cazul standardului IEEE 802.11b.

IEEE 802.11a este un standard LAN fără fir care utilizează lărgimea de bandă de 5 GHz.

Standardul în fază de proiect IEEE 802.11n este un standard LAN fără fir care utilizează lărgimea de bandă de 2,4 sau 5 GHz.

Dispozitivele LAN fără fir care utilizează lărgimea de bandă de 2,4 GHz și cele care utilizează lărgimea de bandă de 5 GHz nu pot comunica între ele, deoarece frecvențele sunt diferite.

Lătimea de bandă de 2,4 GHz utilizată de dispozitivele compatibile LAN fără fir este, de asemenea, folosită de multe alte dispozitive. Deși în cazul dispozitivelor compatibile LAN fără fir se utilizează tehnologii pentru minimizarea interferenţei cu alte dispozitive ce folosesc aceeasi lățime de bandă, astfel de interferențe pot duce la viteze de comunicare mai mici, micșorând spectrul comunicării, sau la conexiuni fără fir întrerupte.

Vitezele de comunicare variază în funcție de distanța dintre dispozitivele de comunicație, de existența de obstacole între aceste dispozitive, de configurația dispozitivelor, de starea semnalului radio și de aplicațiile software folosite. În plus, comunicațiile pot fi întrerupte în functie de starea semnalului radio.

Spectrul de comunicare variază în funcție de distanța reală dintre dispozitivele de comunicație, de existența de obstacole între aceste dispozitive, de starea semnalului radio, de condițiile de mediu în care sunt incluse prezența pereților și a altor materiale de natura peretilor și de aplicațiile software folosite.

Viteza efectivă de comunicație ar putea să nu fie la fel de mare precum cea afișată de computerul dvs.

Utilizarea de produse IEEE 802.11b și IEEE 802.11g în cadrul aceleiași reţele fără fir poate reduce viteza de comunicare din cauza interferenţelor radio. Luând în considerare aceste lucruri, produsele IEEE 802.11g sunt proiectate pentru a reduce viteza de comunicare pentru a asigura comunicarea cu produsele IEEE 802.11b. Când viteza de comunicare nu este atât de rapidă pe cât vă așteptați, schimbarea canalului fără fir de la punctul de acces poate genera o creștere a vitezei de comunicare.

<span id="page-69-0"></span>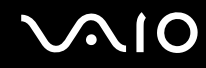

### Comunicarea fără Punct de Acces (Ad-hoc)

O reţea ad-hoc este o reţea în care se creează o reţea locală formată doar din dispozitivele fără fir în sine, fără niciun alt dispozitiv de control central sau punct de acces. Fiecare dispozitiv comunică direct cu celelalte dispozitive din cadrul reţelei. Puteți configura cu ușurință o rețea ad-hoc acasă.

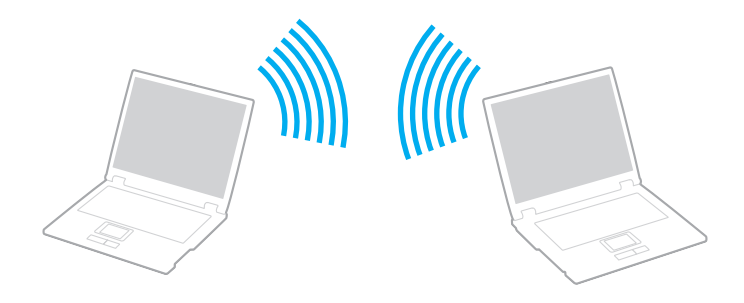

<span id="page-70-0"></span>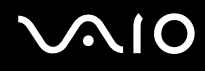

### Pentru a comunica fără un punct de acces (ad-hoc)

**!** Nu puteți selecta lărgimea de bandă de 5 GHz, care este folosită pentru standardul IEEE 802.11a, la rețelele ad-hoc.

Standardul sub formă de proiect IEEE 802.11n care utilizează lătimea de bandă de 2,4 sau de 5 GHz nu este disponibil în cadrul retelelor ad-hoc.

- **1** Porniţi comutatorul **WIRELESS**.
- **2** În fereastra **VAIO Smart Network**, faceţi clic pe butonul din dreptul sau de deasupra opţiunii/opţiunilor wireless dorite. Verificaţi ca indicatorul luminos **WIRELESS** să lumineze continuu.
- **3** Faceţi clic pe **Start**, apoi pe **Panou de Control**.
- **4** Faceţi clic pe **Vizualizare stare și sarcini reţea** din secţiunea **Reţea și Internet**.
- **5** Faceţi clic pe **Configurare conexiune sau reţea** în panoul din stânga. Apare fereastra **Configurare conexiune sau reţea**.
- **6** Selectaţi o opţiune pentru a specifica setările reţelei ad-hoc și faceţi clic pe **Următorul**.
- **7** Urmaţi instrucţiunile de pe ecran.

<span id="page-71-0"></span>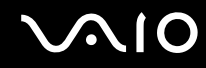

### Comunicarea cu un Punct de Acces (Infrastructură)

O retea cu infrastructură este o retea care extinde o retea locală cablată existentă la dispozitive fără fir prin furnizarea unui punct de acces (nu este furnizat). Punctul de acces realizează legătura între reţeaua LAN fără fir și cea cu fir și acţionează ca un controller central pentru reţeaua LAN fără fir. Punctul de acces coordonează transmisia și recepţia pentru mai multe dispozitive fără fir în cadrul unui interval specific.

Punctul de acces va selecta ce canal va folosi în cadrul unei reţele cu infrastructură.

**!** Pentru a afla detalii despre cum să selectaţi canalul folosit de punctul de acces, consultaţi manualul livrat odată cu punctul de acces.

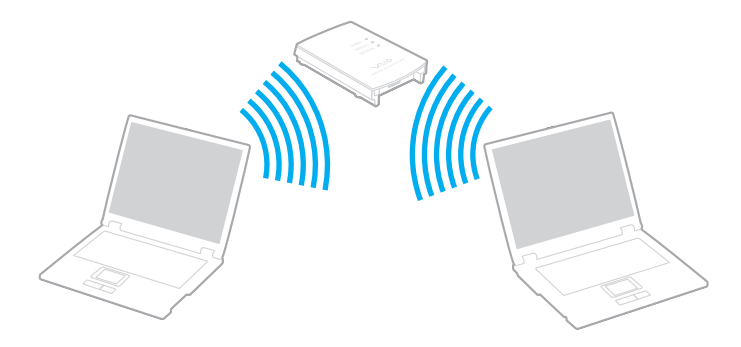
# <span id="page-72-0"></span>**AIO**

### Pentru a vă conecta la o reţea fără fir

- **1** Asiguraţi-vă că este configurat un punct de acces. Consultaţi manualul primit cu punctul de acces pentru informaţii suplimentare.
- **2** Porniţi comutatorul **WIRELESS**.
- **3** În fereastra **VAIO Smart Network**, faceti clic pe butonul din dreptul sau de deasupra optiunii/optiunilor wireless dorite. Verificaţi ca indicatorul luminos **WIRELESS** să lumineze continuu.

**!** Comunicaţiile LAN fără fir (standardul IEEE 802.11a) care utilizează numai lăţimea de bandă de 5 GHz, disponibilă numai în cazul modelelor selectate, sunt dezactivate în mod implicit. Pentru a activa comunicaţiile cu lăţimea de bandă de 5 GHz, trebuie să selectaţi optiunea de utilizare a lătimii de bandă de 5 GHz sau a ambelor lătimi de bandă - 2,4 și 5 GHz - în fila WLAN a ferestrei de setări **VAIO Smart Network**.

- **4** Faceți dublu clic pe **de sau pe de de pe bara de acțiuni și selectați Conectare la rețea.**
- **5** Selectaţi punctul de acces dorit și faceţi clic pe **Conectare**.

#### ✍

Pentru autentificarea WPA-PSK sau WPA2-PSK, trebuie să introduceți o frază de acces. Parola nu permite introducerea de majuscule în locul minusculelor și invers și trebuie să aibă o lungime cuprinsă între 8 și 63 de caractere, sau să fie un șir hexazecimal de 64 de caractere.

<span id="page-73-0"></span>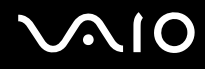

# Oprirea comunicaţiilor Wireless LAN (WLAN)

### Pentru a opri comunicaţiile Wireless LAN

În fereastra **VAIO Smart Network**, faceţi clic pe butonul din dreptul sau de deasupra pictogramei **WLAN**.

**!** Oprirea funcţiei LAN fără fir în timp ce accesaţi documente, fișiere sau resurse aflate la distanţă poate avea ca rezultat pierderea de date.

<span id="page-74-0"></span>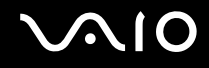

# Utilizarea funcţiei Bluetooth

Puteți stabili comunicații fără fir între computerul dumneavoastră și alte dispozitive Bluetooth precum un alt computer sau un telefon mobil. Puteți transfera date între aceste dispozitive fără a folosi cabluri, la o distanță de maxim 10 metri, într-un spatiu deschis.

Pentru a porni comunicarea prin Bluetooth

- **1** Porniţi comutatorul **WIRELESS**.
- **2** În fereastra **VAIO Smart Network**, faceţi clic pe butonul din dreptul sau de deasupra pictogramei **Bluetooth**. Verificaţi ca indicatorul luminos **WIRELESS** să lumineze continuu.

# <span id="page-75-0"></span>**AIO**

# Note privind utilizarea functiei Bluetooth

- ❑ Ratele transferului de date variază, în funcţie de următoarele condiţii:
	- ❑ Obstacole, precum pereţii, situate între dispozitive
	- □ Distanta dintre dispozitive
	- ❑ Materialul folosit la construcţia pereţilor
	- ❑ Apropierea de microunde și telefoane fără fir
	- □ Interferenta frecventei radio și alte conditii de mediu
	- ❑ Configurarea dispozitivului
	- ❑ Tipul aplicaţiei software
	- ❑ Tipul sistemului de operare
	- ❑ Folosirea simultană a funcţiilor LAN fără fir și Bluetooth în computerul dvs.
	- ❑ Dimensiunea fișierelor transferate
- ❑ Din cauza limitărilor standardului Bluetooth și a interferenţelor electromagnetice din mediul înconjurător, este posibil ca fișierele de mari dimensiuni să fie uneori alterate în timpul transferului continuu.
- ❑ Toate dispozitivele Bluetooth trebuie să fie certificate pentru a se asigura menţinerea cerinţelor standardului aplicabil. Chiar dacă sunt respectate standardele, performanța individuală a dispozitivelor, specificațiile și procedurile de functionare pot varia. Este posibil ca nu în toate situațiile să fie posibil schimbul de date.
- □ Dacă redați secvente video la calculatorul dumneavoastră cu sunete generate de către un dispozitiv Bluetooth conectat, este posibil ca secventele video și sunetele să nu fie sincronizate. Aceasta se întâmplă frecvent în cazul tehnologiei Bluetooth și nu reprezintă o defecțiune.

<span id="page-76-0"></span>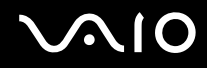

❑ Banda de 2,4 GHz, cu care funcţionează dispozitivele Bluetooth sau cele LAN fără fir, este utilizată de diverse dispozitive. Dispozitivele Bluetooth utilizează o tehnologie pentru a minimiza interferenţa din partea altor dispozitive care utilizează aceeași lungime de undă. Totuși, utilizarea simultană a funcţionalităţii Bluetooth și a dispozitivelor de comunicații fără fir poate să cauzeze interferențe radio și să determine viteze și distanțe de comunicație mai reduse decât valorile standard.

#### $\mathbb{Z}_n$

Citiți ghidul de reglementări referitoare la conexiunea Bluetooth înainte de a utiliza funcția Bluetooth.

- ❑ Funcţia Bluetooth nu este operaţională cu alte dispozitive, fapt care depinde de producător sau de versiunea software folosită de către acesta.
- ❑ Conectarea de dispozitive Bluetooth multiple la computerul dvs. poate cauza o suprasolicitare a canalului, ceea ce are ca rezultat performanțe diminuate ale dispozitivelor. Acesta este un fapt normal în cazul tehnologiei Bluetooth și nu reprezintă o defecţiune.

<span id="page-77-0"></span>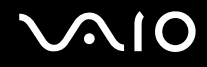

### Securitate Bluetooth

Tehnologia fără fir Bluetooth prezintă o funcție de autentificare, ce vă permite să stabiliți cu cine doriți să comunicați. Cu functia de autentificare, puteti evita accesarea computerului dvs. de către orice dispozitiv Bluetooth anonim.

Prima dată când două dispozitive Bluetooth comunică, o parolă comună (o parolă necesară pentru autentificare) trebuie să fie stabilită pentru ca ambele dispozitive să fie înregistrate. După ce un dispozitiv este înregistrat, nu mai este nevoie să reintroduceţi parola.

#### ✍

Parola poate fi diferită de fiecare dată, însă trebuie să fie aceeași pentru ambele dispozitive.

În cazul anumitor dispozitive, precum mausul, nu poate fi introdusă nicio parolă.

### <span id="page-78-0"></span>Comunicarea cu un alt dispozitiv Bluetooth

Vă puteti conecta computerul la un dispozitiv Bluetooth precum un alt computer, un telefon mobil, un PDA, căști, un maus sau o cameră digitală fără a folosi niciun cablu.

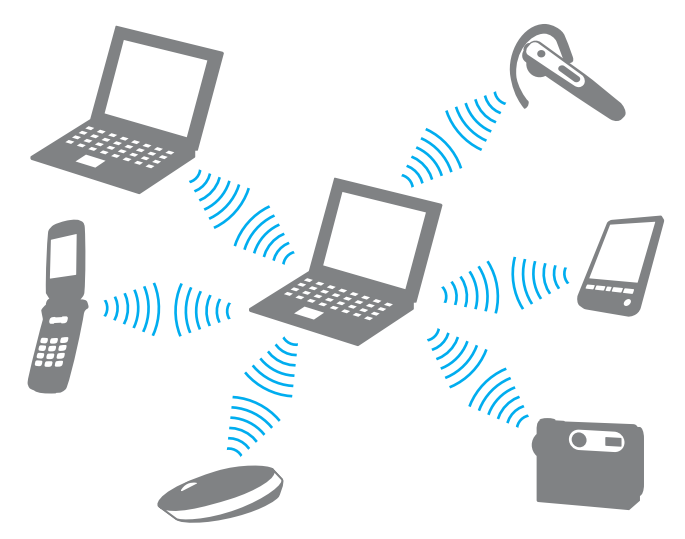

Pentru a comunica cu un alt dispozitiv Bluetooth

Pentru a realiza comunicații cu un alt dispozitiv Bluetooth, trebuie mai întâi să configurați funcția Bluetooth. Pentru a configura și a utiliza funcţia Bluetooth, căutaţi informaţii despre Bluetooth utilizând **Ajutor și Asistenţă Windows**. Pentru a accesa fișierele de **Ajutor și Asistenţă Windows**, faceţi clic pe **Start**, apoi pe **Ajutor și Asistenţă**.

**!** Porniți comutatorul **WIRELESS** înainte de activarea funcției Bluetooth.

# <span id="page-79-0"></span>**NIO**

# Oprirea comunicării prin Bluetooth

Pentru a opri comunicarea prin Bluetooth

- **1** Dezactivaţi dispozitivul Bluetooth care comunică cu computerul.
- **2** În fereastra **VAIO Smart Network**, faceţi clic pe butonul din dreptul sau de deasupra pictogramei **Bluetooth**.

# <span id="page-80-0"></span>Utilizarea dispozitivelor periferice

Puteți aduce un plus de funcționalitate computerului VAIO prin utilizarea diverselor porturi de pe computer.

- ❑ **[Utilizarea căștilor de atenuare a zgomotului \(pagina 82\)](#page-81-1)**
- ❑ **[Conectarea la o staţie de andocare \(pagina 88\)](#page-87-0)**
- ❑ **[Conectarea difuzoarelor externe \(pagina 96\)](#page-95-0)**
- ❑ **[Conectarea unui monitor extern \(pagina 97\)](#page-96-0)**
- ❑ **[Selectarea modurilor de afișare \(pagina 105\)](#page-104-0)**
- ❑ **[Utilizarea funcţiei Mai multe monitoare \(pagina 106\)](#page-105-0)**
- ❑ **[Conectarea unui microfon extern \(pagina 108\)](#page-107-0)**
- ❑ **[Conectarea unui dispozitiv Magistrală serială universală \(USB\) \(pagina 109\)](#page-108-0)**
- ❑ **[Conectarea unei imprimante \(pagina 112\)](#page-111-0)**
- ❑ **[Conectarea unui dispozitiv i.LINK \(pagina 113\)](#page-112-0)**

# <span id="page-81-1"></span><span id="page-81-0"></span>Utilizarea căștilor de atenuare a zgomotului

În funcţie de modelul achiziţionat, computerul dvs. poate fi echipat cu o pereche de căști de atenuare a zgomotului.

Căștile de atenuare a zgomotului sunt echipate cu un microfon încorporat, care preia zgomotul ambiental și generează la ieșire un sunet în antifază pentru reducerea zgomotului.

Consultaţi specificaţiile online pentru a verifica dacă o dată cu computerul dvs. sunt livrate și căștile de atenuare a zgomotului.

<span id="page-82-0"></span>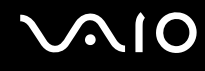

### Înainte de utilizarea căștilor de atenuare a zgomotului

- □ Puteti activa functia de atenuare a zgomotului numai când căstile de atenuare a zgomotului furnizate sunt conectate la mufa pentru căsti care recunoaște această functie.
- ❑ Funcţia de atenuare a zgomotului nu este operaţională pentru sunete generate de următoarele dispozitive:
	- ❑ Difuzoare externe
	- □ Căsti fără functia de atenuare a zgomotului
	- ❑ Dispozitive de redare a sunetelor conectate la computerul dvs. prin intermediul unei conexiuni Bluetooth
- □ Funcția de atenuare a zgomotului nu poate fi complet operațională dacă nu purtați căștile în mod adecvat. Aveți grijă să montaţi strâns căștile în urechi.

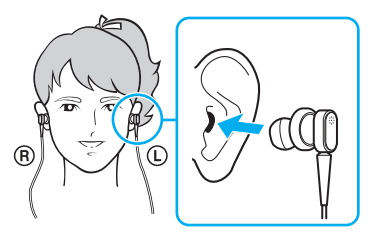

Dacă simțiți că funcția de atenuare a zgomotului are un efect redus, reglați poziția pieselor de ureche ale căștilor de atenuare a zgomotului sau înlocuiţi-le cu piese pentru ureche cu o pereche de altă dimensiune. O pereche de piese pentru ureche de dimensiuni medii este atașată în mod implicit la căști, iar aceasta trebuie să fie echipată cu perechi suplimentare de asemenea piese, de dimensiuni mici, respectiv mari.

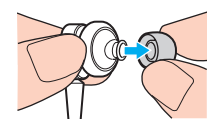

<span id="page-83-0"></span>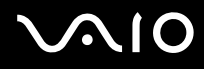

- ❑ Funcţia de atenuare a zgomotului constă din reducerea zgomotului de joasă frecvenţă în mediul înconjurător, dar nu și a zgomotelor de înaltă frecventă. Nici de a implementa un mediu audio 100% lipsit de zgomote.
- □ Când functia de atenuare a zgomotului nu pare să fie operatională, decuplati complet căștile de atenuare a zgomotului și apoi recuplaţi-le.
- ❑ Menţineţi microfonul încorporat (1) al căștilor de atenuare a zgomotului deblocat, pentru a asigura completa operaţionalitate a funcţiei de atenuare a zgomotului.

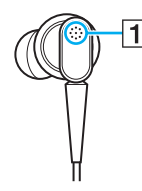

- $\Box$  Este posibil să auziți un ușor zgomot de fond în timp ce funcția de atenuare a zgomotului este activată. Acesta este numai un zgomot operațional pe care îl generează funcția și nu constituie o defecțiune.
- ❑ Puteţi avea senzaţia că funcţia de atenuare a zgomotului are un efect redus sau că zgomotul ambiental pare chiar mai puternic, în funcție de tipul de zgomot sau de gradul de liniște al mediului în care vă aflați. Într-un asemenea caz, dezactivați funcția de atenuare a zgomotului.
- ❑ Utilizarea unui telefon mobil poate cauza interferenţe radio cu căștile de atenuare a zgomotului. Când utilizaţi căștile, tineti telefoanele mobile la distantă de acestea.
- ❑ Cuplarea sau decuplarea căștilor de atenuare a zgomotului generează zgomot. Acest lucru este normal și nu indică o defectiune. Aveti grijă să scoateti căștile din urechi înainte de a le cupla sau decupla.
- ❑ Activarea/dezactivarea funcţiei de atenuare a zgomotului sau activarea/dezactivarea sunetului cu ajutorul elementelor de control al volumului din Windows generează zgomot. Acest fapt este determinat de circuitul de atenuare a zgomotului și nu indică o defecţiune.
- ❑ Aveţi grijă să folosiţi căștile de atenuare a zgomotului furnizate. Puteţi cupla la computerul dvs. căștile furnizate cu un aparat Walkman®, dar funcţia de atenuare a zgomotului aferentă computerului nu se va comporta adecvat cu căști de acest tip.

<span id="page-84-0"></span>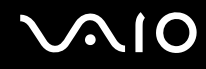

## Conectarea căștilor de atenuare a zgomotului

Pentru a conecta căștile de atenuare a zgomotului

**1** Introduceți cablul căștilor în mufa de căști  $\Omega$ .

Pictograma  $\sqrt{\phantom{a}}$  apare pe bara de activități pentru a semnala faptul că funcția de atenuare a zgomotului este activată și un mesaj cu balon apare din pictogramă.

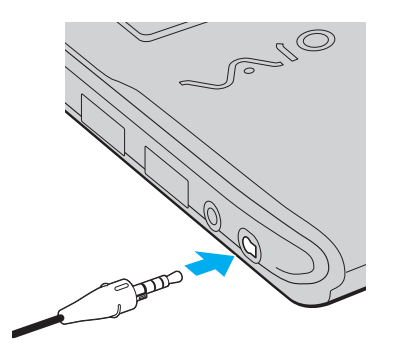

**!** Înainte de introducerea cablului căștilot în mufa de căști, verificaţi ca marcajul în relief de pe conector este îndreptat în sus.

#### ✍

Când pictograma  $N_C$  se află pe bara de activități, funcția de atenuare a zgomotului este dezactivată. Faceți clic dreapta pe pictogramă și selectati **Enable Noise Canceling Function** din meniu.

Dacă în bara de activităţi nu se află nicio pictogramă, consultaţi **[Ce este de făcut dacă pictograma și balonul nu apar \(pagina 87\)](#page-86-0)** pentru a modifica setările.

<span id="page-85-0"></span>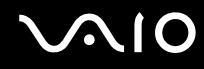

### Reglarea efectului functiei de atenuare a zgomotului

Căștile de atenuare a zgomotului furnizate cu computerul dvs. sunt configurate să furnizeze, în mod implicit, efectul optim.

Dacă aveți senzația că funcția de atenuare a zgomotului nu este complet operațională, puteți regla efectul folosind glisorul **Noise Canceling Control** din fereastra **Noise Canceling Headphones**.

Pentru a regla efectul funcției de atenuare a zgomotului

**1** Faceți clic cu butonul din dreapta pe pictograma  $\sqrt{C}$  de pe bara de activități și selectați Setări. Se deschide fereastra **Noise Canceling Headphones**.

#### $\mathbb{Z}_n$

Dacă în bara de activităţi nu se află nicio pictogramă, consultaţi **[Ce este de făcut dacă pictograma și balonul nu apar \(pagina 87\)](#page-86-0)** pentru a modifica setările.

**2** Trageţi glisorul **Noise Canceling Control** spre **Mic+** sau pe tasta **Mic-** pentru a selecta nivelul dorit de atenuare a zgomotului.

#### ✍

Glisorul trebuie să se găsească în mijlocul intervalului pentru a furniza un nivel optim. Tragerea glisorului complet în directia Mic+ nu determină un efect complet al funcției de atenuare a zgomotului.

- **3** Faceţi clic pe **Se aplică**.
- **4** Verificaţi dacă efectul de atenuare a zgomotului este satisfăcător și apoi faceţi clic pe **OK**.

## <span id="page-86-1"></span><span id="page-86-0"></span>Ce este de făcut dacă pictograma și balonul nu apar

Când funcția de atenuare a zgomotului ( $\sqrt{C}/\sqrt{C}$ ) nu se află pe bara de activități și mesajul din balon nu apare din pictogramă, modificați setările funcției de atenuare a zgomotului.

Pentru a afișa mesajul din balon și pictograma

- **1** Faceţi clic pe **Start**, apoi pe **Panou de Control**.
- **2** Faceţi clic pe **Hardware și sunete**.
- **3** Faceţi clic pe **Gestionare dispozitive audio** din secţiunea **Sunet**.
- **4** În fila **Redare**, faceţi dublu-clic pe pictograma difuzoarelor sau a căștilor.
- **5** Faceţi clic pe fila **Extensii**.
- **6** Faceţi clic pentru a selecta caseta de selecţie **Noise Canceling Function** și faceţi clic pe **Modify Settings**.

#### ✍

Dacă este selectată caseta de selectie **Dezactivare toate extensiile**, faceti clic pentru a dezactiva caseta de selectie.

- **7** Faceti clic pentru a selecta caseta de selectie **Display an icon for the noise canceling headphones in the task tray** sau **Display a message when noise canceling headphones are connected**.
- **8** Faceţi clic pe **OK**.

# <span id="page-87-1"></span><span id="page-87-0"></span>Conectarea la o staţie de andocare

Atașarea unei stații de andocare vă permite să conectați la computer dispozitive periferice suplimentare, precum o imprimantă și un monitor extern.

Statia de andocare nu se livrează odată cu livrarea computerului, dar este disponibilă ca accesoriu suplimentar.

### Identificarea porturilor de pe stația de andocare

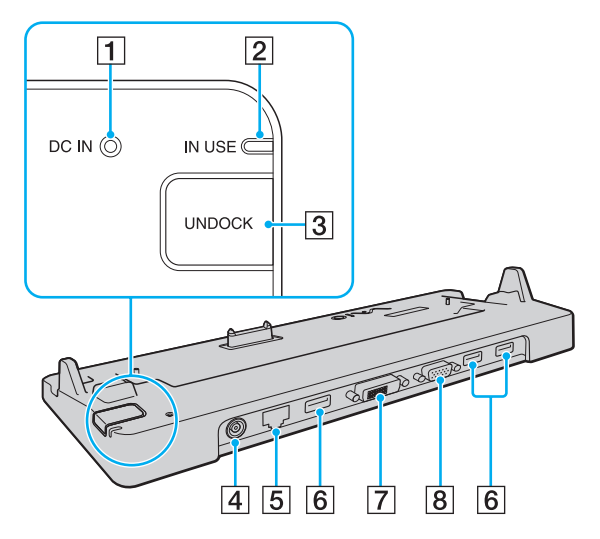

**1** Indicator DC IN

Iluminează dacă staţia de andocare este alimentată cu energie.

- B Indicator **IN USE** [\(pagina 92\)](#page-91-0)
- **3** Buton **UNDOCK** [\(pagina 92\)](#page-91-0)
- **4** Port **DC IN** [\(pagina 89\)](#page-88-1)
- E Port reţea (Ethernet) (1000BASE-T/100BASE-TX/10BASE-T) [\(pagina 66\)](#page-65-0)
- **6** Porturi Hi-Speed USB (USB 2.0)<sup>\*</sup> [\(pagina 109\)](#page-108-0)
- G Port **DVI-D** [\(pagina 98\)](#page-97-0)
- **8** Port **MONITOR** [\(pagina 98\)](#page-97-0)
- Suportă viteze mari/complete/mici.

**!**

Stația de andocare poate fi alimentată cu energie numai prin intermediul adaptorului AC livrat împreună cu computerul. Nu decuplați adaptorul de c.a. de a stația de andocare și de la priza de c.a. în timp ce folosiți stația de andocare. Aceasta poate provoca deteriorări ale datelor sau defectiuni hardware.

<span id="page-88-0"></span>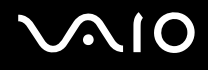

## <span id="page-88-1"></span>Atașarea computerului la stația de andocare

**!** Instalaţi bateria înainte de a atașa computerul la staţia de andocare.

Pentru a atașa computerul la stația de andocare

#### **!**

Utilizaţi adaptorul AC primit la furnizarea computerului.

Nu mutați computerul în timp ce acesta este atașat la stația de andocare. Aceasta poate determina detașarea stația de andocare și cauza deteriorări la ambele aparate.

Portul pentru monitor de pe computerul dvs. nu este accesibil dacă ați atașat computerul la stația de andocare. Folosiți portul **DVI-D** sau **MONITOR** de pe stația de andocare pentru a conecta un afișaj extern.

- **1** Deconectaţi toate dispozitivele periferice de la computer.
- **2** Conectati un capăt al cablului de alimentare (1) la adaptorul AC (2), iar celălalt capăt la priza AC.
- **3** Conectaţi cablul atașat la adaptorul AC (2) la portul **DC IN** (3) de pe staţia de andocare (4).

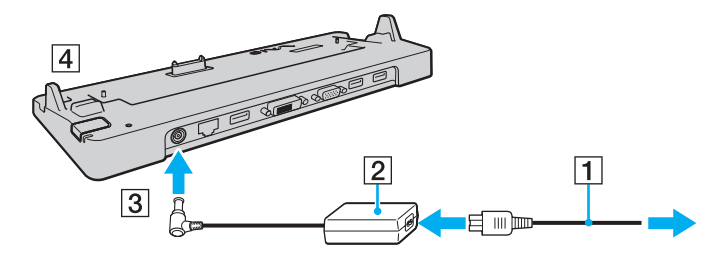

<span id="page-89-0"></span>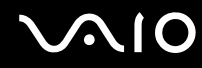

**4** Scoateţi capacul conectorului corespunzător staţiei de andocare situat la baza computerului.

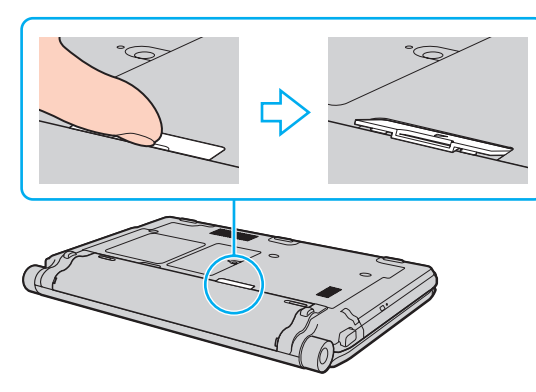

#### **!**

Puteți avea dificultăți la scoaterea capacului conectorului stației de andocare, deoarece este instalat destul de strâns în computerul dvs. Nu exercitati o presiune excesivă la scoaterea capacului pentru a nu deteriora computerul sau capacul conectorului stației de andocare.

#### ✍

După ce ați demontat capacul conectorului stației de andocare, păstrați-l în spațiul anume alocat (1) de pe stația de andocare.

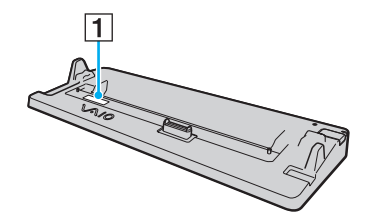

<span id="page-90-0"></span>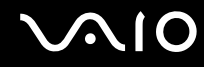

**5** Aliniaţi colţurile din spate ale computerului cu staţia de andocare, utilizând elementele de ghidare de pe staţie.

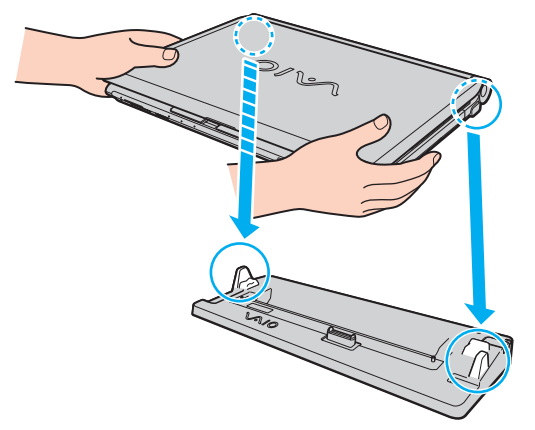

**6** Împingeţi ușor computerul până când se fixează în locaș.

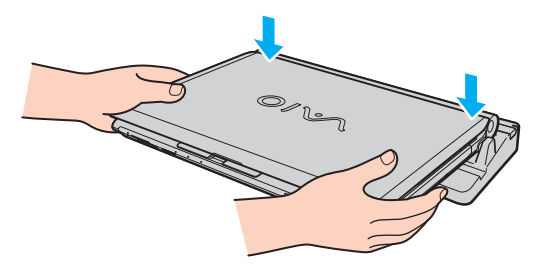

**7** Deschideţi capacul ecranului LCD, apoi deschideţi computerul.

<span id="page-91-1"></span>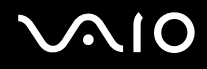

### <span id="page-91-0"></span>Deconectarea computerului de la stația de andocare

**!** Înainte de a deconecta computerul, asigurați-vă că niciun dispozitiv conectat la stația de andocare nu este în uz.

Nu deconectați computerul dvs. de la stația de andocare dacă indicatorul **IN USE** luminează continuu. Deconectarea computerului în timp ce indicatorul **IN USE** este aprins poate duce la pierderea de date nesalvate sau la avarierea computerului.

Dacă s-a descărcat bateria computerului, deconectarea acestuia de la statia de andocare poate avea drept rezultat pierderea datelor nesalvate.

Nu deconectaţi computerul de la staţia de andocare în timpul redării de fișiere video. Opriţi aplicaţia software de redare video înainte de deconectare.

După finalizarea pașilor descriși în secțiunea **Pentru a deconecta computerul de la stația de andocare (pagina 93)**, ridicați computerul de pe stația de andocare. Utilizarea computerului atașat la stația de andocare poate cauza operațiuni instabile.

# <span id="page-92-0"></span>**AIO**

<span id="page-92-1"></span>Pentru a deconecta computerul de la staţia de andocare

**1** Apăsaţi pe butonul **UNDOCK** (1) și așteptaţi dezactivarea indicatorului luminos **IN USE** (2).

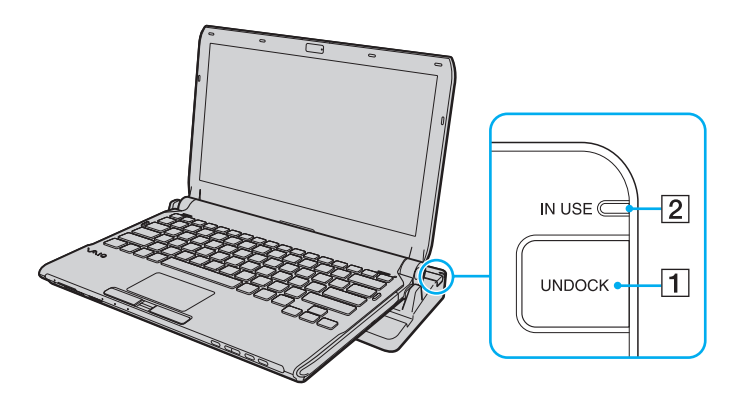

#### $\mathbb{Z}_n$

Dacă indicatorul **IN USE** este stins, nu trebuie să apăsaţi butonul **UNDOCK**.

Dacă apăsaţi butonul **UNDOCK** în timp ce computerul este într-un mod de economisire de energie, computerul revine mai întâi în modul Normal și apoi iniţiază procesul de deconectare.

#### **!**

Odată ce computerul a revenit la modul Normal, ridicați computerul de pe stația de andocare. Utilizarea computerului atașat la stația de andocare poate cauza operaţiuni instabile.

<span id="page-93-0"></span>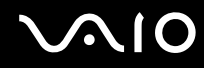

**2** Ridicaţi computerul de pe staţia de andocare.

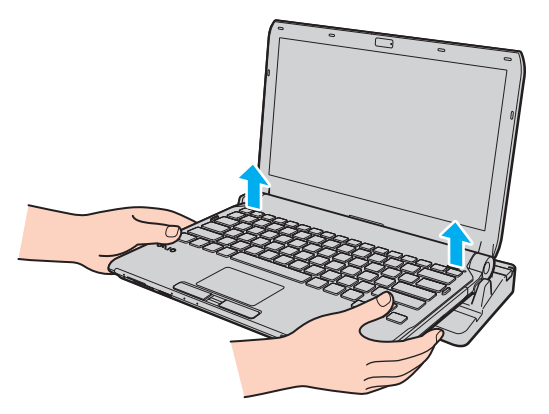

**3** Re-montaţi capacul conectorului corespunzător staţiei de andocare de sub computer.

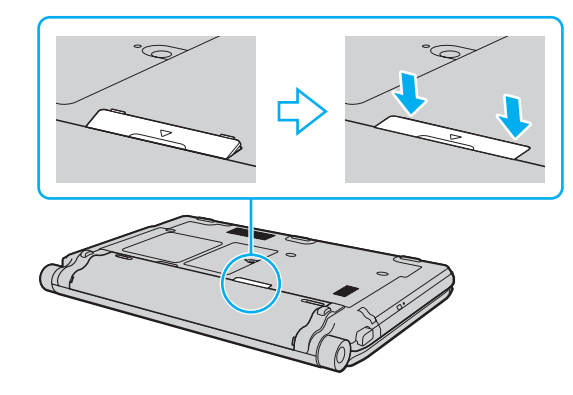

# <span id="page-94-0"></span>**AIO**

Alternativ, aveţi posibilitatea să deconectaţi computerul de la staţia de andocare astfel:

- **1** Faceţi clic pe **Start**, pe săgeata de lângă butonul **Blocare** și apoi pe **Detașare**.
- **2** Verificati dacă apare un balon de mesaj și dacă indicatorul **IN USE** se stinge. Apoi ridicati computerul de pe statia de andocare.
- **3** Re-montaţi capacul conectorului corespunzător staţiei de andocare, situat la baza computerului.

#### **!**

Este extrem de important să remontaţi capacul conectorului staţiei de andocare după deconectarea computerului de la staţie. În cazul în care capacul nu este re-montat, înăuntru poate pătrunde praf, iar acest lucru poate duce la deteriorarea computerului.

#### $\mathbb{Z}_n$

Pentru a deconecta complet stația de andocare de la sursa de curent alternativ, deconectați adaptorul AC.

<span id="page-95-1"></span>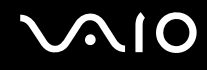

## <span id="page-95-0"></span>Conectarea difuzoarelor externe

Puteţi conecta la computerul dvs. dispozitive externe de redare a sunetelor (nu sunt furnizate), precum difuzoare sau căști.

#### Pentru a conecta difuzoare externe

- **1** Conectați cablul difuzorului (1) (nu este furnizat) la conectorul pentru căști (2)  $\bigcap$ .
- **2** Conectaţi celălalt capăt al cablului la difuzorul extern (3).
- **3** Micșoraţi volumul difuzoarelor înainte să le porniţi.

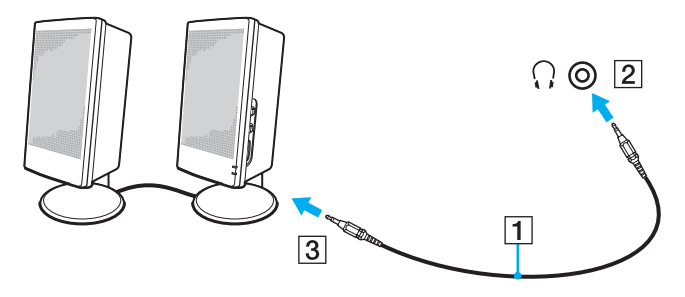

#### $\mathbb{Z}_n$

Asiguraţi-vă că difuzoarele sunt proiectate pentru a fi utilizate cu un computer.

#### **!**

Nu așezaţi dischete pe difuzoare. Câmpul magnetic al acestora poate distruge datele de pe dischete.

Funcția de atenuare a zgomotului nu este operațională pentru sunete redate prin difuzoare externe.

<span id="page-96-1"></span>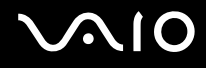

# <span id="page-96-0"></span>Conectarea unui monitor extern

Puteți conecta un monitor extern (nu este furnizat) la computer. De exemplu, puteți utiliza computerul cu un monitor de computer sau cu un proiector.

**!**

Redarea unui disc Blu-ray la un ecran extern conectat se poate întrerupe, în funcție de tipul sau de rata de biți a secvenței video. Puteți rezolva această problemă prin reducerea rezoluției ecranului. Urmați pașii din **De ce nu se afișează pe ecran un fișier video? [\(pagina 205\)](#page-204-0)** pentru a schimba rezoluţia ecranului.

#### ✍

Dacă prin deconectarea afișajului extern de la stația de andocare opțională, rezoluția ecranului LCD a computerului nu se modifică automat, modificati setările de afișare curente. Pentru a modifica setările, consultati **[Selectarea modurilor de afișare \(pagina 105\)](#page-104-0)**.

Conectați cablul de alimentare al afișajului extern după ce conectați toate celelalte cabluri.

<span id="page-97-1"></span>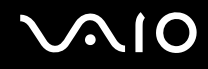

### <span id="page-97-0"></span>Conectarea unui monitor de computer

Aveti posibilitatea să conectati un monitor de computer fie direct la computer, fie prin intermediul statiei de andocare optionale.

Pentru a conecta un monitor de computer

**!** Portul pentru monitor de pe computerul dvs. nu este accesibil dacă ați atașat computerul la stația de andocare. Folosiți portul **MONITOR** de pe statia de andocare pentru a conecta un monitor de computer.

- **1** Dacă este necesar, conectaţi un capăt al cablului de alimentare al monitorului (1) la monitor și celălalt capăt la o priză AC.
- **2** Dacă doriţi să conectaţi un monitor analogic, conectaţi cablul afișajului (2) (nu este furnizat) la portul pentru afișaj  $(VGA)$  (3)  $\bigcirc$  de pe computer sau de pe stația de andocare.

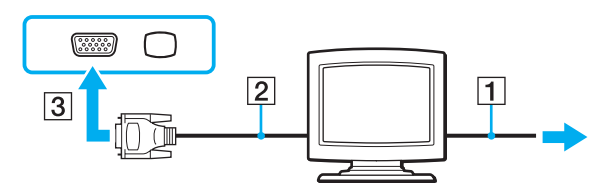

<span id="page-98-0"></span>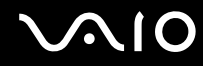

**3** Dacă doriţi să conectaţi un monitor TFT/DVI, conectaţi cablul de monitor (2) (nu este furnizat) la un adaptor HDMI - DVI-D (3) (nu este furnizat) și conectaţi un capăt al cablului HDMI (4) (nu este furnizat) la cablul HDMI - DVI-D (3), iar celălalt capăt la portul de ieșire **HDMI** (5) al computerului, sau introduceţi cablul monitorului (2) (nu este furnizat) în portul **DVI-D** al statiei de andocare.

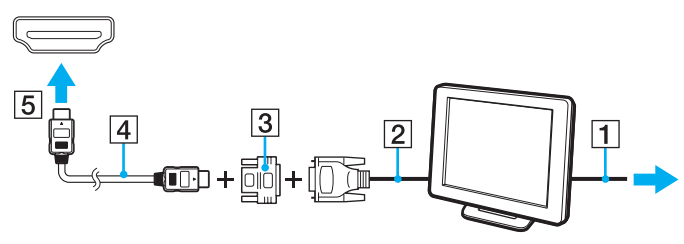

**4** Dacă monitorul extern al computerului este echipat cu un port de intrare HDMI, conectaţi un capăt al unui cablu HDMI (nu este furnizat) la portul de ieșire **HDMI** al computerului și celălalt la portul de intrare HDMI al monitorului computerului.

#### **!**

Computerul dvs. este compatibil cu standardul HDCP și este capabil de a cripta canalul de transmisie al semnalelor video digitale, din motive de protecție la copyright, ceea ce vă permite să redați și să vizualizați o largă varietate de conținuturi protejate prin copyright, de înaltă calitate. Pentru a vizualiza conținutul protejat prin drepturi de autor, conectați un monitor compatibil HDCP la portul de ieșire **HDMI** al computerului dvs. sau la portul **DVI-D** al statiei de andocare. Dacă la computerul dvs. este conectat un monitor incompatibil, nu veți putea reda sau vizualiza niciun fel de conținut protejat prin drepturi de autor.

#### $\mathbb{Z}_n$

DVI-D înseamnă Digital Visual Interface - Digital (Interfaţă vizuală digitală - digitală). Este un tip de port DVI care acceptă doar semnale video digitale (nu și semnale video analogice). Are 24 de pini.

Un port DVI-I (Digital Visual Interface - Integrated - Interfață vizuală digitală - integrată) acceptă atât semnale video digitale, cât și semnal video analogice. Are 29 de pini.

<span id="page-99-0"></span>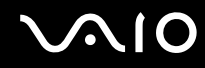

### Conectarea unui monitor de computer multimedia

Puteti conecta un monitor de computer multimedia ce include difuzoare și microfon încorporate, fie direct la computer, fie prin intermediul statiei de andocare optionale.

Pentru a conecta un monitor de computer multimedia

**!** Portul pentru monitor de pe computerul dvs. nu este accesibil dacă ați atașat computerul la stația de andocare. Folosiți portul **MONITOR** de pe statia de andocare pentru a conecta un monitor de computer multimedia.

- **1** Conectaţi cablul de alimentare al monitorului de computer multimedia (1) la o priză AC.
- **2** Conectați cablul monitorului (2) (nu este furnizat) la portul pentru monitor (3)  $\Box$  de pe computer sau de pe stația de andocare.
- **3** Conectați cablul de difuzor (4) (nu este furnizat) la conectorul pentru căști (5)  $\Omega$  de la computer.
- 4 Conectați cablul microfonului (6) (nu este furnizat) la conectorul pentru microfon (7) v de la computer.

<span id="page-100-0"></span>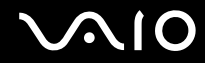

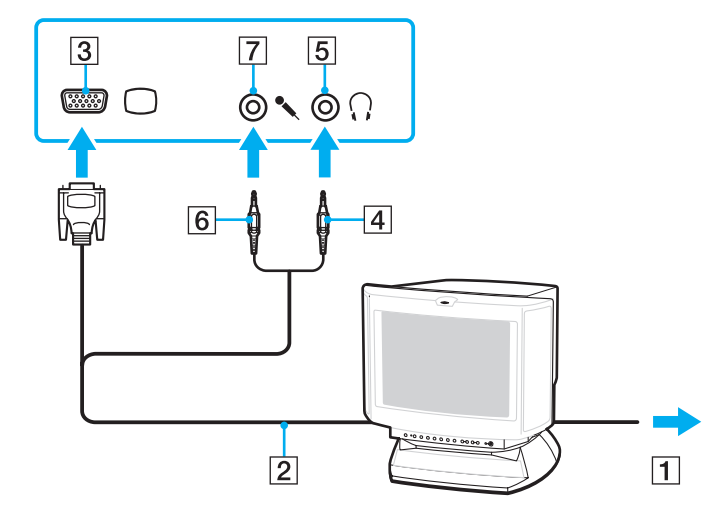

<span id="page-101-0"></span>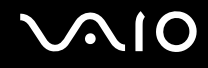

### Conectarea unui televizor

Puteti conecta un televizor cu intrare HDMI la computer.

Pentru a conecta un televizor la computer

**!**

Pentru a auzi sunete de la dispozitivul conectat la portul de ieșire **HDMI**, trebuie să schimbaţi dispozitivul de generare a sunetelor. Pentru informatii detaliate, consultati **Cum schimb dispozitivul de iesire audio? (pagina 217)**.

- **1** Conectaţi cablul de alimentare al televizorului (1) la o priză de c.a.
- **2** Conectaţi un capăt al unui cablul HDMI (2) nu este furnizat la portul de ieșire **HDMI** (3) de la computer și celălalt capăt la televizor.
- **3** Comutaţi canalul de intrare al televizorului la intrare externă.
- **4** Setaţi sistemul de configurare al televizorului.

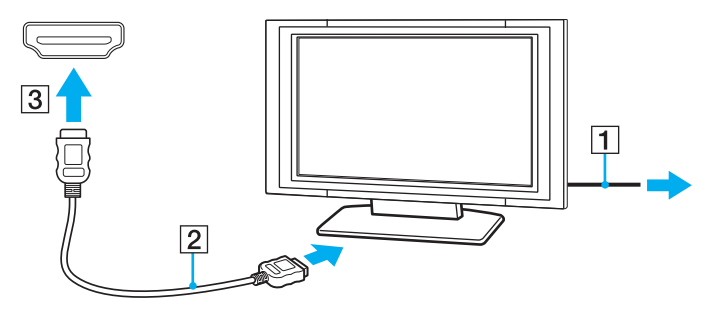

**!**

Dacă este folosit un alt driver decât cel furnizat de Sony, imaginea nu va fi afișată și nu se vor auzi sunete. Folosiţi întotdeauna driverul furnizat de Sony pentru actualizări.

<span id="page-102-0"></span>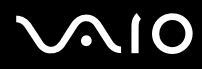

#### ✍

Consultati manualul aferent televizorului dvs. pentru mai multe informatii despre instalare și utilizare.

Cablul HDMI conduce și semnal video și audio.

De asemenea, puteti conecta un receptor de tip home theater de înaltă calitate sau alte dispozitive de decodare a sunetelor surround între computerul dvs. și televizor, folosind o conexiune HDMI.

Pentru a conecta un dispozitiv de ieșire audio digital de înaltă calitate între computerul dvs. și un televizor

**!**

Înainte de a conecta dispozitivul la computer, verificați mai întâi dacă a fost setată conexiunea HDMI între televizor și receptorul home theater sau dispozitivul de decodare a sunetelor surround.

Pentru a auzi sunete de la dispozitivul conectat la portul de ieșire HDMI, trebuie să schimbați dispozitivul de generare a sunetelor. Pentru informații detaliate, consultați **[Cum schimb dispozitivul de ieșire audio? \(pagina 217\)](#page-216-0)**.

- **1** Porniţi televizorul și setaţi-i intrarea la HDMI.
- **2** Porniti receptorul home theater sau dispozitivul de decodare a sunetelor surround și setati-i intrarea la HDMI.
- **3** Introduceţi un capăt al cablului HDMI (nu este furnizat) în portul de intrare HDMI al receptorului home theater sau al dispozitivului de decodare a sunetelor surround, iar celălalt capăt în portul de ieșire **HDMI** al computerului.
- **4** Apăsaţi pe tastele **Fn**+**F7** pentru a comuta ieșirea de afișare la televizorul conectat.

#### ✍

Puteți ajusta rezoluția televizorului conectat de la computerul dvs. Consultați **De ce nu se afișează pe ecran un fișier video? [\(pagina 205\)](#page-204-0)** pentru procedura detaliată.

În prezenţa unei conexiuni HDMI, volumul poate fi ajustat numai de la dispozitivul audio conectat. Computerul dvs. nu are niciun control asupra volumului de ieșire al dispozitivelor conectate.

<span id="page-103-0"></span>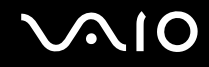

### Conectarea unui proiector

Puteti conecta un proiector (de exemplu proiectorul LCD Sony) fie direct la computer, fie prin intermediul statiei de andocare optionale.

### Pentru a conecta un proiector

**!** Portul pentru monitor de pe computerul dvs. nu este accesibil dacă ați atașat computerul la stația de andocare. Folosiți portul **MONITOR** de la statia de andocare pentru a conecta un projector.

- **1** Conectaţi cablul de alimentare (1) al proiectorului la o priză AC.
- **2** Conectați un cablu de imagine (2) (nu este furnizat) la portul pentru monitor (3)  $\Box$  de la computer sau de la stația de andocare.
- **3** Conectati un cablu audio (4) (nu este furnizat) la conectorul pentru căști (5)  $\bigcap$  de pe computer.
- **4** Conectaţi cablul afișajului și cablul audio la portul și la conectorul de pe proiector (6).

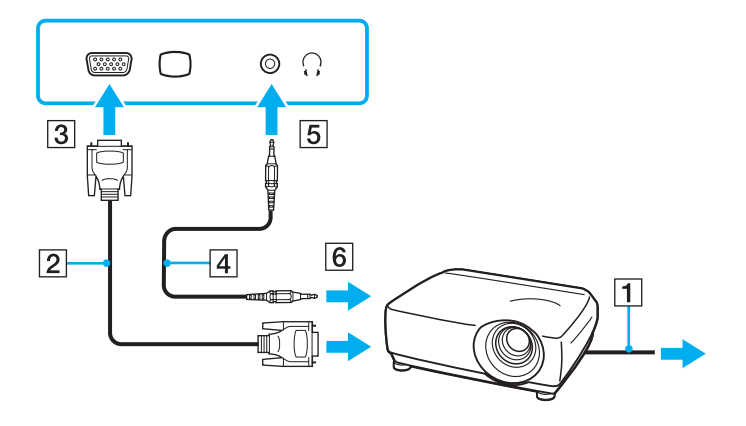

<span id="page-104-1"></span>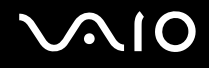

# <span id="page-104-0"></span>Selectarea modurilor de afișare

Dacă s-a conectat un monitor extern (monitor de birou etc.) la computerul dvs., aveţi posibilitatea să selectaţi monitorul care se va utiliza drept monitor principal.

Dacă doriti să lucrați pe ecranul computerului și pe monitorul extern în același timp, consultați **Utilizarea funcției Mai multe [monitoare \(pagina 106\)](#page-105-0)** pentru informatii suplimentare.

#### Pentru a selecta un monitor

- **1** Faceţi clic cu butonul din dreapta pe desktop, apoi selectaţi **Personalizare**.
- **2** Faceţi clic pe **Setări afișare**.
- **3** Urmaţi instrucţiunile de pe ecran pentru a modifica setările.

#### ✍

Este posibil să nu puteți afișa același conținut pe ecranul computerului și pe monitorul extern sau pe proiector, în același timp, în funcție de tipul de monitor extern sau de proiector.

Înainte de a porni computerul, porniti dispozitivele periferice.

# <span id="page-105-1"></span><span id="page-105-0"></span>Utilizarea funcției Mai multe monitoare

Functia Mai multe monitoare vă permite să distribuiți porțiuni ale desktopului pe afișaje separate. De exemplu, dacă aveți un monitor extern conectat la portul pentru monitor, ecranul computerului și monitorul extern pot funcționa ca un singur monitor desktop.

Puteti muta cursorul de pe un ecran pe altul. Acest lucru vă permite să glisati obiecte, precum fereastra unei aplicatii deschise sau o bară de instrumente, de pe un ecran pe celălalt.

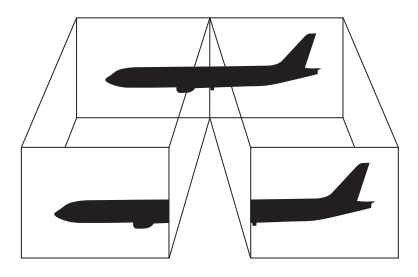

#### ✍

Este posibil ca monitorul extern să nu suporte funcția Mai multe monitoare.

Este posibil ca unele aplicatii software să nu fie compatibile cu setările functiei Mai multe monitoare.

Aveți grijă ca, în timp ce utilizați funcția Mai multe monitoare, computerul dvs. să nu intre în modul Repaus sau Hibernare. În caz contrar, computerul ar putea să nu mai revină la modul Normal.

Dacă setati culori diferite pe fiecare monitor, nu extindeți o fereastră pe două monitoare. În caz contrar, este posibil ca programul dvs. să nu funcţioneze corespunzător.

Stabiliți mai puține culori sau o rezoluție mai mică pentru fiecare ecran.

# <span id="page-106-0"></span>**AIO**

### Utilizarea funcției Mai multe monitoare

- **1** Faceţi clic cu butonul din dreapta pe desktop, apoi selectaţi **Personalizare**.
- **2** Faceţi clic pe **Setări afișare**.
- **3** Urmati instructiunile de pe ecran pentru a modifica setările.

### ✍

Puteţi, de asemenea, să modificaţi atribuirea funcţiilor pentru butonul **S1** pentru a activa funcţia Mai multe monitoare prin intermediul butonului **S1**. Pentru a modifica atribuirea funcţiilor pentru butonul **S1**, ţineţi apăsat butonul pentru a afișa fereastra de modificare a atribuirii funcţiilor. Pentru detalii despre butonul **S1**, consultaţi **[Utilizarea butoanelor cu funcţii speciale \(pagina 37\)](#page-36-0)**.

În plus, puteti seta culorile și rezolutia pentru fiecare ecran și puteti personaliza functia Mai multe monitoare.

<span id="page-107-1"></span>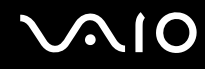

# <span id="page-107-0"></span>Conectarea unui microfon extern

Dacă este necesar să folosiți un dispozitiv de intrare pentru sunet (de exemplu pentru a conversa pe Internet), trebuie să conectaţi un microfon extern (nu este furnizat).

Pentru a conecta un microfon extern

Conectați cablul microfonului (1) la conectorul pentru microfon (2) \.

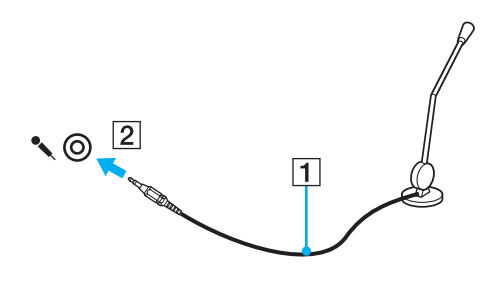

✍ Asiguraţi-vă că microfonul este proiectat pentru a fi folosit cu un computer.
<span id="page-108-0"></span>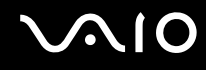

# Conectarea unui dispozitiv Magistrală serială universală (USB)

Pentru a preveni deteriorarea computerului și/sau a dispozitivelor USB, respectați următoarele:

- ❑ Dacă mutaţi computerul cu dispozitivele USB conectate, evitaţi expunerea porturilor USB la șoc sau impact.
- ❑ Nu puneţi computerul într-o geantă sau într-o husă atunci când la acesta sunt conectate dispozitive USB.

### Conectarea unui mouse USB

Pentru a conecta un mouse USB

- **1** Alegeți portul USB (1)  $\dot{\psi}$  pe care doriți să îl utilizați.
- **2** Conectaţi cablul mouse-ului USB (2) la portul USB. Acum puteţi folosi mouse-ul USB (nu este furnizat) (3).

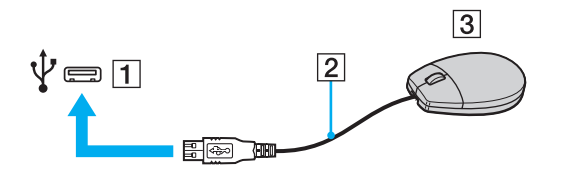

<span id="page-109-0"></span>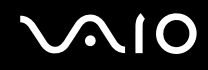

### Conectarea unei unităţi de dischetă USB

Puteți achiziționa o unitate de dischetă USB și o puteți conecta la computer.

Pentru a conecta o unitate de dischetă USB

- **1** Alegeți portul USB (1)  $\sqrt{\frac{1}{2}}$  pe care doriți să îl utilizați.
- **2** Conectaţi cablul unităţii de dischetă USB (2) la portul USB. Unitatea de dischetă USB (3) este acum gata de utilizare.

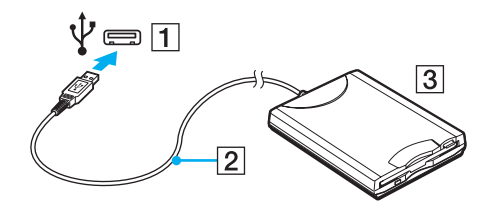

**!** Când utilizaţi o unitate de dischetă USB, nu aplicaţi forţa asupra portului USB. Acest lucru poate produce defecţiuni.

# <span id="page-110-0"></span>Deconectarea unei unități de dischetă USB

Puteți deconecta o unitate de dischetă USB atunci când computerul este pornit, dar și atunci când este oprit. Deconectarea unităţii în timp ce computerul este într-un mod de economisire de energie (Repaus sau Hibernare) poate duce la defectarea computerului.

Pentru a deconecta o unitate de dischetă USB

#### $\mathbb{Z}_n$

Pentru a deconecta o unitate de dischetă USB atunci când computerul este oprit, omiteţi pașii 1–5.

- **1** Închideţi toate programele care utilizează unitatea de dischetă.
- **2** Faceţi dublu clic pe pictograma **Eliminarea în siguranţă a unui dispozitiv hardware** din bara de activităţi.
- **3** Selectaţi unitatea de dischetă pe care doriţi să o deconectaţi.
- **4** Faceţi clic pe **Oprire**.
- **5** Urmaţi instrucţiunile de pe ecran pentru a scoate unitatea de dischetă.
- **6** Deconectaţi unitatea de dischetă de la computer.

<span id="page-111-0"></span>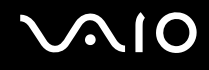

# Conectarea unei imprimante

Puteți conecta o imprimantă compatibilă cu Windows la computer, pentru a imprima documente.

### Conectarea unei imprimante folosind un port USB

Aveti posibilitatea să conectati la computer o imprimantă USB compatibilă cu versiunea de Windows instalată pe computerul dvs.

#### Pentru a conecta o imprimantă folosind un port USB

- **1** Conectaţi cablul de alimentare (1) al imprimantei la o priză AC.
- **2** Alegeți portul USB (3)  $\dot{\mathbf{\Psi}}$  pe care doriți să îl utilizați.
- **3** Conectaţi un capăt al cablului imprimantei USB (2) (nu este furnizat) la portul USB și celălalt capăt la imprimantă.

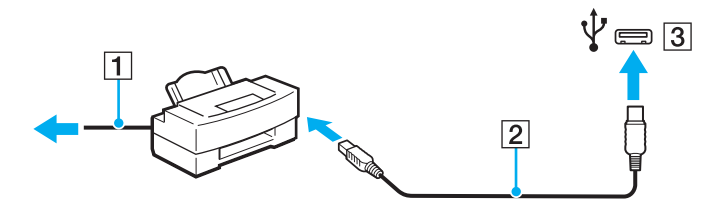

<span id="page-112-0"></span>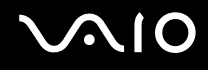

# Conectarea unui dispozitiv i.LINK

### Note cu privire la conectarea dispozitivelor i.LINK

- ❑ Computerul dvs. este echipat cu un port i.LINK pe care îl puteţi utiliza pentru a conecta un dispozitiv i.LINK, precum o cameră video digitală.
- ❑ Portul i.LINK de la computerul dvs. nu alimentează cu energie un dispozitiv extern. Dacă dispozitivul extern necesită alimentare externă, conectaţi-l la o sursă de alimentare.
- ❑ Portul i.LINK permite rate de transfer de până la 400 Mbps. Cu toate acestea, rata de transfer propriu-zisă depinde de rata de transfer a dispozitivului extern.
- ❑ Cablurile i.LINK opţionale este posibil să nu fie disponibile în unele ţări sau regiuni.
- ❑ Conexiunea i.LINK cu alte dispozitive compatibile nu este în întregime garantată.
- □ Conexiunea i.LINK ar putea să nu fie disponibilă în functie de aplicatiile software, de sistemul de operare și de dispozitivele compatibile cu i.LINK pe care le utilizati. Pentru informatii suplimentare, consultati manualul furnizat odată cu aplicatia software.
- ❑ Verificaţi condiţiile de lucru și compatibilitatea dintre sistemul de operare și perifericele compatibile cu i.LINK (de exemplu o unitate HDD sau CD-RW) înainte de a le conecta la computer.

<span id="page-113-0"></span>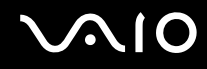

### Conectarea unei camere video digitale

#### Pentru a conecta o cameră video digitală

Conectați un capăt al unui cablu i.LINK (1) (nu este furnizat) la portul i.LINK (2) de pe computer și celălalt capăt la portul DV In/Out (3) de pe camera video digitală.

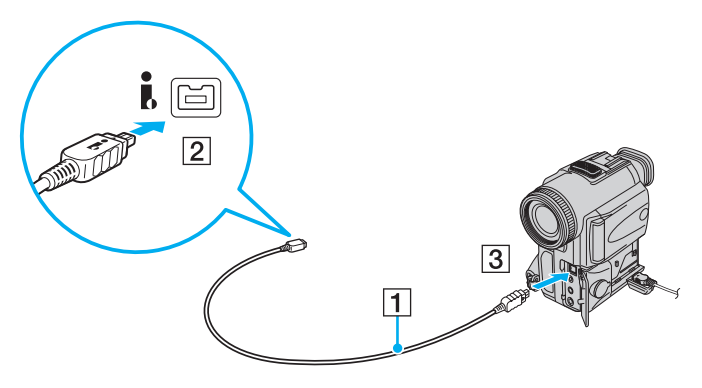

#### ✍

La camerele video digitale Sony, porturile etichetate cu **DV Out**, **DV In/Out** sau **i.LINK** sunt compatibile cu i.LINK.

Camera video digitală Sony pe care o prezentăm aici este cu titlu de exemplu. Camera dvs. video digitală poate necesita un mod de conexiune diferit.

Nu puteţi accesa imaginile stocate pe un suport Memory Stick atunci când folosiţi o conexiune i.LINK.

# <span id="page-114-0"></span>Personalizarea computerului VAIO

Această secţiune descrie pe scurt modul în care puteţi modifica setările principale ale computerului VAIO. Printre altele, veţi învăţa cum să utilizaţi și să particularizaţi aspectul software-ului și al utilităţilor Sony.

#### ❑ **[Setarea parolei \(pagina 116\)](#page-115-1)**

- ❑ **[Utilizarea autentificării cu amprentă digitală \(pagina 128\)](#page-127-0)**
- ❑ **[Utilizarea cipului Trusted Platform Module \(TPM\) \(pagina 136\)](#page-135-0)**
- ❑ **[Configurarea computerului cu ajutorul VAIO Control Center \(pagina 143\)](#page-142-0)**
- ❑ **[Utilizarea modurilor de economisire a energiei \(pagina 144\)](#page-143-0)**
- ❑ **[Gestionarea energiei prin intermediul VAIO Power Management \(pagina 149\)](#page-148-0)**
- ❑ **[Protejarea hard diskului \(pagina 151\)](#page-150-0)**

<span id="page-115-0"></span>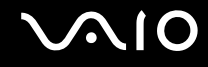

# <span id="page-115-1"></span>Setarea parolei

Pe lângă parola Windows, aveți posibilitatea să utilizați funcțiile BIOS pentru a seta două tipuri de parole pentru a vă proteja computerul: parola de pornire și parola pentru hard disk $\dot{\tilde{\ }}$ .

Odată ce ați setat parola de pornire, vi se va cere să introduceți această parolă după ce apare sigla VAIO ori de câte ori veți porni computerul. Parola de pornire vă permite să protejați computerul împotriva accesului neautorizat.

Parola de hard disk asigură o securitate suplimentară a datelor stocate în dispozitivul dvs. de stocare încorporat. Dacă setati parola pentru hard disk, alti utilizatori nu vor putea accesa datele fără a cunoaste parola, chiar dacă dispozitivul de stocare încorporat protejat prin parolă este extras din computerul dvs. și instalat în alt computer.

\* Parola pentru hard disk nu este disponibilă pe modele cu două dispozitive de stocare încorporate dispuse într-o configuraţie RAID. Consultați specificațiile online pentru a găsi informații despre configurația dispozitivului de stocare instalat pe computerul dvs.

### <span id="page-116-1"></span><span id="page-116-0"></span>Adăugarea parolei de pornire

Parola de pornire este furnizată pentru a proteja computerul împotriva accesului neautorizat.

Există două tipuri de parolă de pornire: parola de computer și parola de utilizator. Parola de computer este furnizată utilizatorilor cu drepturi de administrator asupra computerului pentru modificarea tuturor opțiunilor de configurare din ecranul de configurare din BIOS, precum și pentru pornirea computerului. Parola de utilizator este furnizată utilizatorilor standard pentru a le permite modificarea unora dintre opțiunile de configurare din BIOS, precum și pornirea computerului. Pentru a seta parola de utilizator, trebuie ca mai întâi să setaţi parola de computer.

**!** După ce aţi setat parola de pornire, nu puteţi porni computerul fără să introduceţi această parolă. Asiguraţi-vă că nu uitaţi parola. Scrieți parola și păstrați-o în siguranță și ferită de accesul altor persoane.

Dacă uitati parola de pornire și aveti nevoie de asistentă pentru a o reinitializa, se va percepe o taxă de reinitializare a parolei; pentru reinitializarea parolei, este posibil să fie necesară trimiterea computerului în service.

#### ✍

În cazul în care computerul dvs. este prevăzut cu senzor de amprentă digitală și ați setat parola de pornire împreună cu funcția de autentificare cu amprentă digitală, aveți posibilitatea să utilizați autentificarea cu amprentă digitală în loc să introduceți parola la pornirea computerului. Pentru informatii suplimentare, consultati [Utilizarea autentificării cu amprentă digitală \(pagina 128\)](#page-127-0).

# <span id="page-117-0"></span>**AIO**

Pentru a adăuga parola de pornire (parola de computer)

- **1** Porniţi computerul.
- **2** Apăsaţi pe tasta **F2** atunci când apare sigla VAIO. Se afișează ecranul de configurare BIOS. Dacă nu se afișează acest ecran, reporniți computerul și apăsați pe tasta **F2** de câteva ori atunci când apare sigla VAIO.
- **3** Apăsați pe tasta ← sau pe tasta → pentru a selecta **Security**, pentru a afișa fila Security. Selectați Set Machine Password, apoi apăsaţi pe tasta **Enter**.
- **4** În ecranul de introducere a parolei, introduceţi parola de două ori și apăsaţi pe tasta **Enter**. Parola poate avea până la 32 de caractere alfanumerice (inclusiv spaţii).
- **5** Selectaţi **Password when Power On** în **Security** și apăsaţi pe tasta **Enter**.
- **6** Modificaţi setarea din **Disabled** în **Enabled**.
- **7** Apăsați pe tasta ← sau pe tasta → pentru a selecta **Exit**. Selectați **Exit Setup**, apoi apăsați pe tasta **Enter**. Când apare mesajul de confirmare, apăsaţi pe tasta **Enter**.

# <span id="page-118-0"></span>**AIO**

Pentru a adăuga parola de pornire (parola de utilizator)

**!**

Asigurați-vă că ați setat parola de computer înainte de a seta parola de utilizator.

- **1** Porniţi computerul.
- **2** Apăsaţi pe tasta **F2** atunci când apare sigla VAIO. Se afișează ecranul de configurare BIOS. Dacă nu se afișează acest ecran, reporniți computerul și apăsați pe tasta **F2** de câteva ori atunci când apare sigla VAIO.
- **3** Introduceţi parola de computer și apăsaţi pe tasta **Enter**.
- **4** Apăsați pe tasta ← sau pe tasta → pentru a selecta Security, pentru a afișa fila Security. Selectați Set User Password, apoi apăsaţi pe tasta **Enter**.
- **5** În ecranul de introducere a parolei, introduceţi parola de două ori și apăsaţi pe tasta **Enter**. Parola poate avea până la 32 de caractere alfanumerice (inclusiv spaţii).
- **6** Apăsaţi pe tasta < sau pe tasta , pentru a selecta **Exit**. Selectaţi **Exit Setup**, apoi apăsaţi pe tasta **Enter**. Când apare mesajul de confirmare, apăsaţi pe tasta **Enter**.

<span id="page-119-0"></span>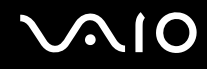

### Modificarea/Eliminarea parolei de pornire

Pentru a modifica sau elimina parola de pornire (parola de computer)

- **1** Porniţi computerul.
- **2** Apăsaţi pe tasta **F2** atunci când apare sigla VAIO. Se afișează ecranul de configurare BIOS. Dacă nu se afișează acest ecran, reporniti computerul și apăsati pe tasta **F2** de câteva ori atunci când apare sigla VAIO.
- **3** Introduceţi parola de computer și apăsaţi pe tasta **Enter**.
- **4** Apăsaţi pe tasta < sau pe tasta , pentru a selecta **Security**, pentru a afișa fila **Security**. Selectaţi **Set Machine Password**, apoi apăsaţi pe tasta **Enter**.
- **5** În ecranul de introducere a parolei, introduceți o dată parola curentă și de două ori o parolă nouă, apoi apăsați pe tasta **Enter**.

Pentru a elimina parola, lăsați necompletate câmpurile **Enter New Password** și **Confirm New Password** și apăsați pe tasta **Enter**.

**6** Apăsaţi pe tasta < sau pe tasta , pentru a selecta **Exit**. Selectaţi **Exit Setup**, apoi apăsaţi pe tasta **Enter**. Când apare mesajul de confirmare, apăsaţi pe tasta **Enter**.

# <span id="page-120-0"></span>**AIO**

Pentru a modifica sau elimina parola de pornire (parola de utilizator)

- **1** Porniţi computerul.
- **2** Apăsaţi pe tasta **F2** atunci când apare sigla VAIO. Se afișează ecranul de configurare BIOS. Dacă nu se afișează acest ecran, reporniți computerul și apăsați pe tasta **F2** de câteva ori atunci când apare sigla VAIO.
- **3** Introduceti parola de utilizator și apăsați pe tasta **Enter**.
- **4** Apăsaţi pe tasta < sau pe tasta , pentru a selecta **Security**, pentru a afișa fila **Security**. Selectaţi **Set User Password**, apoi apăsaţi pe tasta **Enter**.
- **5** În ecranul de introducere a parolei, introduceți o dată parola curentă și de două ori o parolă nouă, apoi apăsați pe tasta **Enter**.

Pentru a elimina parola, lăsați necompletate câmpurile **Enter New Password** și **Confirm New Password** și apăsați pe tasta **Enter**.

**6** Apăsați pe tasta ← sau pe tasta → pentru a selecta **Exit**. Selectați **Exit Setup**, apoi apăsați pe tasta **Enter**. Când apare mesajul de confirmare, apăsati pe tasta **Enter**.

## <span id="page-121-1"></span><span id="page-121-0"></span>Adăugarea parolei de hard disk

Parola de hard disk asigură o securitate suplimentară a datelor stocate în dispozitivul dvs. de stocare încorporat. Dacă activati parola de hard disk, aceasta adaugă un nivel suplimentar de securitate.

Când adăugaţi parola de hard disk, trebuie să setaţi atât parola master, cât și parola de utilizator. Parola master este destinată utilizatorilor cu drepturi administrative asupra computerului pentru a reseta parola de utilizator în ecranul de configurare BIOS. Parola de utilizator este furnizată pentru blocarea dispozitivului dvs. de stocare încorporat. După ce aţi setat parola de utilizator, va trebui să introduceţi această parolă alături de parola de pornire (dacă este setată), după apariţia siglei VAIO.

**!**

Parola pentru hard disk nu este disponibilă pe modele cu două dispozitive de stocare încorporate dispuse într-o configuraţie RAID. Consultați specificațiile online pentru a găsi informații despre configurația dispozitivului de stocare instalat pe computerul dvs.

Nu puteti porni computerul dvs. cu parola master.

Dacă uitați parola master sau dacă tastatura suferă o defecțiune, ceea ce este esențial pentru introducerea parolei, nu este posibilă nicio soluţie de ocolire și datele stocate în dispozitivul de stocare vor fi inaccesibile. REINIŢIALIZAREA acestei parole NU este posibilă. Va trebui să înlocuiți dispozitivul de stocare încorporat pe cheltuiala dvs. și veți pierde toate datele stocate inițial pe dispozitiv. Asigurati-vă că notati parolele master și că le păstrați în siguranță, fără ca alte persoane să aibă acces la acestea.

#### ✍

În cazul în care computerul dvs. este prevăzut cu senzor de amprentă digitală și ați setat parola de pornire împreună cu funcția de autentificare cu amprentă digitală, aveți posibilitatea să utilizați autentificarea cu amprentă digitală în loc să introduceți parola la pornirea computerului. Pentru informatii suplimentare, consultati [Utilizarea autentificării cu amprentă digitală \(pagina 128\)](#page-127-0).

# <span id="page-122-0"></span> $\bigwedge$ [O

### Pentru a adăuga parola de hard disk

- **1** Porniţi computerul.
- **2** Apăsaţi pe tasta **F2** atunci când apare sigla VAIO. Se afișează ecranul de configurare BIOS. Dacă nu se afișează acest ecran, reporniți computerul și apăsați pe tasta **F2** de câteva ori atunci când apare sigla VAIO.

#### ✍

Dacă aţi setat parola de pornire, introduceţi parola dvs. de pornire.

**3** Apăsați pe tasta ← sau pe tasta → pentru a selecta **Security**, pentru a afișa fila Security, selectați **Hard Disk Password**, apoi apăsaţi pe tasta **Enter**. Apare ecranul **Hard Disk Password**.

#### ✍

În cazul în care computerul este echipat atât cu dispozitiv de stocare încorporat cu memorie flash, cât și cu unitate hard disk încorporată, selectaţi **Hard Disk 1 Password** pentru dispozitivul de stocare încorporat cu memorie flash sau selectaţi **Hard Disk 2 Password** pentru unitatea de hard disk.

- **4** Selectaţi **Enter Master and User Passwords** și apăsaţi pe tasta **Enter**.
- **5** Selectaţi **Continue** pe ecranul de avertizare și apăsaţi pe tasta **Enter**.
- **6** Introduceţi parola master de două ori și apăsaţi pe tasta **Enter**. Parola poate avea până la 32 de caractere alfanumerice (inclusiv spaţii).
- **7** Introduceţi parola de utilizator de două ori și apăsaţi pe tasta **Enter**. Parola poate avea până la 32 de caractere alfanumerice (inclusiv spatii).
- **8** Când apare mesajul de confirmare, apăsaţi tasta **Enter**.
- **9** Apăsați pe tasta **Esc** și apoi pe tasta  $\leftarrow$  sau pe tasta  $\rightarrow$  pentru a selecta fila **Exit**.
- **10** Apăsați pe tasta ↑ sau pe tasta ↓ pentru a selecta **Exit Setup** și apăsați pe tasta **Enter**. Când apare mesajul de confirmare, apăsati pe tasta **Enter**.

<span id="page-123-0"></span>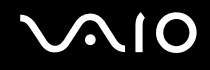

## Modificarea/Eliminarea parolei de hard disk

Pentru a modifica parola de hard disk

- **1** Porniti computerul.
- **2** Apăsaţi pe tasta **F2** atunci când apare sigla VAIO. Se afișează ecranul de configurare BIOS. Dacă nu se afișează acest ecran, reporniti computerul și apăsati pe tasta **F2** de câteva ori atunci când apare sigla VAIO.

#### $\mathbb{Z}_n$

Dacă aţi setat parola de pornire, introduceţi parola dvs. de pornire.

**3** Apăsați pe tasta ← sau pe tasta → pentru a selecta **Security**, pentru a afișa fila Security, selectați **Hard Disk Password**, apoi apăsaţi pe tasta **Enter**.

#### Apare ecranul **Hard Disk Password**.

#### ✍

În cazul în care computerul este echipat atât cu dispozitiv de stocare încorporat cu memorie flash, cât și cu unitate hard disk cu memorie flash încorporată, selectaţi **Hard Disk 1 Password** pentru dispozitivul de stocare încorporat cu memorie sau selectaţi **Hard Disk 2 Password** pentru unitatea de hard disk.

- **4** Selectaţi **Change Master Password** sau **Change User Password** și apăsaţi pe tasta **Enter**.
- **5** Introduceţi parola curentă o dată, apoi o nouă parolă de două ori.
- **6** Apăsaţi pe tasta **Enter**.
- **7** Apăsaţi pe tasta **Enter** la apariţia mesajului de succes.
- 8 Apăsați pe tasta **Esc** și apoi pe tasta  $\blacktriangle$  sau pe tasta  $\blacktriangleright$  pentru a selecta fila **Exit**.
- **9** Apăsați pe tasta ↑ sau pe tasta ↓ pentru a selecta **Exit Setup** și apăsați pe tasta **Enter**. Când apare mesajul de confirmare, apăsati pe tasta **Enter**.

# <span id="page-124-0"></span>**AIO**

Pentru a șterge parola de hard disk

- **1** Porniţi computerul.
- **2** Apăsaţi pe tasta **F2** atunci când apare sigla VAIO. Se afișează ecranul de configurare BIOS. Dacă nu se afișează acest ecran, reporniți computerul și apăsați pe tasta **F2** de câteva ori atunci când apare sigla VAIO.

#### ✍

Dacă aţi setat parola de pornire, introduceţi parola dvs. de pornire.

**3** Apăsați pe tasta ← sau pe tasta → pentru a selecta **Security**, pentru a afișa fila Security, selectați **Hard Disk Password**, apoi apăsaţi pe tasta **Enter**. Apare ecranul **Hard Disk Password**.

#### ✍

În cazul în care computerul este echipat atât cu dispozitiv de stocare încorporat cu memorie flash, cât și cu unitate hard disk cu memorie flash încorporată, selectaţi **Hard Disk 1 Password** pentru dispozitivul de stocare încorporat cu memorie sau selectaţi **Hard Disk 2 Password** pentru unitatea de hard disk.

- **4** Selectaţi **Enter Master and User Passwords** și apăsaţi pe tasta **Enter**.
- **5** Introduceţi parola curentă pentru **Enter Current Hard Disk Master Password** și apăsaţi pe tasta **Enter**.
- **6** Apăsaţi pe tasta **Enter** fără a introduce nicio literă pentru câmpurile rămase.
- **7** Apăsati pe tasta **Enter** la aparitia mesajului de succes.
- 8 Apăsați pe tasta **Esc** și apoi pe tasta  $\blacktriangle$  sau pe tasta  $\blacktriangleright$  pentru a selecta fila **Exit**.
- **9** Apăsați pe tasta ↑ sau pe tasta ♦ pentru a selecta **Exit Setup** și apăsați pe tasta **Enter**. Când apare mesajul de confirmare, apăsaţi pe tasta **Enter**.

<span id="page-125-0"></span>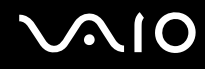

## <span id="page-125-1"></span>Adăugarea parolei de Windows

Parola de Windows este utilă atunci când trebuie să partajați un singur computer cu mai multe persoane. Setând parola de Windows, aveti posibilitatea să protejati contul dvs. de utilizator împotriva accesului neautorizat.

Vi se va solicita să introduceţi parola de Windows după ce selectaţi contul dvs. de utilizator.

**!** Asiguraţi-vă că nu uitaţi parola. Scrieţi parola și păstraţi-o în siguranţă și ferită de accesul altor persoane.

#### ✍

În cazul în care computerul este prevăzut cu senzor de amprentă digitală și dvs. aţi setat parola de Windows împreună cu funcționalitatea de autentificare prin amprentă digitală, aveți posibilitatea să utilizați funcția de autentificare prin amprentă digitală în loc să introduceti parola la pornirea computerului. Pentru informatii suplimentare, consultati Utilizarea autentificării cu amprentă **[digitală \(pagina 128\)](#page-127-0)**.

#### Pentru a adăuga parola de Windows

- **1** Faceţi clic pe **Start**, apoi pe **Panou de Control**.
- **2** Faceţi clic pe **Conturi utilizator și siguranţa familiei** sau pe **Conturi utilizator**.
- **3** Faceţi clic pe **Conturi utilizator**.
- **4** Faceţi clic pe **Creare parolă pentru cont** în **Efectuare de modificări la contul de utilizator**.
- **5** În câmpurile **Parolă nouă** și **Confirmare parolă nouă**, introduceţi parola pentru contul dvs.
- **6** Faceţi clic pe **Creare parolă**.

#### ✍

Consultati **Ajutor și Asistentă Windows** pentru informații suplimentare despre parola de Windows.

# <span id="page-126-0"></span>**AIO**

## Modificarea/Eliminarea parolei de Windows

#### Pentru a modifica parola de Windows

- Faceţi clic pe **Start**, apoi pe **Panou de Control**.
- Faceţi clic pe **Conturi utilizator și siguranţa familiei** sau pe **Conturi utilizator**.
- Faceţi clic pe **Conturi utilizator**.
- Faceţi clic pe **Modificare parolă**.
- În câmpul **Parola actuală**, introduceti parola curentă.
- În câmpurile **Parolă nouă** și **Confirmare parolă nouă**, introduceţi o parolă nouă.
- Faceţi clic pe **Modificare parolă**.

#### Pentru a elimina parola de Windows

- Faceţi clic pe **Start**, apoi pe **Panou de Control**.
- Faceţi clic pe **Conturi utilizator și siguranţa familiei** sau pe **Conturi utilizator**.
- Faceţi clic pe **Conturi utilizator**.
- Faceţi clic pe **Eliminare parolă**.
- În câmpul **Parola actuală**, introduceți parola curentă pe care doriți să o eliminați.
- Faceţi clic pe **Eliminare parolă**.

# <span id="page-127-1"></span><span id="page-127-0"></span>Utilizarea autentificării cu amprentă digitală

Este posibil ca în computerul dvs. să existe un senzor de amprentă digitală; acesta are rolul de a vă oferi avantaje suplimentare. Bara orizontală de dimensiuni reduse amplasată între butoanele tactile stâng și drept este senzorul cititorului de amprentă digitală și va fi denumită în continuare senzor de amprentă digitală.

Consultati specificatiile online pentru a afla dacă modelul dvs. este echipat cu senzorul de amprentă digitală.

După ce vă înregistrați amprenta/amprentele digitale, funcția de autentificare cu amprentă digitală oferă:

#### ❑ O alternativă la funcţia de introducere a parolei

□ Actiunea de Log on la Windows [\(pagina 133\)](#page-132-0)

Dacă ați înregistrat amprentele dvs. digitale pentru contul dvs. de utilizator, puteți utiliza autentificarea cu amprentă digitală în loc de introducerea parolei pentru a efectua Log on la Windows.

❑ Caracteristica **Power-on Security** [\(pagina 133\)](#page-132-0)

Dacă ați setat parola de pornire [\(pagina 117\)](#page-116-1) și/sau parola de hard disk<sup>\*</sup> [\(pagina 122\),](#page-121-1) puteți utiliza autentificarea cu amprentă digitală în loc să introduceți parola la pornirea computerului.

- ❑ Caracteristica **Password Bank** pentru accesarea rapidă a site-urilor Web [\(pagina 134\)](#page-133-0) Puteți utiliza autentificarea cu amprentă digitală în loc să introduceți informațiile necesare pentru accesarea site-urilor Web protejate prin parolă (conturi de utilizator, parole etc.).
- ❑ Caracteristica **File Safe** pentru criptarea/decriptarea datelor [\(pagina 134\)](#page-133-1) Cu ajutorul caracteristicii **File Safe** aveti posibilitatea să criptati fișiere și foldere pentru a crea o arhivă criptată. Pentru a decripta sau accesa astfel de arhive criptate, aveți posibilitatea să utilizați autentificarea cu amprentă digitală sau să introduceţi parola pe care aţi specificat-o pentru criptare.
- $\Box$  Funcția de lansare rapidă a aplicațiilor pentru accesarea rapidă a aplicațiilor [\(pagina 134\)](#page-133-2) După ce asociați o aplicație cu amprenta dvs. digitală, aveți posibilitatea să parcurgeți cu degetul senzorul de amprentă digitală pentru a lansa aplicatia respectivă.
- \* Parola pentru hard disk nu este disponibilă pe modele cu două dispozitive de stocare încorporate dispuse într-o configurație RAID. Consultați specificațiile online pentru a găsi informații despre configurația dispozitivului de stocare instalat pe computerul dvs.

## <span id="page-128-0"></span>Precautii la utilizarea autentificării cu amprentă digitală

❑ Tehnologia de autentificare cu amprentă digitală nu asigură în totalitate autentificarea utilizatorilor sau protejarea datelor sau componentelor hardware.

Sony nu își asumă nicio responsabilitate pentru problemele sau daunele cauzate de utilizarea sau incapacitatea dvs. de a utiliza senzorul de amprentă digitală.

- ❑ Recunoașterea amprentei digitale depinde de condiţiile dvs. de utilizare și diferă de la o persoană la alta.
- ❑ Efectuaţi o copie de rezervă a datelor stocate pe unitatea stocare încorporată, în special în arhivele criptate create cu ajutorul caracteristicii **File Safe**, înainte de a trimite computerul la reparat. Sony nu își asumă nicio responsabilitate pentru pierderea datelor sau pentru modificările efectuate asupra acestora care ar putea rezulta în timpul reparării.
- □ În cazul în care unitatea stocare încorporată trebuie initializată, de exemplu după operatia de reparare, sabloanele de amprentă digitală se vor pierde. Va trebui să le înregistrati din nou pe toate.
- ❑ Întreţinerea și gestionarea datelor privind autentificarea cu amprentă digitală se efectuează pe propriul risc. Sony nu își asumă nicio responsabilitate pentru nicio defecţiune cauzată de întreţinerea și gestionarea datelor dvs.
- ❑ Înainte de a vă debarasa de computer sau înainte de a-l ceda unui terţ, se recomandă cu insistenţă ștergerea datelor de amprentă digitală înregistrate în senzorul de amprentă digitală după ce ștergeți datele stocate pe dispozitivul dvs. de stocare încorporată. Consultați Stergerea amprentelor digitale înregistrate (pagina 135) pentru procedura detaliată.
- □ Este posibil ca un senzor de amprentă digitală să functioneze incorect sau să deterioreze, dacă zgâriati suprafata sa cu:
	- ❑ un obiect solid sau ascuţit
	- ❑ obiecte mici, de exemplu atingeţi cu un deget murdar senzorul de amprentă
- $\Box$  Înainte de a vă scana amprenta, descărcati electricitatea statică din degetul dvs. prin atingerea unui obiect metalic, în special în sezoanele uscate (iarna). Electricitatea statică poate provoca functionarea defectuoasă a senzorului de amprentă digitală.

<span id="page-129-0"></span>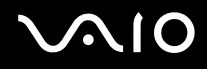

## Înregistrarea unei amprente digitale

Pentru a utiliza functia de autentificare cu amprentă digitală, trebuie să înregistrati amprenta/amprentele dvs. digitale în computer.

#### ✍

Setați parola de Windows pe computerul dvs. înainte de a efectua înregistrarea. Consultați Adăugarea parolei de Windows **[\(pagina 126\)](#page-125-1)** pentru instrucţiunile detaliate.

#### Pentru a înregistra o amprentă digitală

**!**

Pentru fiecare utilizator se pot înregistra maximum 10 amprente digitale, iar pentru a efectua Log on la sistem utilizând caracteristica Power-on Security se pot înregistra maximum 21 de amprente digitale. De asemenea, aveți posibilitatea să selectați amprenta digitală pe care doriti să o utilizati ulterior pentru caracteristica **Power-on Security**.

- **1** Faceţi clic pe **Start**, **Toate programele**, **Protector Suite QL** și apoi pe **Control Center**.
- **2** Faceţi clic pe **Fingerprints** și apoi pe **Initialize**.
- **3** Urmați instrucțiunile de pe ecran.

#### ✍

Pentru informaţii detaliate, consultaţi fișierul Ajutor.

# <span id="page-130-0"></span>**210**

Dacă nu aţi reușit să înregistraţi o amprentă digitală, urmaţi acești pași pentru a încerca din nou.

**1** Plasaţi articulaţia superioară a degetului pe senzorul de amprentă digitală (1).

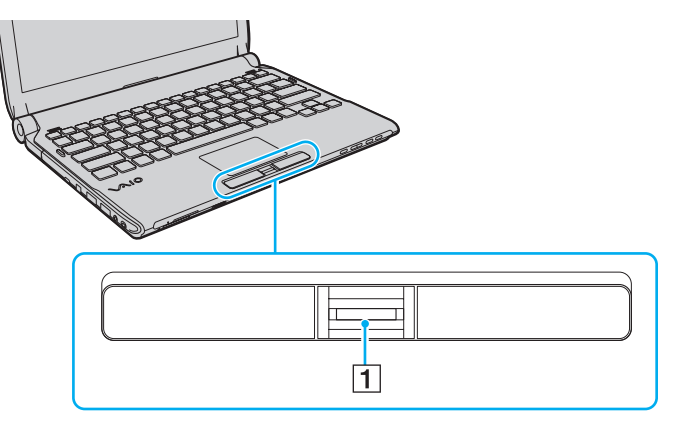

**2** Parcurgeţi cu degetul de sus în jos senzorul de amprentă digitală.

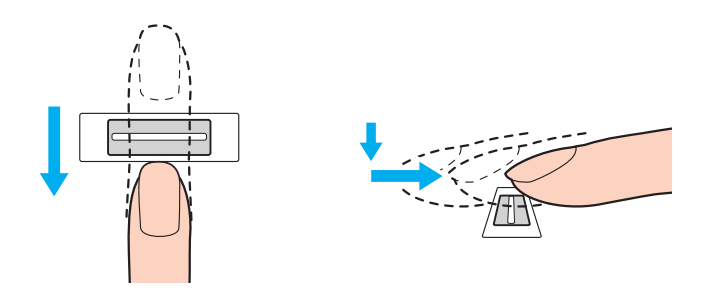

<span id="page-131-0"></span>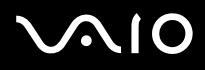

**!**

Plasați porțiunea plată a vârfului degetului în centrul senzorului de amprentă digitală.

Scanati amprenta digitală de la articulația superioară a degetului până la vârful degetului.

Nu îndepărtați degetul de senzorul de amprentă digitală în timp ce îl treceți deasupra acestuia.

Este posibil ca înregistrarea amprentei digitale să eșueze dacă mișcaţi degetul prea rapid sau prea încet. Așteptaţi aproximativ o secundă pentru ca senzorul de amprentă digitală se scaneze amprenta dvs. digitală.

Este posibil să nu reușiți să vă înregistrați și ca amprenta dvs. digitală să nu poată fi recunoscută, dacă degetul este excesiv de uscat sau umed, ridat, rănit, murdar etc.

Înregistrati mai multe amprente digitale în cazul în care senzorul de amprentă nu reușește să recunoască amprenta.

Asigurați-vă că amprentele dvs. și senzorul de amprentă digitală sunt curate pentru a menține funcționarea optimă a caracteristicii de recunoaștere.

<span id="page-132-1"></span>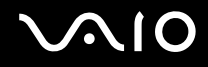

## <span id="page-132-0"></span>Efectuarea de Log on la sistem

Pentru a utiliza functia de autentificare cu amprentă digitală în locul introducerii parolei pentru a efectua Log on la sistem, trebuie să setați parolele de pornire, de hard disk ໋ și Windows și să configurați computerul pentru autentificare cu amprentă digitală.

Pentru setarea parolelor de pornire, hard disk<sup>\*</sup> și de Windows, consultați **[Setarea parolei \(pagina 116\)](#page-115-1)**.

\* Parola pentru hard disk nu este disponibilă pe modele cu două dispozitive de stocare încorporate dispuse într-o configuratie RAID. Consultați specificațiile online pentru a găsi informații despre configurația dispozitivului de stocare instalat pe computerul dvs.

Pentru informaţii detaliate, vezi fișierul Ajutor inclus în **Protector Suite QL**.

### Efectuarea de Log on la Windows

Dacă ați înregistrat amprentele dvs. digitale pentru contul dvs. de utilizator, puteți utiliza autentificarea cu amprentă digitală în loc să introduceți parola Windows. Pentru a efectua Log on la Windows, parcurgeți transversal senzorul de amprentă digitală cu degetul a cărui amprentă este înregistrată atunci când apare ecranul de Log on la Windows.

### Caracteristica Power-on Security

Dacă ați setat parola de pornire [\(pagina 117\)](#page-116-1) și/sau parola de hard disk [\(pagina 122\),](#page-121-1) puteți utiliza autentificarea cu amprentă digitală în loc să introduceţi parola la pornirea computerului.

<span id="page-133-3"></span>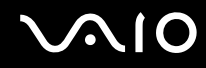

### <span id="page-133-0"></span>Utilizarea caracteristicii Password Bank

După ce înregistrati în **Password Bank** informatiile de utilizator (conturi de utilizator, parole etc.) pentru site-uri Web, puteti utiliza autentificarea cu amprentă digitală în loc să introduceti informatiile necesare pentru accesarea site-urilor Web protejate prin parolă.

Pentru informaţii detaliate, vezi fișierul Ajutor inclus în **Protector Suite QL**.

**!** În funcţie de site-ul Web pe care îl accesaţi, este posibil să nu puteţi utiliza caracteristica **Password Bank**.

### <span id="page-133-1"></span>Utilizarea caracteristicii File Safe

Cu ajutorul caracteristicii **File Safe** puteţi crea o arhivă criptată în care să includeţi un fișier și/sau un folder, în vederea protejării acestuia împotriva accesului neautorizat. Arhiva criptată poate fi decriptată sau deblocată pentru accesarea fișierului/folderului inclus parcurgând transversal senzorul de amprentă digitală cu degetul sau introducând parola pentru copii de rezervă pe care aţi specificat-o pentru criptare.

Pentru informaţii detaliate, vezi fișierul Ajutor inclus în **Protector Suite QL**.

### <span id="page-133-2"></span>Utilizarea caracteristicii de lansare a aplicaţiilor

Caracteristica de lansare a aplicaţiilor este disponibilă pe computerul dvs. pentru a lansa aplicaţia dvs. favorită (fișier executabil) asociată unuia dintre degetele dvs. cu amprentă înregistrată. După ce asociați o aplicație la degetul dvs., aveţi posibilitatea să lansaţi aplicaţia asociată parcurgând transversal senzorul de amprentă digitală cu degetul.

Pentru informaţii detaliate, vezi fișierul Ajutor inclus în **Protector Suite QL**.

# <span id="page-134-1"></span>Utilizarea autentificării cu amprentă digitală împreună cu cipul TPM

Utilizarea autentificării cu amprentă digitală împreună cu caracteristica TPM de criptare a datelor poate spori securitatea computerului dvs. Pentru instructiuni privind modul de utilizare a TPM, consultati **Utilizarea cipului Trusted Platform [Module \(TPM\) \(pagina 136\)](#page-135-0)**.

Pentru a utiliza autentificarea cu amprentă digitală împreună cu cipul TPM, computerul dvs. trebuie să fie echipat atât cu un senzor de amprentă digitală, cât și cu cip TPM. Consultați specificațiile online pentru a afla dacă modelul dvs. este echipat cu acestea.

Pentru informaţii detaliate, vezi fișierul Ajutor inclus în **Protector Suite QL**.

## <span id="page-134-0"></span>Ștergerea amprentelor digitale înregistrate

Înainte de a vă debarasa de computer sau înainte de a-l ceda unui terţ, se recomandă cu insistenţă ștergerea datelor de amprentă digitală înregistrate în senzorul de amprentă digitală după ce ștergeţi datele stocate pe dispozitivul dvs. de stocare încorporată.

Pentru a șterge amprentele digitale înregistrate

- **1** Porniti computerul.
- **2** Apăsaţi pe tasta **F2** atunci când apare sigla VAIO. Se afișează ecranul de configurare BIOS. Dacă nu se afișează acest ecran, reporniți computerul și apăsați pe tasta **F2** de câteva ori atunci când apare sigla VAIO.
- **3** Apăsați pe tasta ← sau pe tasta → pentru a selecta **Security**, în vederea afișării filei Security.
- **4** Apăsaţi pe tasta m pentru a selecta **Clear Fingerprint Data**, apoi apăsaţi pe tasta **Enter**.
- **5** În mesajul de confirmare selectaţi **Continue**, apoi apăsaţi pe tasta **Enter**. Datele de amprente digitală înregistrate în senzorul de amprentă digitală se șterg automat după repornirea sistemului.

# <span id="page-135-1"></span><span id="page-135-0"></span>Utilizarea cipului Trusted Platform Module (TPM)

Cipul Trusted Platform Module (TPM) este încorporat numai în modelele selectate și oferă computerului dvs. funcții de securitate de bază. În combinație cu cipul TPM, aveți posibilitatea să criptați și să decriptați datele dvs. pentru a spori securitatea computerului și pentru a împiedica accesul neautorizat.

TPM-urile sunt concepute de Trusted Computing Group (TCG) și sunt denumite, de asemenea, cipuri de securitate.

Consultaţi specificaţiile online pentru a afla dacă modelul dvs. este echipat cu cipul TPM.

<span id="page-136-0"></span>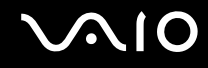

### Precautii la utilizarea cipului TPM

- □ Desi computerul dvs. este echipat cu functiile de securitate TPM, aceste functii nu asigură protectia totală a datelor și componentelor dvs. hardware. Sony nu își asumă nicio responsabilitate pentru problemele sau daunele cauzate prin utilizarea acestor functii.
- ❑ După ce instalaţi **Infineon TPM Professional Package**, trebuie să setaţi câteva parole TPM pe computerul dvs. Fără aceste parole, nu veti putea restaura datele protejate cu TPM. Asigurati-vă că notati parolele și că le păstrati în siguranţă, fără ca alte persoane să aibă acces la acestea.
- ❑ Asiguraţi-vă că efectuaţi copii de rezervă ale fișierului arhivă pentru recuperare în caz de urgenţă, ale fișierului cu simbolul de recuperare în caz de urgență, ale fișierului cu simbolul de reinițializare a parolei și ale fișierului secret personal și că le păstrați în siguranță, fără ca alte persoane să aibă acces la ele, înainte de a trimite computerul la reparat. Este posibil ca datele stocate în chipul TPM de pe placa de bază să se piardă sau să se deterioreze în timpul reparării.
- ❑ În cursul operaţiilor de reparaţii, funcţiile TPM vor fi de asemenea înlocuite dacă este necesară înlocuirea plăcii de bază. În astfel de cazuri, utilizaţi copiile de rezervă ale fișierului arhivă pentru recuperare în caz de urgenţă, ale fișierului cu simbolul de recuperare în caz de urgență, ale fișierului cu simbolul de reinițializare a parolei și ale fișierului secret personal pentru a restaura configuraţia cipului TPM.
- ❑ Asiguraţi-vă că efectuaţi o copie de rezervă a datelor stocate pe unitatea de stocare încorporată înainte de a trimite computerul la reparat. Este posibil ca după operațiile de reparare unitatea de stocare încorporată să fie reinițializată și returnată; în astfel de cazuri, nu veți avea posibilitatea să restaurați datele de pe dispozitiv utilizând copiile de rezervă ale fișierului arhivă de recuperare în caz de urgenţă, ale fișierului cu simbolul de recuperare în caz de urgenţă, ale fișierului cu simbolul de reinitializare a parolei și ale fișierului secret personal.
- □ Asigurati-vă că veti configura operatiile de efectuare automată a copiilor de rezervă după finalizarea expertului de initializare a cipului TPM. Dacă fereastra care contine caseta de selectare **Run automatic backup now** se afișează după configurare, selectați caseta de selectare respectivă și actualizați fișierele de rezervă. Este posibil ca procesul de restaurare utilizând fișierele de rezervă să eșueze, dacă nu configurați operațiile de efectuare automată a copiilor de rezervă.
- ❑ Întreţinerea și gestionarea datelor protejate cu TPM se efectuează pe propriul risc. Sony nu își asumă nicio responsabilitate pentru nicio defectiune cauzată de întreținerea și gestionarea datelor dvs.

## <span id="page-137-0"></span>Notă importantă

- ❑ Nu criptaţi fișiere care conţin chei de utilizat pentru criptare și foldere care conţin astfel de fișiere. Criptarea fișierelor din foldere care contin chei de bază pentru utilizator și altele utilizând Encrypting File System (EFS) vă va împiedica să lansați software-ul TPM și să decriptați datele criptate în următoarele cazuri:
	- ❑ Software-ul TPM a fost instalat.
	- ❑ Platforma a fost iniţializată.
	- □ Functia EFS a fost activată în cursul procesului de initializare al utilizatorului.

Dacă sunt stabilite setările implicite, fișierele din folderele de mai jos nu pot fi criptate, deoarece au atribute de sistem. Nu modificaţi atributele de sistem ale fișierelor din folderele de mai jos.

#### **!**

Următoarele foldere sunt invizibile în mod implicit.

❑ Foldere care conţin chei de bază pentru utilizator și altele C:\<nume utilizator>\All Users\Infineon\TPM Software 2.0\BackupData C:\<nume utilizator>\All Users\Infineon\TPM Software 2.0\PlatformKeyData C:\<nume utilizator>\All Users\Infineon\TPM Software 2.0\RestoreData (C:\<nume utilizator>\All Users este o comandă rapidă la C:\ProgramData.) C:\<nume utilizator>\<cont>\AppData\Roaming\Infineon\TPM Software 2.0\UserKeyData

<span id="page-138-0"></span>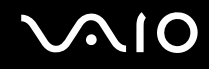

❑ Nu criptaţi niciunul din următoarele fișiere arhivă, de rezervă sau cu simboluri. Restaurarea acestora nu va mai fi posibilă în niciun mod, dacă le criptaţi din neatenţie.

Sony nu își asumă nicio responsabilitate pentru problemele sau daunele cauzate de criptarea neglijentă a următoarelor fișiere și a folderelor care le conțin.

- ❑ Fișierul cu copiile de rezervă create automat Numele implicit al fișierului: SPSystemBackup.xml Calea implicită: Nu există (Făcând clic pe **Browse** se va afișa fereastra **<folder utilizator>\Documents\ Security Platform**.)
- ❑ Folderul de stocare a datelor de rezervă create automat Numele implicit al folderului: SPSystemBackup Folderul este creat ca subfolder pentru fișierul SPSystemBackup.xml.
- ❑ Fișier secret personal pentru restaurarea configurării TPM Numele implicit al fișierului: SPEmRecToken.xml Calea implicită: Suport amovibil (dischetă, memorie USB etc.)
- ❑ Fișierul cu copii de rezervă ale cheii și certificatului Numele implicit al fișierului: SpBackupArchive.xml Calea implicită: Nu există (Făcând clic pe **Browse** se va afișa fereastra **<folder utilizator>\Documents\ Security Platform**.)
- ❑ Fișierul cu copiile de rezervă ale PSD Numele implicit al fișierului: SpPSDBackup.fsb Calea implicită: Nu există (Făcând clic pe **Browse** se va afișa fereastra **<folder utilizator>\Documents\ Security Platform**.)

<span id="page-139-0"></span>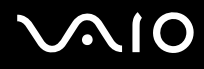

- ❑ Nu criptaţi niciunul din următoarele fișiere cu simboluri de reiniţializare a parolelor sau fișiere secrete. Reiniţializarea acestora nu va mai fi posibilă în niciun mod, dacă le criptaţi din neatenţie. Sony nu își asumă nicio responsabilitate pentru problemele sau daunele cauzate de criptarea neglijentă a următoarelor fișiere și a folderelor care le conţin.
	- ❑ Fișierul cu simbolul de reiniţializare a parolei Numele implicit al fișierului: SPPwdResetToken.xml Calea implicită: Suport amovibil (dischetă, memorie USB etc.)
	- □ Fisierul secret pentru reinitializarea parolei Numele implicit al fișierului: SPPwdResetSecret.xml Calea implicită: Suport amovibil (dischetă, memorie USB etc.)

# <span id="page-140-0"></span>Configurarea cipului TPM

Pentru a utiliza cipul TPM încorporat, trebuie să:

- **1** Activaţi cipul TPM în ecranul de configurare din BIOS.
- **2** Instalaţi **Infineon TPM Professional Package**.
- **3** Iniţializaţi și configuraţi cipul TPM.

### Pentru a activa cipul TPM în ecranul de configurare din BIOS

- **1** Porniti computerul.
- **2** Apăsaţi pe tasta **F2** atunci când apare sigla VAIO. Se afișează ecranul de configurare BIOS. Dacă nu se afișează acest ecran, reporniţi computerul și apăsaţi pe tasta **F2** de câteva ori atunci când apare sigla VAIO.
- **3** Apăsați pe tasta  $\blacktriangleleft$  sau pe tasta  $\blacktriangleright$  pentru a selecta fila **Security**, tasta  $\blacktriangleleft$  sau  $\blacktriangleright$  pentru a selecta **Change TPM State** și apoi pe tasta **Enter**.
- **4** Apăsaţi pe tasta M sau pe tasta m pentru a selecta **Enable** și apăsaţi pe tasta **Enter**.
- **5** Apăsati pe tasta ← sau pe tasta → pentru a selecta Exit. Selectați Exit Setup, apoi apăsați pe tasta Enter.
- **6** După ce sistemul repornește, selectaţi **Execute** în fereastra de confirmare și apoi apăsaţi pe tasta **Enter**.

#### $\n *A*$

De asemenea, aveți posibilitatea să dezactivați cipul TPM și să ștergeți configurația acestuia în ecranul de configurare din BIOS.

**!**

Înainte de a activa TPM, asigurați-vă că setați parola de pornire și cea de hard disk<sup>\*</sup> pentru a proteja configurația TPM împotriva modificărilor neautorizate.

\* Parola pentru hard disk nu este disponibilă pe modele cu două dispozitive de stocare încorporate dispuse într-o configuraţie RAID. Consultați specificațiile online pentru a găsi informații despre configurația dispozitivului de stocare instalat pe computerul dvs.

Dacă s-a activat TPM, va dura mai mult până la apariţia siglei VAIO pe ecran, datorită verificărilor de securitate care se efectuează la pornirea computerului.

Nu veți putea accesa date protejate cu TPM dacă goliți drepturile de proprietate stocate în TPM. Înainte de a goli configuratia cipului TPM, asigurati-vă că efectuati copii de rezervă ale datelor protejate cu TPM.

<span id="page-141-0"></span>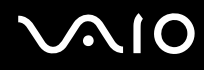

#### Pentru a instala Infineon TPM Professional Package

Citiţi fișierul Readme.txt din folderul **C:\Infineon\Readme**. Apoi faceţi dublu-clic pe **setup.exe** în folderul **C:\Infineon** pentru a instala pachetul.

Pentru a instala acest pachet, trebuie să dețineți drepturi de administrator pe computer.

**!** Va trebui să setaţi câteva parole la instalarea **Infineon TPM Professional Package**. Fără aceste parole, nu veţi putea restaura datele protejate cu TPM sau fișierele de rezervă. Asigurati-vă că notați parolele și că le păstrați în siguranță, fără ca alte persoane să aibă acces la acestea.

#### Pentru a initializa și configura cipul TPM

Consultaţi documentaţia online pentru informaţii detaliate. Pentru a deschide documentaţia, faceţi clic pe **Start**, **Toate programele**, **Infineon Security Platform Solution** și apoi pe **Help**.

**!** Întreținerea și gestionarea datelor protejate cu TPM se efectuează pe propriul risc. Sony nu își asumă nicio responsabilitate pentru nicio defecţiune cauzată de întreţinerea și gestionarea datelor dvs.

<span id="page-142-1"></span>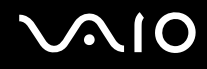

# <span id="page-142-0"></span>Configurarea computerului cu ajutorul VAIO Control Center

Utilitarul **VAIO Control Center** vă permite să consultaţi informaţiile despre sistem și să specificaţi preferinţele pentru comportamentul sistemului.

#### Pentru a utiliza VAIO Control Center

- **1** Faceţi clic pe **Start**, **Toate programele**, apoi pe **VAIO Control Center**.
- **2** Selectati elementul de control dorit și modificati setările.
- **3** După ce aţi terminat, faceţi clic pe **OK**. Setarea elementului dorit a fost modificată.

#### $\n *A*$

Pentru informaţii suplimentare despre fiecare opţiune, consultaţi fișierul de Ajutor din **VAIO Control Center**.

Unele elemente de control nu vor fi vizibile dacă deschideti **VAIO Control Center** ca utilizator standard.

# <span id="page-143-1"></span><span id="page-143-0"></span>Utilizarea modurilor de economisire a energiei

Puteţi beneficia de setările de gestionare a energiei pentru a prelungi durata de viaţă a bateriei. În afara modului operaţional normal, computerul dvs. dispune de două moduri distincte de economisire a energiei: Repaus și Hibernare. Atunci când folosiți energia acumulatorului, trebuie să rețineți că, dacă nivelul de încărcare a acumulatorului scade, computerul va intra automat în modul Hibernare, indiferent de setarea de gestionare a energiei pe care ati selectat-o.

#### **!**

Dacă nivelul de încărcare a bateriei scade sub 10%, trebuie fie să conectaţi adaptorul de c.a. pentru a reîncărca bateria, fie să vă opriţi computerul și să instalați o baterie complet încărcată.

### Utilizarea modului Normal

Aceasta este starea normală a computerului atunci când este în uz. În acest mod, indicatorul de culoare verde pentru nivelul de energie luminează continuu.
<span id="page-144-0"></span>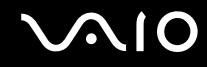

### Utilizarea modului Repaus

În modul Repaus ecranul LCD se oprește, iar dispozitivul/dispozitivele de stocare și procesorul intră într-un mod de consum redus de energie. În acest mod, indicatorul de culoare portocalie al nivelului de energie luminează intermitent, cu o frecventă redusă.

**!**

Dacă nu utilizați computerul o perioadă lungă de timp atunci când acesta este deconectat de la sursa AC, activați modul Hibernare sau închideţi computerul.

### Pentru a activa modul Repaus

Faceţi clic pe **Start**, pe săgeata de lângă butonul **Blocare** și apoi pe **Repaus**.

#### ✍

Când computerul este în modul Repaus, nu puteti introduce un disc.

Computerul iese din modul Repaus mai rapid decât din modul Hibernare.

Modul Repaus utilizează mai multă energie decât modul Hibernare.

**!**

Dacă acumulatorul se descarcă în timp ce calculatorul este în modul Repaus, veţi pierde datele nesalvate. Revenirea la starea de lucru anterioară este imposibilă. Pentru a evita pierderea de date, salvati frecvent datele.

# <span id="page-145-0"></span>**AIO**

### Pentru a reveni la modul Normal

- ❑ Apăsaţi pe orice tastă.
- ❑ Apăsaţi butonul de alimentare al computerului.

#### **!**

Dacă țineți apăsat butonul de alimentare cel puțin patru secunde, computerul se va opri automat. Veți pierde toate datele nesalvate.

#### $\mathbb{Z}_n$

Puteti utiliza VAIO Control Center pentru a configura computerul pentru a reveni la modul Normal atunci când deschideti capacul cu ecran LCD. Această preferință pentru reluarea consumului de energie se va pierde dacă îndepărtați atât adaptorul AC, cât și acumulatorul. Consultaţi **[Configurarea computerului cu ajutorul VAIO Control Center \(pagina 143\)](#page-142-0)**.

În cazul în care computerul nu este utilizat pentru o anumită perioadă de timp, va intra în modul Repaus. Pentru a modifica acest lucru, puteti modifica setările modului Repaus.

#### Pentru a modifica setările modului Repaus

- **1** Faceţi clic cu butonul din dreapta al mouse-ului pe simbolul de stare a alimentării din bara de activităţi, apoi selectaţi **Opţiuni de alimentare**.
- **2** Faceţi clic pe **Modificare setări plan** din planul curent de alimentare.
- **3** Modificaţi timpul după care computerul intră în modul Repaus, apoi faceţi clic pe **Salvare modificări**.

<span id="page-146-0"></span>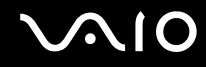

### Utilizarea modului Hibernare

În modul Hibernare, starea sistemului se salvează pe dispozitivul de stocare încorporat și alimentarea este oprită. Chiar și atunci când acumulatorul se descarcă, datele nu vor fi pierdute. În acest mod, indicatorul nivelului de energie nu luminează.

### ✍

Dacă nu utilizaţi computerul o perioadă lungă de timp, activaţi modul Hibernare.

#### Pentru a activa modul Hibernare

#### Apăsaţi pe tastele **Fn**+**F12**.

Computerul intră în modul Hibernare.

Alternativ, puteţi face clic pe **Start**, pe săgeata de lângă butonul **Blocare**, apoi pe **Hibernare** pentru a aduce computerul în modul Hibernare.

#### $\n *A*$

Când computerul este în modul Hibernare, nu puteți introduce un disc.

Modul Hibernare necesită mai mult timp decât modul Repaus pentru a fi activat.

Modul Hibernare utilizează mai puţină energie decât modul Repaus.

#### **!**

Nu mutati computerul înainte ca indicatorul de alimentare să se stingă.

<span id="page-147-0"></span>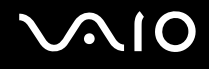

### Pentru a reveni la modul Normal

Apăsaţi pe butonul de alimentare.

Computerul revine la starea normală.

#### **!**

Dacă ţineţi apăsat butonul de alimentare cel puţin patru secunde, computerul se va opri automat.

#### ✍

Este necesar mai mult timp pentru a reveni la modul Normal din modul Hibernare decât din modul Repaus.

Puteţi utiliza **VAIO Control Center** pentru a configura computerul pentru a reveni la modul Normal atunci când deschideţi capacul cu ecran LCD. Această preferinţă pentru reluarea consumului de energie se va pierde dacă îndepărtaţi atât adaptorul AC, cât și acumulatorul. Consultati **[Configurarea computerului cu ajutorul VAIO Control Center \(pagina 143\)](#page-142-0)**.

# <span id="page-148-0"></span>Gestionarea energiei prin intermediul VAIO Power Management

Gestionarea energiei vă ajută să configuraţi scheme energetice pentru funcţionarea cu alimentare de la reţea sau cu acumulator pentru a adaptarea la cerintele dvs privind consumul de energie.

VAIO Power Management este o aplicatie software dezvoltată exclusiv pentru computerele VAIO. Prin intermediul acestei aplicatii software, puteti îmbunătăți funcțiile Windows de gestionare a energiei pentru a asigura funcționarea mai bună a computerului și o durată de viată mai lungă pentru acumulator. Consultați fișierul de Ajutor din aplicația software pentru informaţii suplimentare.

### Selectarea unui plan de alimentare

Când porniţi computerul, o pictogramă de stare a alimentării apare în bara de sarcini. Această pictogramă indică tipul de sursă de alimentare utilizat la un moment dat, de exemplu alimentare cu CA. Faceti clic pe această pictogramă pentru a afișa fereastra ce prezintă starea alimentării.

Funcţia **VAIO Power Management** este adăugată la **Opţiuni de alimentare** din Windows.

### Pentru a selecta un plan de alimentare

- **1** Faceti clic cu butonul din dreapta al mouse-ului pe simbolul de stare a alimentării din bara de activități, apoi selectați **Opţiuni de alimentare**.
- **2** Selectati planul de alimentare dorit.

### Pentru a modifica setările planului de alimentare

- **1** Faceţi clic pe **Modificare setări plan** de sub planul de alimentare dorit din fereastra **Opţiuni de alimentare**. Modificați setările stării de repaus și setările de afișare în funcție de necesități.
- **2** Dacă este necesar să modificaţi setările complexe, faceţi clic pe **Modificare setări de alimentare complexe** și treceţi la pasul 3. În caz contrar, faceţi clic pe **Salvare modificări**.
- **3** Faceţi clic pe fila **VAIO Power Management**.
	- Modificati setările pentru fiecare element.
- **4** Faceţi clic pe **OK**.

<span id="page-149-0"></span>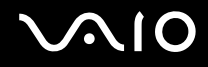

### VAIO Power Management Viewer

Puteţi vizualiza performanţa cu planul de alimentare care a fost modificat cu funcţia **VAIO Power Management**.

Pentru a porni VAIO Power Management Viewer

- **1** Faceţi clic pe **Start**, **Toate programele**, apoi pe **VAIO Control Center**.
- **2** Faceţi clic pe **Power Management** și **VAIO Power Management Viewer**.

#### ✍

Alternativ, puteţi lansa **VAIO Power Management Viewer** prin apăsare pe butonul **S1**.

# <span id="page-150-0"></span>Protejarea hard diskului

În cazul în care computerul dvs. este echipat cu o unitate de hard disk încorporată, atunci el are preinstalat utilitarul VAIO HDD Protection pentru personalizarea setărilor dvs. pentru protejarea unității de hard disk împotriva șocurilor. Puteți selecta nivelul de senzitivitatea pentru senzorul de șocuri incorporate pentru a configura nivelul de protecție adecvat. Consultati specificatiile online pentru a găsi informatii despre configuratia dispozitivului de stocare instalat pe computerul dvs.

**!** Reţineţi că dispozitivul de stocare cu memorie flash încorporată nu face obiectul utilitarului **VAIO HDD Protection**.

## Activarea VAIO HDD Protection

Pentru a vă proteja unitatea de hard disk împotriva șocurilor, trebuie să activați mai întâi VAIO HDD Protection.

Pentru a activa VAIO HDD Protection

- **1** Faceţi clic pe **Start**, **Toate programele**, apoi pe **VAIO Control Center**.
- **2** Faceţi clic pe **Security**, apoi pe **Hard Disk Drive Protection Settings**.
- **3** Bifaţi caseta de selectare **Activate hard disk drive protection**.
- **4** Selectaţi unul dintre nivelurile de senzitivitate dorite.
- **5** Faceţi clic pe **OK**.

Consultați fișierul de Ajutor din aplicația software pentru informații suplimentare.

**!**

Utilitarul **VAIO HDD Protection** este conceput pentru a minimiza posibilităţile de deteriorare a unităţilor de hard disk și a datelor utilizatorilor. În niciun caz utilitarul nu asigură o protectie 100% a datelor.

Protecția unității de hard disk este dezactivată înainte de pornirea Windows, în timpul trecerii în modul Hibernare sau Repaus, la recuperarea și la oprirea sistemului.

# <span id="page-151-0"></span>Efectuarea de upgrade la computerul VAIO

Computerul VAIO și modulele de memorie utilizează componente de mare precizie și tehnologie cu conectori electronici. Pentru a evita pierderea garanției în timpul perioadei de garanție a produsului, vă recomandăm:

- ❑ Contactaţi distribuitorul pentru a instala un modul de memorie nou.
- □ Nu îl instalati dvs., dacă nu sunteti familiarizati cu efectuarea de upgrade la memoria unui computer.
- ❑ Nu atingeţi conectorii și nu deschideţi capacul compartimentului modulului de memorie.

Pentru tipul de modul și cantitatea de memorie instalată pe modelul dumneavoastră, consultați specificațiile online.

Contactati VAIO-Link dacă aveti nevoie de asistentă.

# <span id="page-152-0"></span>Adăugarea și îndepărtarea de memorie

Dacă doriți să extindeți funcționalitatea computerului dvs., puteți mări cantitatea de memorie prin înlocuirea modulului de memorie instalat. Înainte de a face upgrade la memoria computerului, cititi notele și procedurile din următoarele pagini.

### Note privind adăugarea modulelor de memorie

- ❑ Nu uitaţi să așezaţi calculatorul dvs. pe o suprafaţă plană înainte de adăugarea sau îndepărtarea modulelor de memorie.
- ❑ Fiţi atenţi atunci când schimbaţi memoria. Instalarea necorespunzătoare a modulelor de memorie poate cauza deteriorarea sistemului. Această deteriorare poate anula garanția producătorului.
- ❑ Folosiţi doar module de memorie compatibile cu computerul. Dacă un modul de memorie nu este detectat de computer sau sistemul de operare Windows devine instabil, contactaţi distribuitorul de vânzări sau producătorul modulului de memorie.
- ❑ Descărcările electrostatice (ESD) pot deteriora componentele electronice. Înainte de a atinge un modul de memorie, asigurați-vă de următoarele lucruri:
	- ❑ Procedurile descrise în acest document presupun cunoașterea de către utilizator a terminologiei generale asociate computerelor personale și a practicilor de siguranță și respectarea reglementărilor necesare privind utilizarea și modificarea echipamentului electronic.
	- ❑ Închideţi computerul și deconectaţi-l de la sursele sale de alimentare (bateria și adaptorul de c.a.) și de la alte legături de telecomunicații sau rețele, înainte de a demonta orice capac sau panou de pe computer. Dacă nu procedaţi astfel, vă puteţi accidenta sau puteţi deteriora echipamentul.
	- ❑ ESD poate deteriora modulele de memorie și alte componente. Instalaţi modulul de memorie doar pe o staţie de lucru ESD. Dacă o asemenea statie nu este disponibilă, nu lucrati într-o zonă acoperită cu covor și nu manipulati materiale care produc sau rețin electricitate statică (învelitori din celofan, de exemplu). Realizați împământarea prin menținerea contactului cu o porțiune de metal nevopsit a cadrului în timp ce efectuați procedura.
	- ❑ Nu deschideţi ambalajul modulului de memorie înainte să fiţi pregătit să îl schimbaţi. Ambalajul protejează modulul de ESD.

<span id="page-153-0"></span>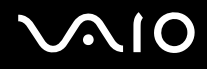

- ❑ Folosiţi săculeţul special furnizat cu modulul de memorie sau împachetaţi modulul în folie de aluminiu pentru a-l proteja împotriva descărcărilor electrostatice.
- ❑ Introducerea de lichide, substanţe străine sau obiecte în compartimentele pentru modulele de memorie sau în alte componente interne ale computerului va duce la deteriorarea computerului iar costurile de reparatie nu vor fi acoperite de garanție.
- □ Nu păstrati modulul de memorie într-un loc expus la:
	- ❑ Surse de căldură precum radiatoare sau conducte de aer
	- ❑ Lumină solară directă
	- ❑ Praf excesiv
	- ❑ Vibraţii sau șocuri mecanice
	- ❑ Magneţi puternici sau difuzoare care nu au magneţi protejaţi
	- ❑ Temperatură ambientală mai mare de 35°C sau mai mică de 5°C
	- ❑ Umiditate ridicată
- ❑ Manipulaţi cu grijă modulul de memorie. Pentru a evita rănirea mâinilor și a degetelor, nu atingeţi marginile componentelor și circuitele din interiorul computerului.

<span id="page-154-0"></span>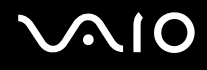

### Îndepărtarea și instalarea unui modul de memorie

### Pentru a schimba sau adăuga un modul de memorie

- **1** Închideţi computerul și deconectaţi toate dispozitivele periferice.
- **2** Deconectati computerul și scoateti bateria.
- **3** Așteptaţi aproximativ o oră până când computerul se răcește.
- **4** Desfaceţi șurubul (indicat de săgeata de mai jos) de sub computer și îndepărtaţi capacul compartimentului pentru modulele de memorie.

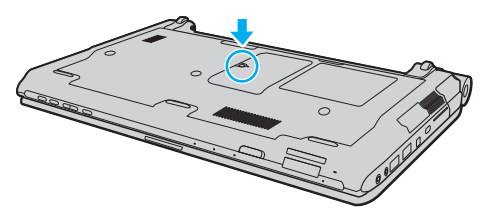

**5** Atingeti un obiect din metal pentru a descărca electricitatea statică.

<span id="page-155-0"></span>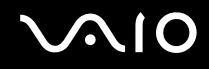

- **6** Îndepărtaţi modulul de memorie instalat în prezent după cum urmează:
	- ❑ Trageţi clapetele în direcţia săgeţilor (1). Modulul de memorie este eliberat.
	- ❑ Asiguraţi-vă că modulul de memorie se înclină în sus și apoi trageţi-l afară în direcţia săgeţii (2).

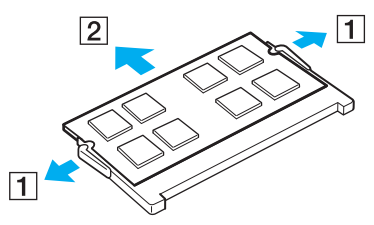

**7** Scoateţi noul modul de memorie din ambalaj.

<span id="page-156-0"></span>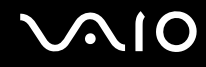

**8** Introduceţi modulul de memorie în fanta pentru modulul de memorie și împingeţi-l până face clic.

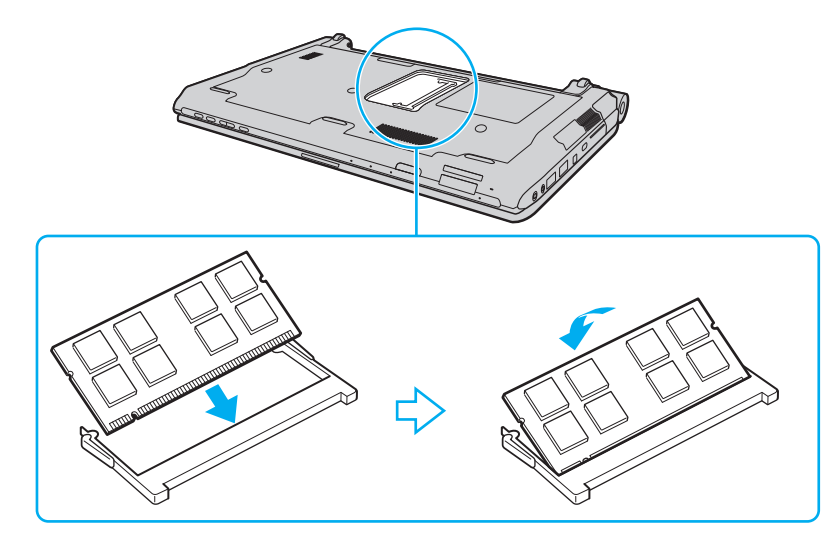

**!** Nu atingeţi alte componente de pe placa de bază.

Dacă doriți să instalați un singur modul de memorie, utilizați compartimentul inferior.

Asiguraţi-vă că inseraţi marginea conectoare a modulului de memorie în compartiment în timp ce aliniaţi crestătura de pe modul cu ieșitura mică din compartimentul deschis. Nu încercați să introduceți forțat modulul de memorie în compartiment într-o orientare greșită, deoarece astfel se pot deteriora compartimentul și modulul.

# <span id="page-157-0"></span>**VAIO**

- **9** Înlocuiţi capacul compartimentului pentru module de memorie.
- **10** Strângeţi șurubul de sub computer.
- **11** Reinstalaţi bateria și porniţi computerul.

<span id="page-158-0"></span>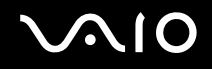

### Vizualizarea dimensiunii memoriei

Pentru a vizualiza dimensiunea memoriei

- **1** Porniţi computerul.
- **2** Faceţi clic pe **Start**, **Toate programele**, apoi pe **VAIO Control Center**.
- **3** Faceţi clic pe **System Information** și pe **System Information**. În panoul din dreapta puteţi vizualiza cantitatea de memorie din sistem. Dacă nu se afișează memoria suplimentară, repetaţi procedura de instalare și reporniţi computerul.

# <span id="page-159-0"></span>Măsuri de siguranţă

Această secţiune prezintă îndrumări și măsuri de siguranţă pentru a vă ajuta să vă protejaţi computerul VAIO de eventuale deteriorări.

- ❑ **[Manipularea ecranului LCD \(pagina 161\)](#page-160-1)**
- ❑ **[Utilizarea sursei de alimentare \(pagina 162\)](#page-161-0)**
- ❑ **[Manipularea computerului dvs. \(pagina 163\)](#page-162-0)**
- ❑ **[Utilizarea camerei încorporate MOTION EYE \(pagina 166\)](#page-165-0)**
- ❑ **[Manipularea dischetelor \(pagina 167\)](#page-166-0)**
- ❑ **[Manipularea discurilor \(pagina 168\)](#page-167-0)**
- ❑ **[Utilizarea bateriei \(pagina 169\)](#page-168-0)**
- ❑ **[Utilizarea căștilor \(pagina 170\)](#page-169-0)**
- ❑ **[Manipularea suportului Memory Stick \(pagina 171\)](#page-170-0)**
- ❑ **[Manipularea hard diskului \(pagina 172\)](#page-171-0)**
- ❑ **[Actualizarea computerului dvs. \(pagina 173\)](#page-172-0)**

# <span id="page-160-0"></span>**AIO**

# <span id="page-160-1"></span>Manipularea ecranului LCD

- ❑ Nu lăsaţi ecranul LCD cu faţa la soare. Acest lucru ar putea deteriora ecranul LCD. Fiţi atenţi atunci când utilizaţi computerul în apropierea unei ferestre.
- □ Nu zgâriati suprafata ecranului LCD și nu exercitati presiune asupra lui. Acest lucru poate duce la o defectiune.
- ❑ Utilizarea computerului în condiţii de temperatură scăzută poate genera o imagine reziduală pe ecranul LCD. Aceasta nu este o defecţiune. Atunci când computerul revine la temperatură normală, ecranul revine la normal.
- ❑ Pe ecranul LCD poate apărea o imagine reziduală dacă aceeași imagine se afișează o perioadă lungă de timp. Imaginea reziduală dispare după un timp. Puteți utiliza un economizor de ecran pentru a evita apariția imaginilor reziduale.
- □ Ecranul LCD se încălzeste în timpul functionării. Acest lucru este normal și nu indică o defectiune.
- ❑ La fabricarea ecranului LCD s-a utilizat tehnologie de înaltă precizie. Este posibil, totuși, să vedeţi puncte negre mici și/sau puncte luminoase (roșii, albastre sau verzi) care apar continuu pe ecranul LCD. Acesta este un rezultat normal al procesului de fabricare și nu indică o defecţiune.
- ❑ Evitaţi frecarea ecranului LCD. Acest lucru ar putea deteriora ecranul. Folosiţi o cârpă moale și uscată pentru a șterge ecranul LCD.
- ❑ Nu modificaţi setarea orientării ecranului LCD din fereastra **Setări Tablet PC** chiar dacă sunt disponibile și alte opţiuni, deoarece acest lucru poate duce la o instabilitate a computerului. Sony nu-și asumă nicio răspundere pentru functionări defectuoase rezultate din modificări ale setărilor.
- ❑ Nu exercitaţi presiune asupra capacului ecranului LCD când acesta este închis, întrucât ecranul LCD se poate zgâria sau murdări.

# <span id="page-161-1"></span>**AIO**

## <span id="page-161-0"></span>Utilizarea sursei de alimentare

- □ Consultați specificațiile online pentru a verifica funcționarea alimentării modelului dvs.
- ❑ Nu folosiţi aceeași priză AC cu alte echipamente consumatoare de energie, cum ar fi fotocopiatoarele sau dispozitivele de tăiat hârtie.
- ❑ Puteţi achiziţiona un cablu prelungitor cu protecţie la supratensiune. Acest dispozitiv ajută la prevenirea deteriorării computerului cauzată de creșteri bruște de tensiune, în timpul unei furtuni cu descărcări electrice, de exemplu.
- ❑ Nu așezaţi obiecte grele pe cablul de alimentare.
- □ Pentru a deconecta cablul, trageti-l afară apucând de stecăr. Nu trageți niciodată de cablu.
- ❑ Deconectaţi computerul de la priza AC dacă nu îl utilizaţi o perioadă lungă de timp.
- ❑ Asiguraţi-vă că priza AC este ușor de accesat.
- □ Atunci când adaptorul AC nu este utilizat, deconectati-l de la priza AC.
- ❑ Utilizaţi adaptorul AC primit la livrarea computerului sau produse Sony originale. Nu folosiţi alt adaptor AC, deoarece se pot produce defecţiuni.

<span id="page-162-1"></span>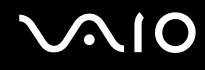

## <span id="page-162-0"></span>Manipularea computerului dvs.

- □ Curătați biroul cu o cârpă moale, uscată sau ușor umezită cu o soluție de detergent slabă. Nu folosiți tampoane abrazive, pudră de lustruire sau solvenți precum alcool sau benzină, deoarece acestea pot deteriora finisările computerului.
- □ Dacă scăpati un obiect solid sau lichide pe computer, opriti computerul, deconectati-l de la priză și scoateti bateria. Este posibil să fie necesară verificarea computerului de către personal calificat înainte să îl porniti din nou.
- ❑ Aveţi grijă să nu scăpaţi computerul și nu așezaţi obiecte pe acesta.
- ❑ Nu așezaţi computerul într-un loc expus la:
	- ❑ Surse de căldură precum radiatoare sau conducte de aer
	- ❑ Lumină solară directă
	- ❑ Praf excesiv
	- ❑ Umezeală sau ploaie
	- ❑ Vibraţii sau șocuri mecanice
	- ❑ Magneţi puternici sau difuzoare care nu au magneţi protejaţi
	- ❑ Temperatură ambientală mai mare de 35°C sau mai mică de 5°C
	- ❑ Umiditate ridicată
- ❑ Nu amplasaţi echipamente electronice lângă computer. Câmpul electromagnetic al echipamentului poate cauza o funcţionare defectuoasă a computerului.
- □ Folositi computerul pe o suprafată solidă și stabilă.
- ❑ Vă sfătuim să nu folosiţi calculatorul așezat direct pe genunchi. Temperatura părţii inferioare a aparatului poate crește în cursul unei funcţionări normale și, după o perioadă mai mare de timp, poate cauza disconfort sau arsuri.

<span id="page-163-0"></span>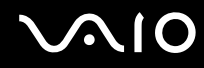

- ❑ Pentru a împiedica supraîncălzirea internă, asiguraţi ventilaţia corespunzătoare. Nu amplasaţi computerul pe suprafeţe poroase, precum covoare, pături, canapele sau paturi, sau în apropierea unor materiale precum perdelele sau draperiile, ce pot bloca orificiile de ventilare.
- ❑ Nu apucaţi capacul de porturi în scopul ridicării computerului.
- □ Tineti ferm ambele laturi ale computerului, pentru a nu-l scăpa.

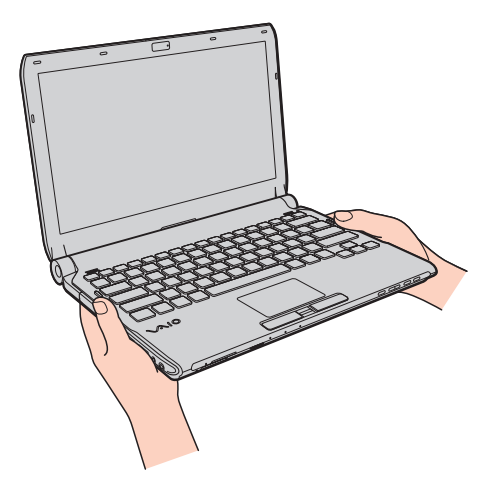

- □ Computerul utilizează semnale radio de înaltă frecvență și pot apărea interferențe cu recepția radio sau TV. Dacă se întâmplă acest lucru, mutați computerul la o distanță corespunzătoare față de acestea.
- ❑ Folosiţi numai echipamentele periferice și cablurile de interfaţă specificate. În caz contrar, pot apărea probleme.
- ❑ Nu utilizaţi cabluri de conectare tăiate sau deteriorate.

<span id="page-164-0"></span>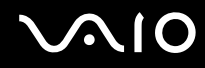

- ❑ În cazul în care computerul este mutat direct dintr-un mediu cu temperatură redusă într-un mediu cu temperatură ridicată, în interiorul computerul se poate produce condens. În acest caz, așteptaţi cel puţin o oră înainte de a porni computerul. Dacă apare orice problemă, deconectaţi computerul de la priză și contactaţi VAIO-Link.
- ❑ Aveţi grijă să deconectaţi adaptorul de c.a. și să demontaţi bateria înainte de a vă curăţa computerul.
- ❑ Pentru a evita pierderea de date atunci când computerul este deteriorat, creaţi cu regularitate copii de rezervă ale datelor.

<span id="page-165-1"></span>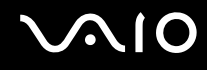

# <span id="page-165-0"></span>Utilizarea camerei încorporate MOTION EYE

- ❑ Nu atingeţi capacul de protecţie al lentilei camerei încorporate **MOTION EYE**, deoarece puteţi zgâria placa și aceste zgârieturi vor apărea pe imaginile capturate.
- ❑ Nu permiteţi ca lumina solară directă să pătrundă în lentila camerei încorporate **MOTION EYE**, indiferent de starea de alimentare a computerului dvs., întrucât acest lucru poate cauza functionare defectuoasă a camerei.
- ❑ Camera încorporată **MOTION EYE** este dezactivată în timp ce se importă imagini video sau fotografii de pe un dispozitiv compatibil cu i.LINK conectat la portul i.LINK.
- ❑ Curăţaţi capacul de protecţie al lentilei camerei încorporate **MOTION EYE** cu o perie cu pompă de aer sau cu o perie moale. În cazul în care capacul este foarte murdar, ștergeți-le cu o cârpă moale și uscată. Nu frecați capacul lentilei, deoarece este sensibil la presiune.

<span id="page-166-1"></span>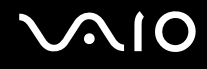

## <span id="page-166-0"></span>Manipularea dischetelor

- ❑ Nu deschideţi manual obturatorul și nu atingeţi componentele interne ale dischetei.
- ❑ Nu păstraţi dischetele în apropierea magneţilor.
- ❑ Nu expuneţi dischetele la lumină solară directă și la alte surse de căldură.
- ❑ Nu păstraţi dischetele în apropierea lichidelor. Aveţi grijă ca acestea să nu se ude. Când nu folosiţi discheta, scoateţi-o întotdeauna din unitatea de dischetă și depozitaţi-o într-o cutie.
- ❑ Dacă discheta are o etichetă adezivă, asiguraţi-vă că eticheta este bine lipită. Dacă marginea etichetei este îndoită, este posibil ca eticheta să se lipească de interiorul unităţii și să cauzeze defecţiuni sau deteriorări ale dischetei.

<span id="page-167-1"></span>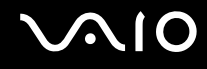

# <span id="page-167-0"></span>Manipularea discurilor

- ❑ Nu atingeţi suprafaţa discului.
- □ Amprentele digitale și praful de pe suprafata unui disc pot produce erori de citire. Tineti întotdeauna discul de margini și de orificiul central, după cum se arată mai jos:

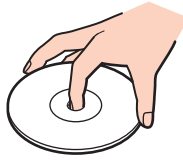

- Îngrijirea adecvată a discului este esentială pentru fiabilitatea sa continuă. Nu folositi solventi (precum benzină, diluant, alcool, solutii de curătat disponibile în comert sau spray antistatic) ce pot cauza deteriorarea discului.
- ❑ Pentru curăţarea normală, ţineţi discul de margine și folosiţi o cârpă moale pentru a curăţa discul dinspre centru spre exterior.
- ❑ Dacă discul este foarte murdar, umeziţi o cârpă moale cu apă, stoarceţi-o bine și folosiţi-o pentru a șterge suprafaţa discului dinspre centru înspre exterior. Ștergeți orice urme de umezeală cu o cârpă moale și uscată.
- ❑ Nu atașaţi niciodată o etichetă adezivă pe un disc. Aceasta va afecta utilizarea discului și poate avea ca efect apariţia unei defectiuni ireparabile.

<span id="page-168-1"></span>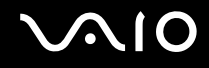

# <span id="page-168-0"></span>Utilizarea bateriei

- ❑ Nu lăsaţi bateriile la temperaturi mai mari de 60°C, de exemplu într-o mașină parcată la soare sau expuse la lumina solară directă.
- ❑ Durata de viaţă a bateriei este mai scurtă într-un mediu rece. Acest lucru se datorează eficienţei scăzute a bateriei la temperaturi joase.
- ❑ Încărcaţi bateriile la temperaturi cuprinse între 10°C și 30°C. Temperaturile joase necesită o perioadă de încărcare mai mare.
- ❑ Unele baterii reîncărcabile nu respectă standardele Sony de calitate și siguranţă. Din motive de siguranţă, acest computer functionează doar cu baterii Sony originale proiectate pentru acest model. Dacă instalați o baterie neautorizată, aceasta nu se va încărca, iar computerul nu va funcţiona.
- ❑ Bateria se încălzește în timpul utilizării sau al încărcării. Acest lucru este normal și nu trebuie să vă îngrijoreze.
- ❑ Ţineţi bateria departe de orice sursă de căldură.
- ❑ Bateria nu trebuie să se ude.
- □ Nu deschideti și nu încercați să dezasamblați bateria.
- ❑ Nu expuneţi bateria la șocuri mecanice, precum căderea acesteia pe o suprafaţă dură.
- ❑ Dacă nu utilizaţi computerul o perioadă lungă de timp, scoateţi bateria din computer pentru a evita deteriorarea sa.
- ❑ Dacă nu aţi utilizat bateria o perioadă lungă de timp, durata de utilizare disponibilă a acesteia se poate reduce. Totuși, acest lucru este normal și nu indică o defectiune, deoarece bateria se va descărca gradat în timp, chiar și atunci când nu este utilizată. Conectati adaptorul de c.a. la computerul dvs. și reîncărcati bateria înainte de a folosi din nou computerul.
- ❑ Nu este necesar să descărcaţi bateria înainte de reîncărcare.
- ❑ Dacă nivelul bateriei scade rapid după încărcarea completă a acesteia, este posibil ca bateria să se apropie de sfârșitul perioadei de funcționare și trebuie înlocuită.

<span id="page-169-1"></span>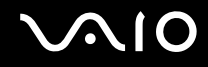

# <span id="page-169-0"></span>Utilizarea căștilor

- □ **Siguranța pe șosea** Nu utilizați căștile în timp ce conduceți, când mergeți cu bicicleta sau când conduceți un vehicul motorizat. Acest lucru poate genera pericol în trafic și este ilegal în unele regiuni. De asemenea, poate fi periculos să ascultați muzică la volum ridicat în timp ce mergeți pe jos, în special la trecerile pentru pietoni.
- ❑ **Prevenirea vătămării auzului** Evitaţi folosirea căștilor la volum ridicat. Experţii ORL avertizează împotriva ascultării la căști în continuu, la volum ridicat și pe perioade lungi de timp. Dacă auziti un tiuit în urechi, reduceti volumul sau întrerupeti utilizarea.

# <span id="page-170-1"></span>**AIO**

# <span id="page-170-0"></span>Manipularea suportului Memory Stick

- ❑ Nu atingeţi conectorul suportului Memory Stick cu degetele sau cu obiecte metalice.
- □ Folositi numai eticheta adezivă furnizată împreună cu suportul Memory Stick.
- ❑ Nu îndoiţi, nu lăsaţi să cadă și nu expuneţi suportul Memory Stick.
- ❑ Nu demontaţi și nu modificaţi suportul Memory Stick.
- □ Nu lăsati suportul Memory Stick să se umezească.
- ❑ Nu utilizaţi și nu depozitaţi suportul Memory Stick în locuri expuse la:
	- ❑ Electricitate statică
	- ❑ Zgomot electric
	- ❑ Temperaturi foarte mari, precum în cazul mașinilor parcate la soare
	- ❑ Lumină solară directă
	- ❑ Umiditate ridicată
	- ❑ Substanţe corozive
- ❑ Utilizaţi cutia de depozitare furnizată o dată cu suportul Memory Stick.
- □ Faceti copii de rezervă ale datelor de valoare.
- ❑ Nu lăsaţi suporturile Memory Stick și adaptoarele Memory Stick la îndemâna copiilor. Există riscul de înghiţire.
- ❑ Când folosiţi un suport Memory Stick Duo, nu utilizaţi un pix cu vârf subţire pentru a scrie pe eticheta lipită pe suportul Memory Stick Duo. Exercitarea de presiune asupra suportului poate deteriora componentele interne.

# <span id="page-171-1"></span><span id="page-171-0"></span>Manipularea hard diskului

**!** Următoarele măsuri de siguranţă se aplică modelelor cu unitate de hard disk încorporată. Consultaţi specificaţiile online pentru a verifica dacă modelul pe care îl dețineți este echipat sau nu cu unitatea de hard disk.

Hard diskul are o densitate mare de stocare și citește sau scrie date într-un timp scurt. Cu toate acestea, vibrațiile mecanice, șocurile sau praful îl pot deteriora cu ușurinţă.

Cu toate că hard diskul are un dispozitiv intern de siguranţă pentru prevenirea pierderilor de date din cauza vibraţiilor mecanice, șocurilor sau prafului, trebuie să aveți grijă atunci când manipulați computerul.

### Pentru a evita deteriorarea hard diskului

- ❑ Nu expuneţi computerul la mișcări bruște.
- ❑ Nu ţineţi computerul în apropierea magneţilor.
- ❑ Nu amplasaţi computerul într-un loc expus la vibraţii mecanice sau într-o poziţie instabilă.
- ❑ Nu mutaţi computerul în timp ce este pornit.
- ❑ Nu închideţi și nu reporniţi computerul în timp ce se citesc sau scriu date pe unitatea de hard disk.
- ❑ Nu utilizaţi computerul într-un loc expus la schimbări extreme de temperatură.

### ✍

Dacă hard diskul este deteriorat, datele nu pot fi recuperate.

<span id="page-172-1"></span>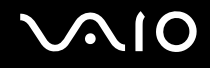

## <span id="page-172-0"></span>Actualizarea computerului dvs.

Instalați cele mai recente actualizări în computerul dvs. cu următoarele aplicații software, astfel încât computerul să poată rula mai eficient.

#### ❑ **Windows Update**

Faceţi clic pe **Start**, **Toate programele**, apoi pe **Windows Update** și urmaţi instrucţiunile de pe ecran.

#### ❑ **VAIO Update 4**

Faceţi clic pe **Start**, **Toate programele**, **VAIO Update 4**, pe **VAIO Update Options**, apoi urmaţi instrucţiunile de pe ecran.

**!**

Computerul dvs. trebuie să fie conectat la Internet pentru a descărca actualizările.

<span id="page-173-0"></span>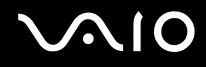

# Depanarea

Această secţiune descrie felul în care puteţi soluţiona problemele obișnuite care pot apărea când utilizaţi computerul VAIO. Multe dintre probleme au soluţii simple. Încercaţi aceste sugestii înainte de a contacta VAIO-Link.

- ❑ **[Computerul \(pagina 176\)](#page-175-0)**
- ❑ **[Securitatea sistemului \(pagina 185\)](#page-184-0)**
- ❑ **[Bateria \(pagina 186\)](#page-185-0)**
- ❑ **[Camera încorporată MOTION EYE \(pagina 188\)](#page-187-0)**
- ❑ **[Lucrul în reţea \(pagina 190\)](#page-189-0)**
- ❑ **[Tehnologia Bluetooth \(pagina 195\)](#page-194-0)**
- ❑ **[Discurile optice \(pagina 199\)](#page-198-0)**
- ❑ **[Afișajul \(pagina 204\)](#page-203-0)**
- ❑ **[Imprimarea \(pagina 208\)](#page-207-0)**
- ❑ **[Microfonul \(pagina 209\)](#page-208-0)**
- ❑ **[Mouse-ul \(pagina 210\)](#page-209-0)**
- ❑ **[Difuzoarele \(pagina 211\)](#page-210-0)**
- ❑ **[Dispozitivul touch pad \(pagina 213\)](#page-212-0)**
- ❑ **[Tastatura \(pagina 214\)](#page-213-0)**
- ❑ **[Dischetele \(pagina 215\)](#page-214-0)**
- ❑ **[Audio/Video \(pagina 216\)](#page-215-0)**
- ❑ **[Memory Stick \(pagina 220\)](#page-219-0)**

# <span id="page-174-0"></span>**VAIO**

- ❑ **[Dispozitivele periferice \(pagina 221\)](#page-220-0)**
- ❑ **[Staţia de andocare \(pagina 222\)](#page-221-0)**

<span id="page-175-1"></span>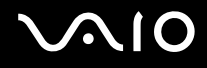

# <span id="page-175-0"></span>**Computerul**

### Ce ar trebui să fac în cazul în care computerul nu pornește?

- ❑ Verificaţi dacă computerul dvs. este bine conectat la o sursă de alimentare și dacă este pornit, precum și dacă indicatorul de alimentare luminează continuu.
- ❑ Bateria trebuie să fie corect instalată și încărcată.
- ❑ Deconectaţi toate dispozitivele USB conectate (dacă există) și apoi reporniţi computerul.
- ❑ Îndepărtaţi orice modul de memorie suplimentar instalat după ce aţi achiziţionat computerul și apoi reporniţi computerul.
- ❑ În cazul în care computerul este conectat la un prelungitor sau la o sursă de alimentare continuă (UPS), asiguraţi-vă că prelungitorul sau dispozitivul UPS este conectat la o sursă de curent și că este pornit.
- ❑ Dacă folosiţi un monitor extern, asiguraţi-vă că aceasta este conectat la o sursă de curent și că este pornit. Luminozitatea și contrastul trebuie să fie reglate corect. Pentru informaţii suplimentare, consultaţi manualul primit împreună cu monitorul.
- ❑ Deconectaţi adaptorul de c.a. și scoateţi bateria. Așteptaţi între trei și cinci minute. Reinstalaţi bateria, conectaţi adaptorul de c.a., apoi apăsați pe butonul de alimentare pentru a porni computerul.
- ❑ Condensul poate duce la defectarea computerului. Dacă se formează condens, nu utilizaţi computerul cel puţin o oră.
- ❑ Utilizaţi adaptorul AC Sony livrat. Pentru propria siguranţă, folosiţi doar baterii reîncărcabile și adaptor AC Sony originale, furnizate de Sony pentru computerul VAIO.

<span id="page-176-0"></span>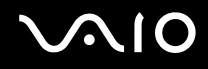

## Ce ar trebui să fac dacă indicatorul de alimentare (de culoare verde) luminează continuu, însă ecranul rămâne gol?

- ❑ Apăsaţi de mai multe ori pe tastele **Alt**+**F4** pentru a închide fereastra de aplicaţie. Este posibil să se fi produs o eroare de aplicație.
- ❑ Apăsaţi pe tastele **Ctrl**+**Alt**+**Delete** și faceţi clic pe săgeata de lângă butonul **Închidere**, apoi faceţi clic pe **Repornire**.
- ❑ Menţineţi apăsat butonul de alimentare timp de peste patru secunde pentru a vă închide computerul. Deconectați adaptorul de c.a. și lăsați computerul timp de circa cinci minute. Apoi cuplați adaptorul de c.a. și porniţi din nou computerul.

**!** Închiderea computerului folosind butonul de alimentare sau combinaţia de taste **Ctrl**+**Alt**+**Delete** poate duce la pierderea datelor nesalvate.

<span id="page-177-0"></span>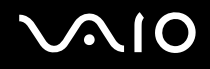

## Ce ar trebui să fac în cazul în care computerul sau aplicatia software nu mai răspunde la comenzi?

- ❑ În cazul în care computerul nu mai răspunde în timp ce se execută o aplicaţie software, apăsaţi pe tastele **Alt**+**F4** pentru a închide fereastra aplicației.
- ❑ Dacă apăsarea pe tastele **Alt**+**F4** nu funcţionează, faceţi clic pe **Start**, pe săgeata din dreptul butonului **Blocare**, apoi pe **Închidere** pentru a închide computerul.
- □ În cazul în care computerul nu se închide, apăsați pe tastele Ctrl+Alt+Delete, apoi faceți clic pe săgeata **din dreptul** butonului **Închidere** și pe **Închidere**. Dacă se afișează fereastra **Securitate Windows**, faceţi clic pe **Închidere**.
- □ În cazul în care computerul nu se închide, apăsați și mențineți apăsat butonul de alimentare până la închiderea computerului.

#### **!**

Închiderea computerului folosind combinaţia de taste **Ctrl**+**Alt**+**Delete** sau butonul de alimentare poate duce la pierderea datelor nesalvate.

- ❑ Deconectaţi adaptorul de c.a. și scoateţi bateria. Așteptaţi între trei și cinci minute. Reinstalaţi bateria, conectaţi adaptorul de c.a., apoi apăsaţi pe butonul de alimentare pentru a porni computerul.
- ❑ Încercaţi să instalaţi din nou aplicaţia software.
- □ Contactati editorul aplicatiei software sau furnizorul de asistență tehnică desemnat.

<span id="page-178-0"></span>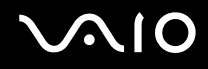

## De ce nu intră computerul în modurile Repaus sau Hibernare?

Computerul poate deveni instabil în cazul în care se schimbă modul de operare înainte ca acesta să intre complet în modul Repaus sau Hibernare.

Pentru a readuce computerul la modul Normal

- **1** Închideti toate programele deschise.
- **2** Faceţi clic pe **Start**, pe săgeata de lângă butonul **Blocare**, apoi pe **Repornire**.
- **3** În cazul în care computerul nu repornește, apăsaţi pe tastele **Ctrl**+**Alt**+**Delete**, faceţi clic pe săgeata de lângă butonul **Închidere**, apoi faceţi clic pe **Repornire**.
- **4** Dacă această procedură nu functionează, apăsați și mențineți apăsat butonul de alimentare până la închiderea computerului.

**!** Închiderea computerului utilizând butonul de alimentare poate duce la pierderea datelor nesalvate.

### Ce ar trebui să fac dacă indicatorul de încărcare luminează intermitent, cu frecvenţă mare, și computerul nu pornește?

- ❑ Această problemă se poate datora unei instalări inadecvate a bateriei. Pentru a rezolva această problemă, opriţi computerul și scoateţi bateria. Apoi instalaţi din nou bateria în computer. Pentru detalii, consultaţi **[Instalarea bateriei](#page-23-0)  [\(pagina 24\)](#page-23-0)**.
- ❑ Dacă problema persistă după efectuarea procedurii descrise mai sus, înseamnă că bateria instalată nu este compatibilă. Scoateți bateria și contactați VAIO-Link.

<span id="page-179-0"></span>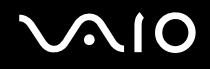

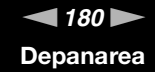

### Ce ar trebui să fac dacă se afișează un mesaj care indică fie incompatibilitatea, fie instalarea defectuoasă a bateriei, iar computerul intră în modul Hibernare?

- ❑ Această problemă se poate datora unei instalări inadecvate a bateriei. Pentru a rezolva această problemă, opriţi computerul și scoateţi bateria. Apoi instalaţi din nou bateria în computer. Pentru detalii, consultaţi **[Instalarea bateriei](#page-23-0)  [\(pagina 24\)](#page-23-0)**.
- ❑ Dacă problema persistă după efectuarea procedurii descrise mai sus, înseamnă că bateria instalată nu este compatibilă. Scoateți bateria și contactați VAIO-Link.

### De ce în fereastra Proprietăţi sistem se afișează o viteză mai scăzută a procesorului decât cea maximă?

Acest lucru este normal. Întrucât procesorul computerului dvs. utilizează un tip de tehnologie de control al vitezei procesorului în scopul economisirii de energie, este posibil ca fereastra Proprietăți sistem să afișeze viteza curentă a procesorului, în locul vitezei maxime.

### Ce ar trebui să fac în cazul în care Windows nu-mi acceptă parola și afișează mesajul Enter Onetime Password?

Dacă introduceţi de trei ori consecutiv o parolă de pornire greșită se afișează mesajul **Enter Onetime Password** (Introducere parolă unică), iar sistemul de operare Windows nu va porni. Mențineți apăsat butonul de alimentare cel puțin patru secunde pentru a verifica dacă indicatorul luminos de alimentare se stinge. Așteptați 10 sau 15 secunde, apoi reporniți computerul și introduceți parola corectă. Când introduceți parola, verificați dacă indicatoarele Num lock și Caps lock sunt stinse. Dacă este aprins cel puţin unul dintre indicatoare, apăsaţi pe tasta **Num Lk** (sau **Num Lock**) sau pe tasta **Caps Lock** pentru a stinge indicatorul înainte de a introduce parola.
<span id="page-180-0"></span>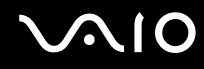

### Ce ar trebui să fac dacă software-ul jocului nu functionează sau dacă se blochează des?

- □ Verificati dacă pe site-ul Web al jocului există fisiere de corectie sau de actualizare disponibile pentru descărcare.
- ❑ Asiguraţi-vă că aveţi instalat cel mai nou driver video.
- ❑ În cazul unor modele VAIO, memoria grafică este partajată cu sistemul. În acest caz, performanţa grafică optimă nu este garantată.

### Ce ar trebui să fac în cazul în care nu îmi amintesc parola de pornire?

Dacă aţi uitat parola de pornire, contactaţi VAIO-Link pentru a o reiniţializa. Se va percepe o taxă de resetare.

### Cum pot schimba ordinea dispozitivelor de pornire?

Pentru a schimba ordinea dispozitivelor de pornire, puteți utiliza una dintre funcțiile BIOS. Urmati acești pași:

- **1** Porniţi computerul.
- **2** Apăsaţi pe tasta **F2** atunci când apare sigla VAIO. Se afișează ecranul de configurare BIOS. Dacă nu se afișează acest ecran, reporniți computerul și apăsați pe tasta **F2** de câteva ori atunci când apare sigla VAIO.
- **3** Apăsati pe tasta  $\leftarrow$  sau pe tasta  $\rightarrow$  pentru a selecta **Boot**.
- **4** Apăsați pe tasta ↑ sau pe tasta ♦ pentru a selecta unitatea a cărei poziție în ordinea de pornire doriți să o schimbați.
- **5** Apăsaţi pe tasta **F5** sau **F6** pentru a schimba ordinea dispozitivelor de pornire.
- **6** Apăsați pe tasta ← sau pe tasta → pentru a selecta **Exit**. Selectați **Exit Setup**, apoi apăsați pe tasta **Enter**. Când apare mesajul de confirmare, apăsați pe tasta **Enter**.

<span id="page-181-0"></span>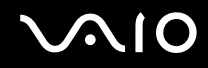

### De ce nu se stinge ecranul după trecerea perioadei setate pentru închidere automată?

Economizorul de ecran VAIO initial dezactivează setarea respectivă, pe care o puteti selecta folosind optiunile pentru alimentare din Windows, astfel încât ecranul să se stingă.

Selectati alt economizor de ecran decât economizorul de ecran VAIO initial.

### Ce ar trebui să fac în cazul în care nu reușesc să pornesc computerul folosind dispozitivul extern conectat la computer?

Pentru a încărca sistemul de operare al computerului de pe un dispozitiv extern, de exemplu unitatea de dischetă USB și unitatea optică de disc USB/i.LINK, trebuie să schimbati dispozitivul de încărcare.

Porniţi computerul și apăsaţi tasta **F11** atunci când apare sigle VAIO.

<span id="page-182-0"></span>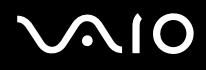

### Cum reduc volumul partiţiei de recuperare?

Unitatea de stocare încorporată\* contine partitia de recuperare, pe care sunt stocate datele necesare pentru recuperarea sistemului. În cazul în care computerul dvs. include o unitate de stocare cu memorie flash încorporată, este posibil să doriti să reduceti volumul partitiei de recuperare urmânds acești pași:

- Consultați specificațiile online pentru a găsi informații despre configurația dispozitivului de stocare instalat pe computerul dvs.
- **1** Introduceti discul de recuperare în unitatea optică de disc, când computerul este pornit, închideti computerul, apoi porniti-l din nou.

**!**

Utilizaţi discul de recuperare creat la livrarea computerului dvs.

- **2** Selectaţi aspectul tastaturii din lista verticală, apoi faceţi clic pe **Următorul**.
- **3** Selectaţi sistemul de operare, apoi faceţi clic pe **Următorul**.
- **4** Faceţi clic pe **VAIO Recovery Center**.
- **5** Faceţi clic pe **Restore Complete System**, apoi pe **Start**.
- **6** Selectaţi **Skip**, apoi faceţi clic pe **Următorul**. Vi se va solicita să selectați dacă se păstrează sau nu conținutul optimizat pentru VAIO.
- **7** Selectaţi **Nu**, apoi faceţi clic pe **Următorul**.
- **8** Urmaţi instrucţiunile de pe ecran.

**!**

Procedura de mai sus implică recuperarea sistemului. Aplicaţiile și datele pe care le-aţi adăugat la unitatea de stocare înainte de a reduce volumul partiţiei de recuperare se vor pierde în totalitate.

După reducerea volumului partiţiei de recuperare, păstraţi discul de recuperare pentru recuperarea ulterioară a sistemului.

<span id="page-183-0"></span>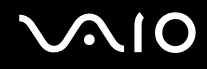

### Cum verific volumul partiției de recuperare?

Unitatea de stocare încorporată contine partitia de recuperare, pe care sunt stocate datele necesare pentru recuperarea sistemului. Pentru a verifica volumul partitiei de recuperare, urmati acești pași:

- **1** Faceţi clic pe **Start**, faceţi clic cu butonul din dreapta pe **Computer**, apoi selectaţi **Gestionare**.
- **2** Faceţi clic pe **Gestionare disc**, sub **Stocare**, în panoul din partea stângă. Volumul partiţiei de recuperare și volumul total al unităţii C se afișează pe rândul **Disc 0** din panoul central.

<span id="page-184-0"></span>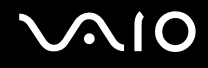

### Securitatea sistemului

### Cum îmi pot proteja computerul împotriva ameninţărilor de securitate, precum virușii?

Sistemul de operare Microsoft Windows este preinstalat pe computerul dumneavoastră. Cel mai bun mod de a vă proteja computerul împotriva amenintărilor de securitate, precum virușii, este să descărcați și să instalați cu regularitate cele mai recente actualizări Windows.

Puteti obtine actualizări Windows importante astfel:

**!** Computerul dvs. trebuie să fie conectat la Internet pentru a descărca actualizările.

- **1** Conectaţi-vă la Internet.
- **2** Faceţi dublu clic pe pictograma **Avertizări de securitate Windows** din bara de activităţi.
- **3** Urmaţi instrucţiunile de pe ecran pentru a seta actualizarea automată sau programată.

### Cum îmi mentin software-ul antivirus actualizat?

Puteți ține programul software **McAfee Internet Security Suite** la curent cu ultimele actualizări de la McAfee, Inc.

Pentru a descărca și instala cele mai recente actualizări de securitate, urmaţi acești pași:

- **1** Faceţi clic pe **Start**, **Toate programele**, **McAfee** și **McAfee SecurityCenter**.
- **2** Faceţi clic pe butonul situat în colţul din stânga-sus al ferestrei pentru a actualiza programul.
- **3** Urmaţi instrucţiunile de pe ecran pentru a selecta și pentru a descărca actualizările.

Consultați fișierul de Ajutor din aplicația software pentru informații suplimentare.

<span id="page-185-0"></span>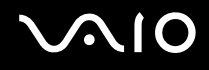

### Bateria

### Cum găsesc nivelul de încărcare a bateriei?

Puteţi verifica nivelul de încărcare a bateriei cu ajutorul indicatorului de încărcare. Consultaţi **[Încărcarea bateriei \(pagina 27\)](#page-26-0)** pentru informaţii suplimentare.

### Când folosește computerul curent alternativ?

În cazul în care computerul este conectat direct la adaptorul AC, utilizează curent alternativ, chiar dacă s-a instalat și bateria.

### Când ar trebui să reîncarc bateria?

- ❑ Când nivelul bateriei scade sub 10%.
- ❑ Când indicatorul bateriei și indicatorul de alimentare luminează intermitent simultan.
- Când nu ați utilizat bateria pentru o perioadă mai lungă de timp.

### Când ar trebui să înlocuiesc bateria?

Dacă nivelul bateriei scade rapid după încărcarea completă a acesteia, este posibil ca bateria să se apropie de sfârșitul perioadei de funcţionare și trebuie înlocuită.

Pentru a verifica capacitatea de încărcare a bateriei, consultați **Pentru a verifica capacitatea de încărcare a bateriei [\(pagina 29\)](#page-28-0)**.

<span id="page-186-0"></span>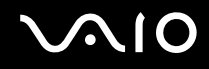

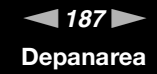

### Ar trebui să mă îngrijoreze faptul că bateria instalată este caldă?

Nu, este normal ca bateria să fie caldă atunci când alimentează computerul.

### Computerul poate intra în modul Hibernare în timp ce este alimentat de baterie?

Computerul poate intra în modul Hibernare în timp ce utilizează energie de la baterie, însă unele programe software și dispozitive periferice împiedică sistemul să intre în modul Hibernare. Dacă utilizați un program care împiedică sistemul să intre în modul Hibernare, salvați frecvent datele pentru a evita pierderea lor. Consultați Utilizarea modului Hibernare **[\(pagina 147\)](#page-146-0)** pentru informaţii despre cum puteţi activa modul Hibernare.

<span id="page-187-0"></span>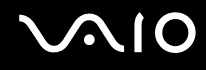

### Camera încorporată MOTION EYE

### De ce fereastra de vizualizare nu afișează imagini sau afișează imagini de calitate slabă?

- ❑ Camera încorporată **MOTION EYE** nu poate fi partajată între mai multe aplicaţii software. Dacă o altă aplicaţie software utilizează camera, părăsiți aplicația respectivă înainte de a utiliza camera încorporată MOTION EYE.
- ❑ Fereastra de vizualizare poate prezenta unele anomalii, de exemplu linii orizontale, în cazul în care vizualizaţi un obiect care se deplasează rapid. Acest lucru este normal și nu indică o defecţiune.
- ❑ Dacă problem persistă, reporniţi computerul.

### De ce imaginile capturate au o calitate slabă?

- ❑ Imaginile capturate sub lumină fluorescentă pot prezenta reflexii ale luminii.
- ❑ Este posibil ca în imaginile capturate să apară o porţiune întunecată.
- □ În cazul în care capacul de protecție al lentilei este murdar, nu puteți realiza o fotografie clară. Curățați capacul. Consultaţi **[Utilizarea camerei încorporate MOTION EYE \(pagina 166\)](#page-165-0)**.

### De ce imaginile capturate prezintă cadre lipsă și întreruperi de sunet?

- ❑ Setările efectelor din aplicaţia software pot duce la pierderea cadrelor. Consultaţi fișierul de Ajutor din aplicaţia software pentru informaţii suplimentare.
- ❑ Este posibil ca pe computer să ruleze mai multe aplicaţii software decât poate suporta acesta. Părăsiţi aplicaţiile pe care nu le utilizaţi în acel moment.
- □ Este posibil ca functia de gestionare a energiei computerului să fie activă. Verificati performantele procesorului.

<span id="page-188-0"></span>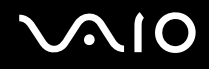

### De ce la redarea filmelor lipsesc cadre atunci când computerul functionează cu acumulatorul?

Bateria este pe punctul de a se descărca. Conectaţi computerul la o sursă de alimentare CA.

### De ce pâlpâie imaginile capturate cu camera încorporată MOTION EYE?

Această problemă apare atunci când utilizați camera sub o lumină fluorescentă datorită nepotrivirii dintre frecventa de redare a luminii și viteza diafragmei.

Pentru a reduce scintilaţiile, schimbaţi direcţia camerei sau luminozitatea imaginilor capturate cu camera. În unele aplicaţii software, puteți seta o valoare corespunzătoare pentru una dintre proprietățile camerei (de ex. sursa de lumină, scintilațiile etc.) pentru a elimina perturbațiile produse de scintilații.

### De ce este suspendată pentru câteva secunde imaginea video provenită de la camera încorporată MOTION EYE?

Imaginea video poate fi suspendată pentru câteva secunde dacă:

- ❑ este folosită o tastă de comandă rapidă cu tasta **Fn**.
- ❑ crește încărcarea procesorului.

Acest lucru este normal și nu indică o defecţiune.

### Ce trebuie să fac dacă computerul devine instabil atunci când intră într-un mod de economisire a energiei în timp ce este folosită camera încorporată MOTION EYE?

- ❑ Computerul nu trebuie să intre în modurile Repaus sau Hibernare în timp ce utilizaţi camera încorporată **MOTION EYE**.
- ❑ În cazul în care computerul intră automat în modul Repaus sau Hibernare, modificaţi setările corespunzătoare modului de economisire de energie. Pentru a modifica setarea, consultaţi **[Utilizarea modurilor de economisire a energiei](#page-143-0)  [\(pagina 144\)](#page-143-0)**.

# <span id="page-189-0"></span>**AIO**

### Lucrul în retea

### <span id="page-189-1"></span>Ce ar trebui să fac în cazul în care computerul nu se poate conecta la un punct de acces LAN fără fir?

- □ Capacitatea conexiunii este afectată de distantă și de obstacole. Este posibil să fie necesar să îndepărtati calculatorul de obstacole sau să îl mutați mai aproape de punctul de acces pe care îl folositi.
- ❑ Comutatorul **WIRELESS** trebuie să fie pornit, iar indicatorul **WIRELESS** de la computer să lumineze continuu.
- ❑ Asiguraţi-vă că sursa de alimentare a punctului de acces este pornită.
- □ Dacă doriti să conectati computerul la un punct de acces LAN fără fir utilizând lătimea de bandă de 5 GHz, asigurati-vă că optiunea de utilizare a lătimii de bandă de 5 GHz sau a ambelor lătimi de bandă - benzile de 2,4 și 5 GHz - este selectată în fila WLAN a ferestrei cu setări VAIO Smart Network. Comunicatiile LAN fără fir (standardul IEEE 802.11a) care utilizează numai lătimea de bandă de 5 GHz, disponibilă numai în cazul modelelor selectate, sunt dezactivate în mod implicit.
- ❑ Urmaţi acești pași pentru a verifica setările:
	- **1** Faceţi clic pe **Start**, apoi pe **Panou de Control**.
	- **2** Faceţi clic pe **Vizualizare stare și sarcini reţea** din secţiunea **Reţea și Internet**.
	- **3** Faceţi clic pe **Conectare la reţea** pentru a confirma faptul că punctul de acces este selectat.

# <span id="page-190-0"></span>**AIO**

- ❑ Verificaţi dacă este corectă cheia de criptare.
- ❑ Asiguraţi-vă că s-a selectat **Performanţă maximă** pentru **Setări adaptor fără fir** în fereastra **Opţiuni de alimentare**. Selectarea oricărei alte opțiuni poate duce la un eșec al comunicării. Pentru a modifica setările, urmați acești pași:
	- **1** Faceti clic cu butonul din dreapta al mouse-ului pe simbolul de stare a alimentării din bara de activități, apoi selectați **Opţiuni de alimentare**.
	- **2** Faceţi clic pe **Modificare setări plan** din planul curent de alimentare.
	- **3** Faceţi clic pe **Modificare setări de alimentare complexe**.
	- **4** Selectaţi fila **Setări complexe**.
	- **5** Faceţi dublu clic pe **Setări adaptor fără fir** și pe **Mod economisire energie**.
	- **6** Selectaţi **Performanţă maximă** din lista verticală, atât pentru **Pe baterie** cât și pentru **Cuplat la reţea**.

<span id="page-191-0"></span>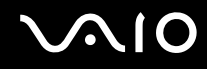

### Ce ar trebui să fac în cazul în care nu pot accesa Internetul?

- ❑ Verificaţi setările punctului de acces. Pentru informaţii suplimentare, consultaţi manualul primit împreună cu punctul de acces.
- ❑ Punctul de acces și computerul trebuie să fie conectate unul la celălalt.
- ❑ Îndepărtaţi computerul de obstacole sau mutaţi-l mai aproape de punctul de acces pe care îl utilizaţi.
- ❑ Computerul trebuie să fie configurat în mod adecvat pentru accesul la Internet.
- ❑ Asiguraţi-vă că s-a selectat **Performanţă maximă** pentru **Setări adaptor fără fir** în fereastra **Opţiuni de alimentare**. Selectarea oricărei alte opţiuni poate duce la un eșec al comunicării. Urmaţi pașii din **[Ce ar trebui să fac în cazul în](#page-189-1)  [care computerul nu se poate conecta la un punct de acces LAN fără fir? \(pagina 190\)](#page-189-1)** pentru a modifica setările.

#### De ce viteza de transferare a datelor este scăzută?

- ❑ Viteza de transferare a datelor prin LAN fără fir este afectată de distanţă și de obstacolele dintre dispozitive și punctele de acces. Alti factori sunt: configuratia dispozitivului, starea semnalului radio și compatibilitatea aplicatiei software. Pentru a maximiza viteza de transfer a datelor, îndepărtați computerul de obstacole sau asezați-l mai aproape de punctul de acces pe care îl utilizati.
- ❑ Dacă folosiţi un punct de acces LAN fără fir, este posibil ca dispozitivul să fie temporar supraîncărcat (în funcţie de numărul de dispozitive care comunică prin intermediul punctului de acces).
- ❑ Dacă punctul dumneavoastră de acces interferează cu alte puncte de acces, schimbaţi canalul punctului de acces. Pentru informații suplimentare, consultați manualul primit împreună cu punctul de acces.
- ❑ Asiguraţi-vă că s-a selectat **Performanţă maximă** pentru **Setări adaptor fără fir** în fereastra **Opţiuni de alimentare**. Selectarea oricărei alte optiuni poate duce la un esec al comunicării. Urmati pașii din **Ce ar trebui să fac în cazul în [care computerul nu se poate conecta la un punct de acces LAN fără fir? \(pagina 190\)](#page-189-1)** pentru a modifica setările.

<span id="page-192-0"></span>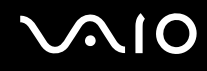

### Cum evit întreruperile transferului de date?

- ❑ Atunci când computerul este conectat la un punct de acces, întreruperile în transferul de date pot apărea dacă se transferă fișiere mari sau în cazul în care computerul se află în apropierea microundelor sau a telefoanelor fără fir.
- ❑ Mutaţi computerul mai aproape de punctul de acces.
- ❑ Conexiunea punctului de acces trebuie să fie intactă.
- ❑ Schimbaţi canalul punctului de acces. Pentru informaţii suplimentare, consultaţi manualul primit împreună cu punctul de acces.
- ❑ Asiguraţi-vă că s-a selectat **Performanţă maximă** pentru **Setări adaptor fără fir** în fereastra **Opţiuni de alimentare**. Selectarea oricărei alte opţiuni poate duce la un eșec al comunicării. Urmaţi pașii din **[Ce ar trebui să fac în cazul în](#page-189-1)  [care computerul nu se poate conecta la un punct de acces LAN fără fir? \(pagina 190\)](#page-189-1)** pentru a modifica setările.

#### Ce sunt canalele?

- □ Comunicatiile LAN fără fir folosesc benzi de frecventă divizate, cunoscute și sub numele de canale. Canalele punctelor de acces LAN fără fir terte pot fi presetate pe canale diferite fată de dispozitivele Sony.
- ❑ Dacă utilizaţi un punct de acces LAN fără fir, consultaţi informaţiile despre conectivitate din manualul primit odată cu punctul de acces.

#### De ce se oprește conexiunea la reţea atunci când schimb cheia de criptare?

Două computere cu functie LAN fără fir pot pierde o conexiune de retea peer-to-peer, în cazul în care se modifică cheia de criptare. Aveti posibilitatea fie să restabiliti cheia de criptare la profilul initial, fie să introduceti din nou cheia pe ambele computere pentru ca aceasta să se potrivească.

<span id="page-193-0"></span>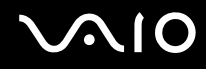

### Cum să afișez fereastra VAIO Smart Network?

Pentru a afișa fereastra VAIO Smart Network pe desktop, urmați acești pași:

- **1** Faceţi clic pe **Start**, **Toate programele**, apoi pe **VAIO Control Center**.
- **2** Faceţi clic pe **Network Connections** și pe **VAIO Smart Network**.
- **3** Faceţi clic pe **Advanced** în panoul din dreapta.

#### ✍

Pentru informaţii despre programul software **VAIO Smart Network**, consultaţi fișierul de Ajutor inclus în programul software.

<span id="page-194-0"></span>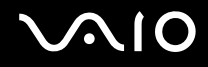

### Tehnologia Bluetooth

### Ce ar trebui să fac în cazul în care alte dispozitive Bluetooth nu-mi pot detecta computerul?

- ❑ Asiguraţi-vă că ambele dispozitive au funcţia Bluetooth activată.
- ❑ Dacă indicatorul **WIRELESS** nu luminează, porniţi comutatorul **WIRELESS**.
- ❑ Nu puteţi utiliza funcţionalitatea Bluetooth atunci când computerul se află într-un mod de economisire a energiei. Readuceţi computerul la modul Normal, apoi porniţi comutatorul **WIRELESS**.
- ❑ Este posibil ca dispozitivul și computerul să fie prea departe unul de celălalt. Tehnologia Bluetooth fără fir funcţionează cel mai bine atunci când dispozitivele sunt la maximum 10 metri unul față de celălalt.

### De ce nu poate computerul meu să detecteze alte dispozitive Bluetooth?

Dacă dispozitivul conectat este conectat și la alte dispozitive, este posibil să nu apară în fereastra **Dispozitive cu caracteristică Bluetooth** sau este posibil să nu puteţi realiza comunicaţii cu dispozitivul.

#### Ce ar trebui să fac dacă nu pot detecta dispozitivul cu caracteristică Bluetooth cu care vreau să comunic?

- ❑ Verificaţi dacă funcţia Bluetooth a dispozitivului cu care doriţi să comunicaţi este pornită. Pentru informaţii suplimentare, consultati manualul celuilalt dispozitiv.
- ❑ Dacă dispozitivul cu care doriţi să comunicaţi comunică deja cu un alt dispozitiv Bluetooth, este posibil ca acesta să nu fie detectat sau să nu poată comunica cu computerul dvs.
- ❑ Pentru a permite altor dispozitive cu caracteristică Bluetooth să realizeze comunicaţii cu computerul dvs., urmaţi acești pași:
	- **1** Faceţi clic pe **Start**, **Panou de control**, **Hardware și sunete**, **Dispozitive cu caracteristică Bluetooth** și **Setări Bluetooth**.
	- **2** Faceţi clic pe fila **Opţiuni** și selectaţi caseta de selecţie **Permiteţi dispozitivelor Bluetooth să se conecteze la acest computer**.

<span id="page-195-0"></span>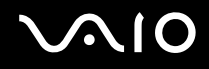

### Ce ar trebui să fac în cazul în care alte dispozitive Bluetooth nu se pot conecta la computerul meu?

- ❑ Asiguraţi-vă că celelalte dispozitive sunt autentificate.
- ❑ Pentru a permite altor dispozitive cu caracteristică Bluetooth să realizeze comunicaţii cu computerul dvs., urmaţi acești pași:
	- **1** Faceţi clic pe **Start**, **Panou de control**, **Hardware și sunete**, **Dispozitive cu caracteristică Bluetooth** și **Setări Bluetooth**.
	- **2** Faceţi clic pe fila **Opţiuni** și selectaţi caseta de selecţie **Permiteţi dispozitivelor Bluetooth să se conecteze la acest computer**.
- □ Distanța de transfer de date poate fi mai mică de 10 metri, în funcție de obstacolele existente între cele două dispozitive, de calitatea undelor radio și de sistemul de operare sau de aplicația software utilizată. Apropiați computerul și dispozitivele Bluetooth, unul de celelalte.
- ❑ Dacă dispozitivul cu care doriţi să comunicaţi comunică deja cu un alt dispozitiv Bluetooth, este posibil ca acesta să nu fie detectat sau să nu poată comunica cu computerul dvs.
- ❑ Verificaţi dacă funcţia Bluetooth a dispozitivului cu care doriţi să comunicaţi este pornită. Pentru informaţii suplimentare, consultaţi manualul celuilalt dispozitiv.

<span id="page-196-0"></span>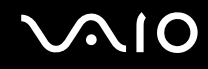

### De ce viteza conexiunii Bluetooth este prea scăzută?

- ❑ Viteza transferului de date depinde de obstacolele și/sau de distanţa dintre cele două dispozitive, de calitatea undelor radio și de sistemul de operare sau de aplicatia software utilizată. Apropiati computerul și dispozitivele Bluetooth, unul de celelalte.
- ❑ Frecvenţa radio de 2,4 GHz utilizată de dispozitivele Bluetooth și LAN fără fir este, de asemenea, folosită de alte dispozitive. Dispozitivele Bluetooth încorporează tehnologie care minimizează interferenţa cu alte dispozitive folosind aceeași lungime de undă, totuși, viteza de comunicare și raza de conectare poate fi redusă. Interferențele de la alte dispozitive pot, de asemenea, obstrucţiona complet comunicaţiile.
- ❑ Capacitatea conexiunii este afectată de distanţă și de obstacole. Este posibil să fie necesară îndepărtarea computerului de obstacole sau apropierea de dispozitivul la care este conectat.
- ❑ Identificaţi și îndepărtaţi obstacolele dintre computer și dispozitivul la care este conectat.
- ❑ Din cauza limitărilor standardului Bluetooth și a interferenţelor electromagnetice din mediul înconjurător, este posibil ca fișierele de mari dimensiuni să fie uneori alterate în timpul transferului continuu.

### De ce nu pot folosi serviciile permise de către dispozitivul cu caracteristică Bluetooth conectat?

Conectarea este posibilă doar pentru serviciile permise și de computerul cu funcție Bluetooth. Pentru mai multe detalii, căutaţi informaţii despre Bluetooth utilizând **Ajutor și Asistenţă Windows**. Pentru a accesa fișierele de **Ajutor și Asistenţă Windows**, faceţi clic pe **Start**, apoi pe **Ajutor și Asistenţă**.

### <span id="page-197-0"></span>Pot folosi un dispozitiv cu tehnologie Bluetooth în avion?

Prin intermediul tehnologiei Bluetooth, computerul dvs. transmite o frecventă radio de 2,4 GHz. Locatiile sensibile, precum spitalele și avioanele, pot avea restricții de utilizare a dispozitivelor cu caracteristică Bluetooth, în vederea evitării interferentelor radio. Consultati personalul unității pentru a afla dacă este permisă utilizarea funcției Bluetooth a computerului.

#### De ce nu pot folosi funcția Bluetooth atunci când efectuez Log on la computer dintr-un cont standard de utilizator?

Este posibil ca functia Bluetooth să nu fie disponibilă unui utilizator cu un cont standard pe computerul dvs. Efectuati Log on pe computer în calitate de utilizator cu drepturi administrative.

#### De ce nu pot folosi dispozitivele cu caracteristică Bluetooth atunci când schimb utilizatorul?

Dacă schimbati un utilizator fără să faceti Log off din sistem, dispozitivele Bluetooth nu vor functiona corect. Efectuati Log off înainte de a schimba utilizatorul. Pentru a face Log off din sistem, faceti clic pe **Start**, pe săgeata de lângă butonul **Blocare**, apoi pe **Log Off**.

### De ce nu pot face schimb de cărți de vizită cu un telefon mobil?

Funcția de schimb de cărți de vizită nu este disponibilă.

# <span id="page-198-0"></span>**AIO**

## Discurile optice

### De ce se blochează computerul când încearcă să citească un disc?

Este posibil ca discul pe care computerul încearcă să îl citească să fie murdar sau deteriorat. Urmați acești pași:

- **1** Apăsaţi pe tastele **Ctrl**+**Alt**+**Delete**, faceţi clic pe săgeata de lângă butonul **Închidere**, apoi faceţi clic pe **Repornire** pentru a reporni computerul.
- **2** Scoateţi discul din unitatea de disc optică.
- **3** Verificați ca discul să nu fie deteriorat sau murdar. Dacă trebuie să curătați discul, consultați Manipularea discurilor **[\(pagina 168\)](#page-167-0)** pentru instrucţiuni.

### Ce ar trebui să fac în cazul în care tava unităţii nu se deschide?

- ❑ Computerul trebuie să fie pornit.
- ❑ Dacă alimentarea cu energie a unităţii optice de disc este dezactivată din **VAIO Power Management**, butonul de scoatere a unității de disc nu funcționează. Utilizați butonul de scoatere a unității amplasat pe partea dreaptă a panoului frontal al computerului. Dacă unitatea optică de disc nu este alimentată cu energie, trebuie să așteptați până va fi posibil să scoateţi tava unităţii.
- ❑ Dacă butonul de scoatere a unităţii nu funcţionează, faceţi clic pe **Start** și **Computer**, faceţi clic cu butonul din dreapta pe pictograma unităţii optice de disc și selectaţi **Scoatere**.
- ❑ Dacă niciuna dintre opţiunile de mai sus nu are efect, introduceţi un obiect subţire și drept (precum o agrafă pentru hârtie) în orificiul de scoatere manuală din apropierea butonului de scoatere a unităţii.
- ❑ Încercaţi să reporniţi computerul.

<span id="page-199-0"></span>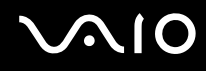

### Ce ar trebui să fac dacă nu pot reda corect un disc pe computer?

- ❑ Asiguraţi-vă că discul este introdus în unitatea de disc optică cu eticheta în sus.
- ❑ Asiguraţi-vă că programele necesare sunt instalate în conformitate cu instrucţiunile producătorului.
- ❑ Redarea unui disc Blu-ray la un ecran extern conectat se poate întrerupe, în funcţie de tipul sau de rata de biţi a secvenței video. Puteți rezolva această problemă prin reducerea rezoluției ecranului. Urmați pașii din De ce nu se **[afișează pe ecran un fișier video? \(pagina 205\)](#page-204-0)** pentru a schimba rezoluția ecranului.
- ❑ Dacă un disc este murdar sau deteriorat, computerul nu va mai răspunde la comenzi. Urmaţi acești pași:
	- **1** Apăsaţi pe tastele **Ctrl**+**Alt**+**Delete**, faceţi clic pe săgeata de lângă butonul **Închidere**, apoi faceţi clic pe **Repornire** pentru a reporni computerul.
	- **2** Scoateţi discul din unitatea de disc optică.
	- **3** Verificaţi ca discul să nu fie deteriorat sau murdar. Dacă trebuie să curăţaţi discul, consultaţi **[Manipularea discurilor](#page-167-0)  [\(pagina 168\)](#page-167-0)** pentru instructiuni.
- ❑ Dacă se redă un disc, dar nu se poate auzi sunetul, procedaţi în felul următor:
	- ❑ Este posibil ca volumul să fie dezactivat prin apăsarea pe butonul de întrerupere a sunetului. Apăsaţi încă o dată pe acest buton.
	- □ Este posibil ca volumul să fi fost minimizat prin apăsarea pe butonul de reducere a volumului. Apăsați de mai multe ori pe butonul de creștere a volumului sau continuați să apăsați pe buton pentru a mări volumul suficient de mult astfel încât să auziti sunetul.
	- ❑ Faceţi clic cu butonul din dreapta pe pictograma de volum din bara de activităţi, apoi faceţi clic pe **Deschidere mixer volum** pentru a verifica setările.
	- ❑ Verificaţi setările de volum din mixerul audio.
	- ❑ Dacă folosiţi difuzoare externe, verificaţi setările de volum ale difuzoarelor și conexiunile dintre difuzoare și computer.

<span id="page-200-0"></span>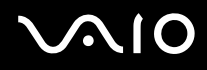

- ❑ Asiguraţi-vă că s-a instalat software-ul de driver corect. Urmaţi acești pași:
- **1** Faceţi clic pe **Start**, apoi pe **Panou de Control**.
- **2** Faceti clic pe Sistem și întretinere.
- **3** Faceţi clic pe **Sistem**.
- **4** Faceţi clic pe **Manager dispozitive** în panoul din stânga. Se afișează fereastra **Manager dispozitive** în care sunt enumerate dispozitivele hardware ale computerului dumneavoastră.

Dacă în dreptul unui dispozitiv din listă se afișează un "X" sau un semn de exclamare, este posibil să fie necesară activarea acelui dispozitiv sau reinstalarea driverelor.

- **5** Faceti dublu clic pe dispozitivul unității de disc optice pentru a deschide o listă cu unitățile de disc optice de pe computerul dvs.
- **6** Faceţi dublu clic pe unitatea dorită. Puteţi confirma software-ul de driver selectând fila **Driver**, apoi făcând clic pe **Detalii Driver**.
- **7** Faceţi clic pe **OK** pentru a închide fereastra.
- ❑ Asiguraţi-vă că pe disc nu este lipită o etichetă adezivă. O astfel de etichetă se poate dezlipi în timp ce discul este în interiorul unității, cauzând astfel deteriorarea sau funcționarea defectuoasă a unității.
- ❑ Dacă apare un mesaj de avertizare cu privire la codul regiunii, este posibil ca discul să fie incompatibil cu unitatea de disc optică. Verificaţi pe ambalaj compatibilitatea codului de regiune cu unitatea de disc optică.
- □ Dacă observați condens pe computer, nu utilizați computerul cel puțin o oră. Condensul poate duce la defectarea computerului.
- ❑ Computerul trebuie să utilizeze o sursă de alimentare cu curent alternativ. Încercaţi din nou redarea discului.

# <span id="page-201-0"></span>**AIO**

### Ce ar trebuie să fac dacă nu pot reda suporturi de tip Blu-ray Disc sau computerul devine instabil în timpul redării Blu-ray Disc?

**!** Această înregistrare se aplică doar modelelor selectate. Consultați specificațiile online pentru a identifica tipul unității de disc optice, apoi [Citirea și scrierea discurilor optice \(pagina 43\)](#page-42-0) pentru a afla informații despre suporturile de disc compatibile.

Este posibil să nu puteţi reda anumite conţinuturi Blu-ray Disc pe computerul dvs. sau ca acesta să devină instabil în timpul redării de conținut Blu-ray Disc. Pentru a reda asemenea conținuturi în condiții normale, descărcați și instalați cele mai recente actualizări pentru **WinDVD BD** folosind **VAIO Update**.

Pentru a descărca și pentru a instala actualizările pe computer, acesta trebuie să fie conectat la Internet. Pentru informaţii despre cum se conectează computerul la Internet, consultați [Utilizarea Internetului \(pagina 64\)](#page-63-0).

### Ce ar trebui să fac în cazul în care nu pot scrie date pe un suport CD?

- ❑ Asiguraţi-vă că nu porniţi nicio aplicaţie software și că nu permiteţi niciuneia să fie pornită automat, nici măcar un economizor de ecran.
- ❑ Dacă folosiţi un disc CD-R/RW cu o etichetă adezivă atașată, înlocuiţi-l cu unul fără etichetă adezivă. Utilizarea unui disc cu o etichetă adezivă lipită ar putea duce la o eroare de scriere sau la deteriorări de altă natură.

### Ce ar trebui să fac în cazul în care nu pot scrie date pe un suport DVD?

- ❑ Asiguraţi-vă că folosiţi suportul DVD înregistrabil corect.
- ❑ Verificaţi ce format DVD înregistrabil este compatibil cu unitatea dumneavoastră de disc optică. Suporturile DVD înregistrabile de anumite mărci nu funcţionează.

<span id="page-202-0"></span>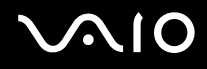

### De ce nu pot scrie date pe suportul Blu-ray Disc?

**!** Această înregistrare se aplică doar modelelor selectate. Consultaţi specificaţiile online pentru a identifica tipul unităţii de disc optice, apoi Citirea si scrierea discurilor optice (pagina 43) pentru a afla informatii despre suporturile de disc compatibile.

- ❑ Verificaţi dacă unitatea optică de disc acceptă funcţia de inscripţionare discuri Blu-ray.
- ❑ Suporturile BD-R Disc nu sunt reinscriptibile. Nu puteţi adăuga sau șterge date pe/de pe suportul BD-R Disc.

<span id="page-203-0"></span>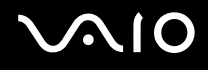

### Afișajul

### De ce se închide ecranul meu?

- ❑ Ecranul computerului se poate închide în cazul în care computerul nu mai este alimentat sau intră într-un mod de economisire a energiei (Repaus sau Hibernare). În cazul în care computerul se află în modul Repaus LCD (Video), apăsați pe orice tastă pentru a reveni la modul Normal. Consultați Utilizarea modurilor de economisire a energiei **[\(pagina 144\)](#page-143-0)** pentru informaţii suplimentare.
- ❑ Verificaţi dacă computerul dvs. este bine conectat la o sursă de alimentare și dacă este pornit, precum și dacă indicatorul de alimentare luminează continuu.
- ❑ În cazul în care computerul utilizează energie de la acumulator, asiguraţi-vă că acumulatorul este instalat corect și că este încărcat. Consultaţi **[Utilizarea bateriei \(pagina 24\)](#page-23-0)** pentru informaţii suplimentare.
- ❑ Dacă ieșirea de afișaj este direcţionată spre un monitor extern, apăsaţi pe tastele **Fn**+**F7**. Consultaţi **[Combinaţii și](#page-33-0)**  funcții cu tasta Fn (pagina 34) pentru informații suplimentare.

### Ce ar trebui să fac în cazul în care pe ecranul meu TV sau pe ecranul extern conectat la portul de ieșire HDMI nu este afișată nicio imagine?

- □ Verificați dacă folosiți un ecran compatibil HDCP. Elementele de conținut protejate prin drepturi de autor nu sunt afișate pe un ecran incompatibil HDCP. Consultați **[Conectarea unui monitor de computer \(pagina 98\)](#page-97-0)** pentru informații suplimentare.
- ❑ Este posibil ca un alt ecran extern să fie conectat la portul de monitor de la computerul dvs. Apăsaţi pe tastele **Fn**+**F7** pentru a schimba dispozitivul de afisare. Consultati **Combinatii și funcții cu tasta Fn (pagina 34)** pentru informații suplimentare.

<span id="page-204-1"></span>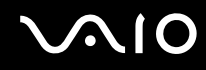

### <span id="page-204-0"></span>De ce nu se afișează pe ecran un fișier video?

- ❑ Dacă ieșirea de afișare este direcţionată spre ecranul extern, iar acesta este deconectat, este imposibil de afișat o înregistrare video pe ecranul computerului dvs. Opriti redarea fișierului video, selectati ecranul computerului drept dispozitiv de afisare, apoi porniti din nou redarea fișierului video. Consultati **[Selectarea modurilor de afișare \(pagina 105\)](#page-104-0)** pentru schimbarea ieșirii de afișaj. În mod alternativ, puteți apăsa pe tastele **Fn+F7** pentru a schimba dispozitivul de afisare. Consultați **Combinații și funcții cu tasta Fn (pagina 34)** pentru informații suplimentare.
- ❑ Este posibil ca memoria video a computerului dumneavoastră să fie insuficientă pentru a afișa înregistrări video la rezoluție mare. În acest caz, micșorați rezoluția ecranului LCD.

Pentru a modifica rezoluția ecranului, urmați pașii:

- **1** Faceti clic cu butonul din dreapta pe desktop, apoi selectati **Personalizare**.
- **2** Faceţi clic pe **Setări afișare**.
- **3** Mutaţi cursorul de sub **Rezoluţie** spre stânga sau spre dreapta, pentru a reduce sau pentru crește rezoluţia ecranului.

#### ✍

Puteți verifica volumul total disponibil de memorie grafică și memorie video. Faceți clic cu butonul din dreapta pe desktop, selectați **Personalizare**, faceţi clic pe **Setări afișare**, **Setări complexe**, apoi pe fila **Adaptor**. Este posibil ca valoarea afișată să fie diferită de memoria reală a computerului dvs.

#### Ce ar trebui să fac în cazul în care ecranul este întunecat?

- ❑ Apăsaţi pe tastele **Fn**+**F6** pentru a spori luminozitatea ecranului computerului.
- Blocarea senzorului de lumină ambientală face ca ecranul dvs. să se întunece. Verificați ca senzorul să fie deblocat.

<span id="page-205-0"></span>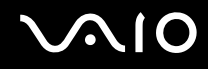

### Ce ar trebui să fac dacă luminozitatea LCD a ecranului se schimbă?

- ❑ Setarea luminozităţii LCD, ajustată cu tastele **Fn**+**F5**/**F6**, este temporară și este posibil să se revină la setarea iniţială atunci când computerul revine la modul Normal din modul Repaus sau Hibernare. Pentru a salva setarea preferată pentru luminozitate, urmati acești pași:
	- **1** Faceţi clic cu butonul din dreapta al mouse-ului pe simbolul de stare a alimentării din bara de activităţi, apoi selectaţi **Opţiuni de alimentare**.
	- **2** Faceţi clic pe **Modificare setări plan** din planul curent de alimentare.
	- **3** Faceţi clic pe **Modificare setări de alimentare complexe**.
	- **4** Selectaţi fila **Setări complexe**.
	- **5** Faceţi dublu clic pe **Afișaj**.
	- **6** Ajustati setarea luminozității LCD din cadrul elementului pentru ajustarea luminozității.
- ❑ Funcţia **Automatic Brightness Settings** nu este operaţională în cursul procesului de instalarea sau de recuperare. Luminozitatea LCD a ecranului dvs. poate fluctua indiferent de intensitatea luminii ambientale.

### Ce ar trebui să fac în cazul în care monitorul extern rămâne închis?

Dacă nu puteţi schimba dispozitivul de afișare prin intermediul tastelor **Fn**+**F7**, trebuie să modificaţi setările pentru monitor extern prin intermediul VAIO Control Center. Pentru a modifica setările, lansati VAIO Control Center, selectati elementul de control pentru monitorul extern, apoi faceti clic pentru a selecta caseta pentru schimbarea optiunilor de detectare automată a monitorului extern. Apoi, folositi tastele **Fn+F7** pentru a schimba dispozitivul de afisare.

<span id="page-206-0"></span>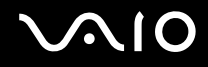

### Cum execut Windows Aero?

**!**

Această înregistrare se aplică doar modelelor selectate.

Pentru a executa Windows Aero, urmaţi acești pași:

- **1** Faceţi clic pe **Start**, apoi pe **Panou de Control**.
- **2** Faceţi clic pe **Particularizare culori** din **Aspect și personalizare**.
- **3** Faceţi clic pe **Deschidere proprietăţi aspect clasic pentru mai multe opţiuni de culoare**.
- **4** Selectaţi **Windows Aero** din opţiunile **Schemă de culori** din fila **Aspect**.
- **5** Faceţi clic pe **OK**.

Pentru informaţii legate de funcţiile Windows Aero, precum Windows Flip 3D, consultaţi **Ajutor și Asistenţă Windows**.

<span id="page-207-0"></span>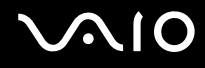

### Imprimarea

### Ce ar trebui să fac în cazul în care nu pot imprima un document?

- ❑ Imprimanta trebuie să fie pornită, iar cablul imprimantei trebuie să fie conectat corespunzător la porturile de la imprimantă, respectiv de la computerul dvs.
- ❑ Asiguraţi-vă că imprimanta este compatibilă cu sistemul de operare Windows instalat pe computerul dvs.
- ❑ Este posibil să fie necesară instalarea driverului pentru imprimantă înainte de a utiliza imprimanta. Pentru informaţii suplimentare, consultați manualul furnizat împreună cu imprimanta.
- ❑ Dacă imprimanta nu funcţionează după ce computerul își reia activitatea dintr-un mod de economisire a energiei (Repaus sau Hibernare), reporniţi computerul.
- □ În cazul în care imprimanta include o serie de functii de comunicare bidirectională, este posibil ca dezactivarea acestor functii pe computerul dvs. să activeze imprimarea. Urmati acești pași:
	- **1** Faceţi clic pe **Start**, apoi pe **Panou de Control**.
	- **2** Faceţi clic pe **Imprimantă** din secţiunea **Hardware și sunete**.
	- **3** Faceti clic cu butonul din dreapta pe pictograma corespunzătoare imprimantei, apoi selectati **Proprietăti**.
	- **4** Faceţi clic pe fila **Porturi**.
	- **5** Faceţi clic pentru a deselecta caseta **Se activează suportul bidirecţional**.
	- **6** Faceţi clic pe **OK**.

Astfel se dezactivează funcţiile de comunicaţie bidirecţională ale imprimantei, cum ar fi transferul de date, monitorizarea stării și panoul de control de la distanţă.

Dacă imprimanta este conectată la stația de andocare opțională, verificați dacă stația de andocare este conectată la o sursă de alimentare de curent alternativ.

<span id="page-208-0"></span>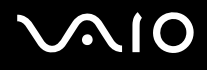

### **Microfonul**

### Ce ar trebui să fac în cazul în care microfonul nu functionează?

- ❑ Dacă folosiţi un microfon extern, asiguraţi-vă că aceasta este pornit și că este conectat corespunzător la conectorul pentru microfon de pe computerul dvs.
- ❑ Este posibil ca dispozitivul de intrare audio să nu fie corect configurat. Pentru a configura dispozitivul de intrare audio, urmaţi acești pași:
	- **1** Închideţi toate programele deschise.
	- **2** Faceţi clic pe **Start**, apoi pe **Panou de Control**.
	- **3** Faceţi clic pe **Hardware și sunete**.
	- **4** Faceţi clic pe **Gestionare dispozitive audio** din secţiunea **Sunet**.
	- **5** În fila **Înregistrare**, selectaţi dispozitivul dorit pentru intrare audio și faceţi clic pe **Stabilire ca implicit**.

### Cum pot evita microfonia?

Microfonia apare atunci când microfonul primește sunetul din partea unui dispozitiv de ieșire audio, precum un difuzor. Pentru a evita această problemă:

- □ Tineti microfonul la distantă de dispozitivul de ieșire audio.
- ❑ Micșoraţi volumul difuzoarelor și al microfonului.

<span id="page-209-0"></span>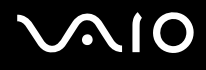

### Mouse-ul

### Ce ar trebui să fac în cazul în care computerul nu recunoaște mouse-ul meu?

- ❑ Asiguraţi-vă că mouse-ul este conectat corespunzător la portul de pe computer.
- □ Reporniti computerul cu mouse-ul conectat.

### Ce ar trebui să fac în cazul în care indicatorul nu se mișcă atunci când folosesc mouse-ul?

- ❑ Asiguraţi-vă că nu este conectat un alt mouse.
- ❑ În cazul în care indicatorul nu se mișcă în timp ce se execută o aplicaţie software, apăsaţi pe tastele **Alt**+**F4** pentru a închide fereastra aplicaţiei.
- □ Dacă tastele **Alt**+F4 nu au efect, apăsați o dată pe tasta Windows și apoi pe tasta → de mai multe ori, selectați **Repornire** cu tasta ↑ sau ↓ și apăsați pe tasta **Enter** pentru a vă reporni computerul.
- ❑ În cazul în care computerul nu repornește, apăsaţi pe tastele **Ctrl**+**Alt**+**Delete**, selectaţi săgeata din apropierea butonului Închidere cu tastele ↓ și → și apoi Repornire cu tasta ↑ sau ↓ și apăsați pe tasta Enter pentru a vă reporni computerul.
- ❑ Dacă această procedură nu funcţionează, apăsaţi și menţineţi apăsat butonul de alimentare până la închiderea computerului.

**!** Închiderea computerului utilizând butonul de alimentare poate duce la pierderea datelor nesalvate.

<span id="page-210-0"></span>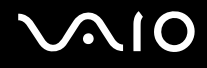

### Difuzoarele

### Ce ar trebui să fac în cazul în care difuzoarele externe nu functionează?

- ❑ Dacă utilizaţi un program care are propriul control de volum, asiguraţi-vă că acesta este setat corespunzător. Pentru informații suplimentare, consultați fișierul de Ajutor al programului.
- ❑ Asiguraţi-vă că difuzoarele sunt conectate în mod adecvat și că volumul este destul de ridicat pentru a auzi sunetul.
- ❑ Asiguraţi-vă că difuzoarele sunt proiectate pentru a fi utilizate cu un computer.
- ❑ Dacă difuzoarele au un buton de întrerupere a sunetului, setaţi butonul în poziţia oprit.
- ❑ Este posibil ca volumul să fie dezactivat prin apăsarea pe butonul de întrerupere a sunetului. Apăsaţi încă o dată pe acest buton.
- ❑ Este posibil ca volumul să fi fost minimizat prin apăsarea pe butonul de reducere a volumului. Apăsaţi de mai multe ori pe butonul de creștere a volumului sau continuaţi să apăsaţi pe buton pentru a mări volumul suficient de mult astfel încât să auziţi sunetul.
- ❑ Dacă difuzoarele dvs. necesită alimentare externă, asiguraţi-vă că difuzoarele sunt conectate la o sursă de curent. Pentru informații suplimentare, consultați manualul furnizat împreună cu difuzoarele.
- ❑ Verificaţi controalele pentru volum din Windows făcând clic pe pictograma de volum din bara de activităţi.
- ❑ Este posibil ca dispozitivul de ieșire audio să nu fie corect configurat. Pentru a schimba dispozitivul de redare a sunetului, consultaţi **[Cum schimb dispozitivul de ieșire audio? \(pagina 217\)](#page-216-0)**.

<span id="page-211-0"></span>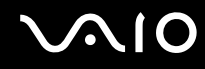

### Ce ar trebui să fac în cazul în care nu aud sunetul provenit de la difuzoarele încorporate?

- □ Dacă utilizati un program care are propriul control de volum, asigurati-vă că acesta este setat corespunzător. Pentru informatii suplimentare, consultati fișierul de Ajutor al programului.
- ❑ Este posibil ca volumul să fie dezactivat prin apăsarea pe butonul de întrerupere a sunetului. Apăsaţi încă o dată pe acest buton.
- ❑ Este posibil ca volumul să fi fost minimizat prin apăsarea pe butonul de reducere a volumului. Apăsaţi de mai multe ori pe butonul de creștere a volumului sau continuați să apăsați pe buton pentru a mări volumul suficient de mult astfel încât să auziţi sunetul.
- ❑ Verificaţi controalele pentru volum din Windows făcând clic pe pictograma de volum din bara de activităţi.
- ❑ Este posibil ca dispozitivul de ieșire audio să nu fie corect configurat. Pentru a schimba dispozitivul de redare a sunetului, consultaţi **[Cum schimb dispozitivul de ieșire audio? \(pagina 217\)](#page-216-0)**.

## <span id="page-212-0"></span>**AIO**

## Dispozitivul touch pad

### Ce ar trebui să fac în cazul în care dispozitivul touch pad nu functionează?

- ❑ Este posibil să fi dezactivat dispozitivul touch pad înainte de a conecta un mouse la computerul dvs. Consultaţi **[Utilizarea dispozitivului Touch Pad \(pagina 36\)](#page-35-0)**.
- ❑ Asiguraţi-vă că nu este conectat un mouse la computerul dumneavoastră.
- ❑ În cazul în care indicatorul nu se mișcă în timp ce se execută o aplicaţie software, apăsaţi pe tastele **Alt**+**F4** pentru a închide fereastra aplicaţiei.
- □ Dacă tastele **Alt**+F4 nu au efect, apăsați o dată pe tasta Windows și apoi pe tasta → de mai multe ori, selectați **Repornire** cu tasta ↑ sau ↓ și apăsați pe tasta **Enter** pentru a vă reporni computerul.
- ❑ În cazul în care computerul nu repornește, apăsaţi pe tastele **Ctrl**+**Alt**+**Delete**, selectaţi săgeata din apropierea butonului Închidere cu tastele ↓ și → și apoi Repornire cu tasta ↑ sau ↓ și apăsați pe tasta Enter pentru a vă reporni computerul.
- ❑ Dacă această procedură nu funcţionează, apăsaţi și menţineţi apăsat butonul de alimentare până la închiderea computerului.

#### **!** Închiderea computerului utilizând butonul de alimentare poate duce la pierderea datelor nesalvate.

<span id="page-213-0"></span>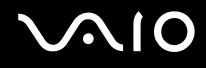

### Tastatura

### Ce ar trebui să fac în cazul în care configurația tastaturii mele este greșită?

Structura de limbă a tastaturii computerului dvs. este afișată pe eticheta de pe ambalaj. Dacă alegeți o tastatură regională diferită atunci când efectuați configurarea sistemului Windows, configurația tastelor nu se va potrivi. Pentru a schimba configurația tastaturii, urmați acești pași:

- **1** Faceţi clic pe **Start**, apoi pe **Panou de Control**.
- **2** Faceţi clic pe **Ceas, limbă și regiune**, apoi faceţi clic pe **Opţiuni regionale si lingvistice**.
- **3** Modificaţi setările după cum doriţi.

### Ce ar trebui să fac în cazul în care nu pot introduce anumite caractere de la tastatură?

Dacă nu puteţi introduce caracterele **U**, **I**, **O**, **P**, **J**, **K**, **L**, **M** ș.a., este posibil să fie activată tasta **Num Lk**. Verificaţi dacă indicatorul luminos Num lock este stins. Dacă indicatorul Num lock este aprins, apăsaţi pe tasta **Num Lk** pentru a-l stinge, înainte de a introduce aceste caractere.

### <span id="page-214-0"></span>**Dischetele**

### De ce nu apare pictograma Eliminarea în siguranță a unui dispozitiv hardware în bara de activități atunci când unitatea este conectată?

Computerul dvs. nu recunoaște unitatea de dischetă. Cablul USB trebuie să fie conectat în mod adecvat la portul USB. Dacă trebuie să fie securizati conectarea, asteptati câteva momente pentru ca unitatea să fie recunoscută de către computer. Dacă pictograma nu apare în continuare, urmati acești pași:

- **1** Închideţi toate programele care accesează unitatea de dischetă.
- **2** Așteptaţi ca indicatorul luminos de pe unitatea de dischetă să se stingă.
- **3** Apăsați butonul de scoatere pentru a îndepărta discheta și deconectați unitatea de dischetă USB de la computer.
- **4** Conectaţi din nou unitatea de dischetă introducând conectorul USB în portul USB.
- **5** Reporniţi computerul făcând clic pe **Start**, pe săgeata de lângă butonul **Blocare**, apoi pe **Repornire**.

### Ce ar trebui să fac în cazul în care nu pot scrie date pe o dischetă?

- ❑ Asiguraţi-vă că discheta este introdusă corespunzător în unitate.
- ❑ Dacă discheta este introdusă corespunzător și, în continuare, nu puteţi scrie date pe aceasta, este posibil ca discheta să fie plină sau protejată la scriere. Aveți posibilitatea să utilizați fie o dischetă care nu este protejată la scriere, fie puteți dezactiva opțiunea de protejare la scriere.

## <span id="page-215-0"></span>**AIO**

## Audio/Video

### Ce ar trebui să fac în cazul în care nu pot utiliza camera video DV?

Dacă apare un mesaj în care se arată că dispozitivul i.LINK este deconectat sau dezactivat, probabil cablul i.LINK nu este conectat corespunzător la portul de la computer sau la camera digitală. Deconectați cablul și conectați-l din nou. Consultați **[Conectarea unui dispozitiv i.LINK \(pagina 113\)](#page-112-0)** pentru informații suplimentare.

✍ i.LINK este marcă comercială a Sony Corporation, folosită doar pentru a desemna faptul că un produs include o conexiune IEEE 1394. Procedura pentru stabilirea unei conexiuni i.LINK poate varia în funcție de aplicația software, de sistemul de operare și de dispozitivele compatibile cu i.LINK. Nu toate produsele cu o conexiune i.LINK pot comunica între ele. Pentru informații suplimentare privind condițiile de funcționare și conectarea adecvată, consultați manualul furnizat împreună cu dispozitivul i.LINK compatibil. Înainte de a conecta la sistem dispozitive periferice compatibile cu i.LINK, precum o unitate CD-RW sau o unitate de hard disk, verificaţi compatibilitatea acestora cu sistemul de operare și condiţiile de funcţionare solicitate.

### Cum dezactivez sunetul de început al sistemului Windows?

Pentru a dezactiva sunetul de început al sistemului Windows, urmaţi acești pași:

- **1** Faceţi clic pe **Start**, apoi pe **Panou de Control**.
- **2** Faceţi clic pe **Hardware și sunete**.
- **3** Faceţi clic pe **Gestionare dispozitive audio** din secţiunea **Sunet**.
- **4** În fila **Sunete** faceţi clic pentru a deselecta caseta **Redare sunet de început Windows**.
- **5** Faceţi clic pe **OK**.
<span id="page-216-0"></span>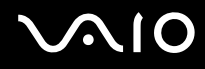

### Ce ar trebui să fac în cazul în care nu pot utiliza dispozitivul i.LINK?

Dacă dispozitivul i.LINK pare să fie deconectat sau dezactivat, cablul i.LINK este posibil să nu fie conectat corespunzător la portul de pe computer sau la camera digitală. Deconectati cablul și conectati-l din nou. Consultati **Conectarea unui [dispozitiv i.LINK \(pagina 113\)](#page-112-0)** pentru informatii suplimentare.

#### $\mathbb{Z}_n$

i.LINK este marcă comercială a Sony folosită doar pentru a desemna faptul că un produs include o conexiune IEEE 1394. Procedura pentru stabilirea unei conexiuni i.LINK poate varia în funcție de aplicația software, de sistemul de operare și de dispozitivele compatibile cu i.LINK. Nu toate produsele cu o conexiune i.LINK pot comunica între ele. Pentru informaţii suplimentare privind condiţiile de funcţionare și conectarea adecvată, consultaţi manualul furnizat împreună cu dispozitivul i.LINK compatibil. Înainte de a conecta la sistem dispozitive periferice compatibile cu i.LINK, precum o unitate CD-RW sau o unitate de hard disk, verificaţi compatibilitatea acestora cu sistemul de operare și condițiile de funcționare solicitate.

#### <span id="page-216-1"></span>Cum schimb dispozitivul de ieșire audio?

Dacă nu auziți sunete emise de dispozitivul conectat la un port, precum un port USB, de ieșire HDMI, de ieșire optic sau conector pentru căști, trebuie să schimbaţi dispozitivul de ieșire a sunetului.

- **1** Închideti toate programele deschise.
- **2** Faceţi clic pe **Start**, apoi pe **Panou de Control**.
- **3** Faceţi clic pe **Hardware și sunete**.
- **4** Faceti clic pe Gestionare dispozitive audio din sectiunea Sunet.
- **5** În fila **Redare**, selectaţi dispozitivul dorit pentru redare și faceţi clic pe **Stabilire ca implicit**.

<span id="page-217-0"></span>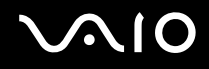

### Ce ar trebui să fac dacă nu aud sunetul provenit de la dispozitivul de ieșire audio conectat la portul de ieșire HDMI, portul de ieșire optic sau mufa pentru căști?

- ❑ Trebuie să schimbaţi dispozitivul de ieșire audio dacă doriţi să auziţi sunet emis de dispozitivul conectat la un port precum portul de ieșire HDMI, portul de ieșire optic sau mufa pentru căști. Pentru procedura detaliată, consultaţi **[Cum schimb dispozitivul de ieșire audio? \(pagina 217\)](#page-216-1)**.
- ❑ Dacă, în continuare, nu auziţi niciun sunet de la dispozitivul de redare audio, urmaţi acești pași:
	- **1** Urmaţi pașii de la 1 la 4 din **[Cum schimb dispozitivul de ieșire audio? \(pagina 217\)](#page-216-1)**.
	- **2** În fila **Redare**, selectaţi pictograma HDMI sau S/PDIF și faceţi clic pe **Proprietăţi**.
	- **3** Faceţi clic pe fila **Complex**.
	- **4** Selectaţi rata eșantion și adâncimea de biţi (de exemplu 48.000 Hz, 16 biţi) pe care le acceptă dispozitivul.
	- **5** Faceţi clic pe **OK**.

<span id="page-218-0"></span>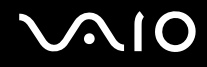

### Cum fac ca sunetul Dolby Digital sau DTS să iasă printr-un dispozitiv compatibil HDMI?

Pentru a scoate sunetul Dolby Digital sau DTS de pe un disc prin intermediul unui dispozitiv compatibil HDMI conectat la computerul dumneavoastră, urmati acești pași:

- **1** Faceţi clic pe **Start**, apoi pe **Panou de Control**.
- **2** Faceţi clic pe **Hardware și sunete**.
- **3** Faceti clic pe Gestionare dispozitive audio din sectiunea Sunet.
- **4** În fila **Redare**, selectaţi pictograma HDMI și faceţi clic pe **Proprietăţi**.
- **5** Faceţi clic pe fila **Formate acceptate**.
- **6** Faceţi clic pentru a selecta casetele de selectare **DTS Audio** și **Dolby Digital**.
- **7** Faceţi clic pe **OK**.

**!** Dacă sunetul Dolby Digital sau DTS este transmis printr-un dispozitiv care nu este compatibil cu aceste standarde, dispozitivul nu va reda niciun sunet. În acest caz, deselectaţi casetele de selectare **DTS Audio** și **Dolby Digital**.

### De ce apar întreruperi ale sunetului și/sau omiteri de cadre atunci când redau materiale video de înaltă definitie precum cele înregistrate cu camera video digitală AVCHD?

Redarea de materiale video de înaltă definiţie necesită resurse hardware semnificative precum CPU, GPU sau memoria computerului dvs. În timpul redării video, este posibil ca unele operaţii și/sau funcţii să devină indisponibile și să apară întreruperi ale sunetului, omiteri de cadre și imposibilitatea redării în funcție de specificațiile componentelor dvs. hardware.

# <span id="page-219-0"></span> $\bigcirc$ 10

## Memory Stick

### Ce ar trebui să fac dacă nu pot utiliza pe alte dispozitive un suport Memory Stick formatat pe un computer VAIO?

Este posibil să fie necesar să reformatati suportul Memory Stick.

Formatarea suportului Memory Stick șterge toate datele, inclusiv muzica salvată în prealabil pe acesta. Înainte de a reformata suportul Memory Stick, creați copii de rezervă pentru datele importante și verificați dacă suportul Memory Stick conține fișiere pe care doriți să le păstrați.

- **1** Copiaţi datele de pe suportul Memory Stick pe unitatea de stocare încorporată pentru a salva date sau imagini.
- **2** Formataţi suportul Memory Stick urmând pașii din **[Pentru a formata un suport Memory Stick \(pagina 58\)](#page-57-0)**.

### De ce nu pot salva fișiere cu muzică pe suportul Memory Stick?

Muzica protejată prin drepturi de autor poate fi transferată pe suportul Memory Stick numai cu sigla MagicGate.

**!**

Utilizarea muzicii înregistrate necesită aprobarea deţinătorilor drepturilor de autor.

Sony nu este responsabil pentru fișierele de muzică ce nu pot fi înregistrate de pe un CD sau descărcate din alte surse.

### Pot copia imagini de pe o cameră digitală folosind un suport Memory Stick?

Da, și puteţi vedea clipurile video înregistrate cu camerele digitale compatibile cu suportul Memory Stick.

### De ce nu pot scrie date pe suportul Memory Stick?

Unele suporturi Memory Stick sunt echipate cu un comutator de prevenire a ștergerii, pentru a proteja datele împotriva ștergerii sau suprascrierii accidentale. Comutatorul de prevenire a ștergerii trebuie să fie oprit.

# <span id="page-220-0"></span>**AIO**

## Dispozitivele periferice

### Ce ar trebui să fac în cazul în care nu pot conecta un dispozitiv USB?

- ❑ Dacă este cazul, verificaţi dacă dispozitivul USB este pornit și dacă utilizează propria sursă de alimentare. De exemplu, dacă utilizați o cameră digitală, verificați dacă bateria este încărcată. Dacă utilizați o imprimantă, verificati conectarea cablului de alimentare la priza de curent alternativ.
- ❑ Încercaţi să folosiţi un alt port USB de pe computerul dumneavoastră. Driverul ar putea fi instalat pentru portul specific folosit prima dată când ați conectat dispozitivul.
- ❑ Pentru informaţii suplimentare, consultaţi manualul furnizat împreună cu dispozitivul USB. Este posibil să fie necesar să instalaţi o aplicaţie software înainte de a conecta dispozitivul.
- ❑ Încercaţi să conectaţi un dispozitiv simplu, cu consum redus de energie, cum ar fi un mouse, pentru a testa dacă portul funcționează.
- □ Huburile USB pot împiedica functionarea dispozitivelor din cauza unei defectiuni de distributie a alimentării. Vă recomandăm să conectati dispozitivul direct la computer, fără a folosi un hub.

# <span id="page-221-0"></span>**AIO**

### Stația de andocare

#### Ce ar trebui să fac în cazul în care apare un mesaj de eroare când îmi deconectez calculatorul de la stația de andocare?

□ Dacă oricare dintre dispozitivele inserate sau conectate la statia de andocare este în uz, este imposibil să deconectati computerul de la statia de andocare. Salvati datele nesalvate, părăsiti aplicatiile care utilizează aceste dispozitive, apoi încercati din nou.

Dacă această procedură nu are efect, închideti computerul și deconectati-l de la statia de andocare.

- ❑ Când bateria este pe cale să se epuizeze, nu puteţi deconecta computerul de la staţia de andocare. Înlocuiţi bateria sau opriţi computerul și apoi încercaţi din nou.
- ❑ Înainte de a deconecta computerul de la staţia de andocare, reveniţi la contul de utilizator pentru care aţi efectuat iniţial Log on. Deconectarea computerului sub orice alt cont de utilizator poate cauza funcționări defectuoase. Pentru comutarea între utilizatori, consultaţi **Ajutor și Asistenţă Windows**.

## <span id="page-222-0"></span>Optiuni de asistentă

Din această secţiune puteţi afla unde să căutaţi răspunsuri la întrebările despre computerul VAIO.

## Informaţii despre Asistenţa Sony

Consultaţi **[Documentaţie \(pagina 8\)](#page-7-0)** pentru detalii cu privire la documentaţia imprimată și neimprimată primită odată cu furnizarea computerului, precum și pentru alte surse de referinţă.

- ❑ Pentru instrucţiuni cu privire la utilizarea aplicaţiilor software, accesaţi fișierele de Ajutor ce însoţesc aplicaţiile software.
- ❑ Utilizaţi funcţia de căutare din **Ajutor și Asistenţă Windows**, ţinând apăsată tasta Microsoft Windows și apăsând pe tasta **F1**.
- ❑ **Site-ul Web VAIO-Link**: Dacă aveţi probleme la computer, puteţi accesa site-ul Web VAIO-Link pentru soluţionarea problemelor. Accesați [http://www.vaio-link.com.](http://www.vaio-link.com)
- ❑ **Linii de asistenţă VAIO-Link**: Înainte de a contacta VAIO-Link prin telefon, încercaţi să rezolvaţi problema citind documentaţia imprimată și neimprimată.
- ❑ Vizitaţi celelalte site-uri Web Sony:
	- <http://www.club-vaio.com> dacă doriți să aflați mai multe despre VAIO și dacă doriți să faceți parte din comunitatea VAIO.
	- ❑ <http://www.sonystyle-europe.com> pentru achiziţii online.
	- ❑ <http://www.sony.net>pentru alte produse Sony.

#### $\mathbb{Z}_n$

Trebuie să aveţi o conexiune la Internet pentru a accesa funcţiile online descrise aici.

## <span id="page-223-0"></span>Mărci comerciale

Sony, VAIO, sigla VAIO, VAIO Control Center, VAIO Power Management, VAIO Power Management Viewer, VAIO Update și "BRAVIA" sunt mărci comerciale sau mărci comerciale înregistrate ale Sony Corporation.

 $\sum_{\text{Memory} \atop \text{Memory} \text{STICK}}$ 

 și "Memory Stick", "Memory Stick Duo", "MagicGate", "OpenMG", "MagicGate Memory Stick", "Memory Stick PRO", "Memory Stick PRO-HG", "Memory Stick Micro", "M2" și sigla Memory Stick sunt mărci comerciale sau mărci comerciale înregistrate ale Sony Corporation.

Walkman este marcă comercială înregistrată a Sony Corporation.

Blu-ray Disc™ și sigla Blu-ray Disc sunt mărci comerciale ale Asociaţiei Blu-ray Disc.

Intel, Pentium, Intel SpeedStep și Atom sunt mărci comerciale sau mărci comerciale înregistrate ale Intel Corporation.

Microsoft Windows Vista, sigla Windows și BitLocker sunt mărci comerciale sau mărci comerciale înregistrate ale Microsoft Corporation în S.U.A. și în alte ţări.

i.LINK este marcă comercială a Sony folosită doar pentru a desemna faptul că un produs include o conexiune IEEE 1394.

Roxio Easy Media Creator este marcă comercială a Sonic Solutions.

WinDVD for VAIO și WinDVD BD for VAIO sunt mărci comerciale ale InterVideo, Inc.

ArcSoft și sigla ArcSoft sunt mărci comerciale înregistrate ale ArcSoft, Inc. ArcSoft WebCam Companion este o marcă comercială a ArcSoft, Inc.

ATI și ATI Catalyst sunt mărci comerciale ale Advanced Micro Devices, Inc.

Marca cuvântului Bluetooth și siglele sale sunt mărci comerciale înregistrate deţinute de Bluetooth SIG, Inc. și utilizarea acestor mărci de către Sony Corporation este licențiată. Alte mărci comerciale și nume comerciale aparțin respectivilor proprietari.

<span id="page-224-0"></span>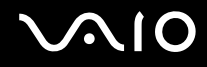

Marca ExpressCard și siglele sale sunt deţinute de PCMCIA și utilizarea acestor mărci de către Sony Corporation se efectuează sub licență. Alte mărci comerciale și nume comerciale aparțin respectivilor proprietari.

Sigla SD este marcă comercială.

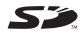

Sigla SDHC este marcă comercială.

CompactFlash® este marcă comercială a SanDisk Corporation.

MultiMediaCard™ este marcă comercială a MultiMediaCard Association.

HDMI, sigla HDMI și High-Definition Multimedia Interface sunt mărci înregistrate ale HDMI Licensing LLC.

"PlaceEngine" este marcă comercială înregistrată a Koozyt, Inc.

Marca "PlaceEngine" a fost dezvoltată de Sony Computer Science Laboratories, Inc. și este licențiată de Koozyt, Inc.

\*\*\*\*\*, "XMB" și "xross media bar" sunt mărci comerciale ale Sony Corporation și Sony Computer Entertainment Inc. ENERGY STAR și marcajul ENERGY STAR sunt mărci înregistrate ale S.U.A.

"AVCHD" este o marcă comercială a Panasonic Corporation și Sony Corporation.

Toate celelalte nume de sisteme, produse și servicii sunt mărci comerciale ale respectivilor proprietari. În manual nu sunt prezente mărcile ™ sau ®.

Specificatiile pot fi modificate fără notificare. Toate celelalte mărci comerciale sunt mărci comerciale ale respectivilor proprietari.

Este posibil ca nu toate software-urile listate mai sus să se livreze împreună cu modelul dvs.

Pentru a afla ce aplicații software sunt disponibile pentru modelul dvs., consultați specificațiile online.

© 2009 Sony Corporation

<span id="page-225-0"></span> $\leq$